EN Note

The feature to hide and unhide channels is not available in TVs shipped after February 2012.

#### BG Забележка

Функцията за скриване и показване на канали не е налична при телевизори, пуснати на пазара след февруари 2012 г.

#### CS Poznámka

Funkce skrývání a rušení skrývání kanálů není u televizorů dodaných po únoru 2012 dostupná.

#### DA Note

Funktionen til at skjule/vise kanaler er ikke tilgængelig i tv'er, der leveres efter februar 2012.

#### DE Hinweis

Die Funktion für das Ausblenden und Einblenden von Sendern ist bei Fernsehern nicht verfügbar, die nach Februar 2012 ausgeliefert werden.

## EL Σημείωση

Η δυνατότητα απόκρυψης και εμφάνισης καναλιών δεν διατίθεται στις τηλεοράσεις που στάλθηκαν μετά τον Φεβρουάριο του 2012.

ES Nota

La función para ocultar y mostrar canales no está disponible en los televisores distribuidos a partir de febrero de 2012.

## ET Märkus

Kanalite varjamise ja näitamise funktsioon pole saadaval pärast 2012. aasta veebruari tarnitud teleritele.

## FI Huomautus

Kanavien piilotus- ja esiintuontitoiminto ei ole käytettävissä televisioissa, jotka on toimitettu helmikuun 2012 jälkeen.

## FR Remarque

La fonction de masquage et d'affichage des chaînes n'est pas disponible sur les téléviseurs commercialisés après février 2012.

#### GA Nóta

Níl an ghné chun cainéil a fholú agus a dhífholú ar fáil i dteilifíseáin a seoladh tar éis Feabhra 2012.

#### HR Napomena

Značajka sakrivanja i otkrivanja kanala nije dostupna na televizorima isporučenim nakon veljače 2012.

## HU Megjegyzés

A 2012 februárját követően szállított televíziókészülékek nem rendelkeznek a csatornákat elrejtőmegmutató funkcióval.

## IT Nota

La funzione mostra/nascondi canali non è disponibile nei televisori consegnati dopo febbraio 2012.

## KK Ескерту

2012 жылдың ақпанынан кейін жіберілген теледидарларда арналарды жасыру және көрсету мүмкіндігі жоқ.

## LV Piezīme

Kanālu slēpšanas un slēpto kanālu parādīšanas funkcija nav pieejama televizoros, kas ir piegādāti pēc 2012. gada februāra.

## LT Pastaba

Televizoriuose, kurie buvo išsiųsti po 2012 m. vasario mėn., nėra funkcijos, leidžiančios paslėpti ir rodyti kanalus.

#### NL Opmerking

De functie voor verbergen en weergeven van zenders is niet beschikbaar op TV's die na februari 2012 zijn verzonden.

## NO Merknad

Funksjonen for å vise og skjule kanaler er ikke tilgjengelig i TV-er utsendt etter februar 2012.

#### PL Uwaga

Funkcja ukrywania i pokazywania kanałów jest niedostępna w telewizorach wysłanych po lutym 2012 r.

#### PT Nota

A funcionalidade para ocultar e mostrar canais não está disponível nas TVs fornecidas após Fevereiro de 2012.

#### RO Notă

Caracteristica de ascundere şi de reafişare a canalelor nu este disponibilă la televizoarele livrate după luna februarie 2012.

RU Примечание Функция скрытия и отображения каналов отсутствует в телевизорах, поступивших в продажу после февраля 2012 г.

#### SK Poznámka

Funkcia na skrytie a odkrytie kanálov nie je k dispozícii v televízoroch odoslaných po februári 2012.

## SL Opomba

Funkcija za skrivanje in razkrivanje kanalov ni na voljo pri televizorjih, dobavljenih po februarju 2012.

#### SR Napomena

Funkcija sakrivanja i otkrivanja kanala nije dostupna na televizorima koji se isporučuju posle februara 2012.

#### SV Observera

Det går inte att gömma och visa kanaler med TV-apparater levererade efter februari 2012.

#### TH หมายเหตุ มายเหตุ

คุณสมบัติสําหรับซ่อนและยกเลิกการ ซ่อนช่อง ไม่มีในทีวีที่จําหน่ายหลังเดือน กุมภาพันธ์ 2012

#### TR Not

Kanalların gizlenmesi ya da gösterilmesi özelliği Şubat 2012 tarihinden sonra üretilen TV'lerde mevcut değildir.

#### UK Примітка

Функція приховування та відображення каналів відсутня в телевізорах, що надійшли у продаж після лютого 2012 р.

#### AR **ملاحظة**

إن ميزة إخفاء وإظهار القنوات غير متوفرة في أجهزة التلفاز التي تم شحنها بعد فبراير .2012 Register your product and get support at

## www.philips.com/welcome

32PFL66x6H 37PFL66x6H 40PFL66x6H 46PFL66x6H 55PFL66x6H 32PFL66x6K 37PFL66x6K 40PFL66x6K 46PFL66x6K 55PFL66x6K 32PFL66x6T 37PFL66x6T 40PFL66x6T 46PFL66x6T 55PFL66x6T 32PFL5806K 40PFL5806K 46PFL5806K

IT Manuale d'uso

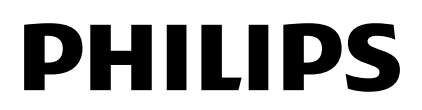

# Sommario

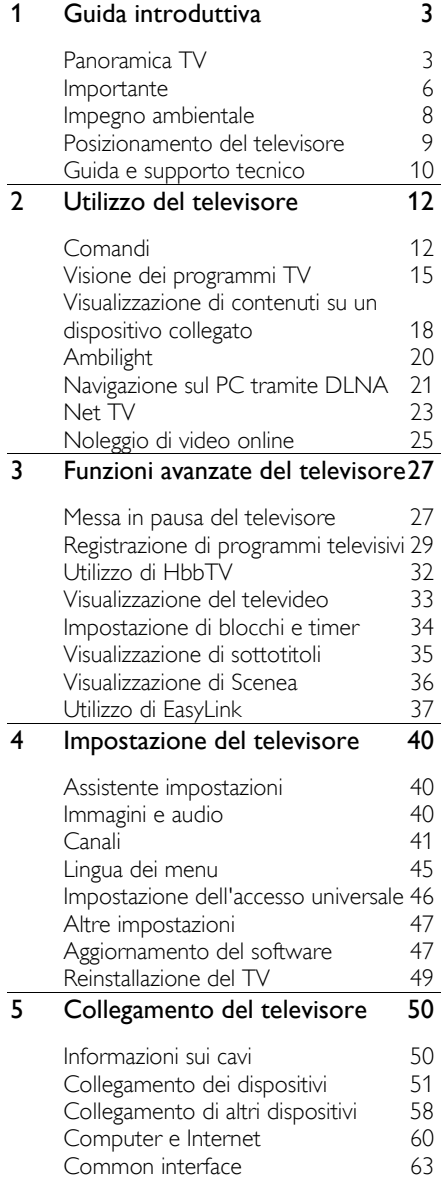

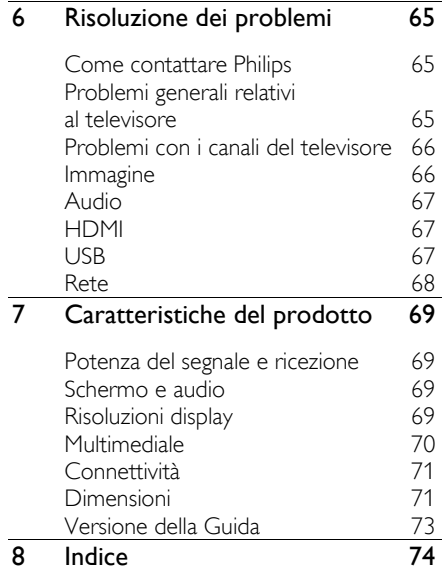

# <span id="page-4-0"></span>1 Guida introduttiva

## <span id="page-4-1"></span>Panoramica TV

## Telecomando

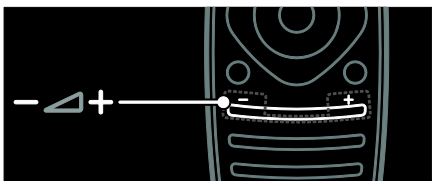

Consente di regolare il volume.

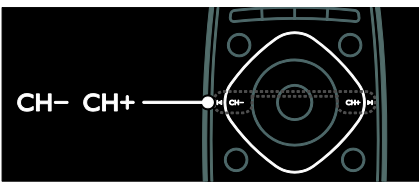

Consente di cambiare canale

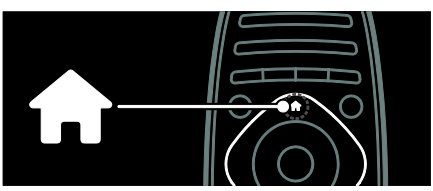

Consente di aprire o chiudere il menu Home.

Il menu Home consente di accedere facilmente ai dispositivi collegati, alle impostazioni di immagini e audio e ad altre funzioni utili.

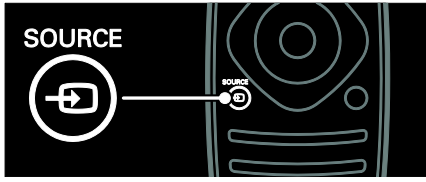

Consente di aprire o chiudere il menu Sorgente.

Il menu Sorgente consente di accedere ai dispositivi collegati.

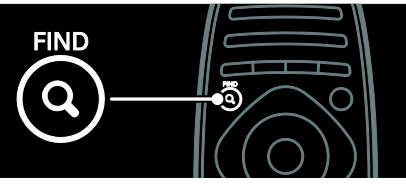

Consente di aprire o chiudere il menu Trova.

Il menu Trova consente di accedere all'elenco dei canali.

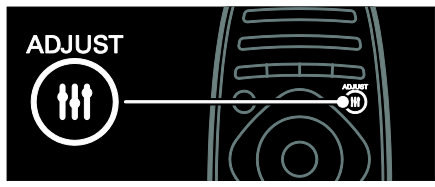

Consente di aprire o chiudere il menu Regola.

Il menu Regola consente di accedere a una serie di impostazioni utilizzate frequentemente.

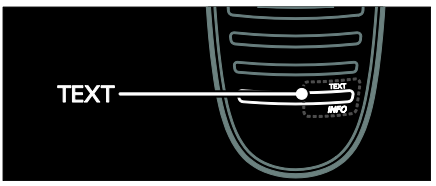

Consente di aprire o chiudere il menu Testo.

Il menu Testo consente di accedere al televideo per le ultime notizie e informazioni.

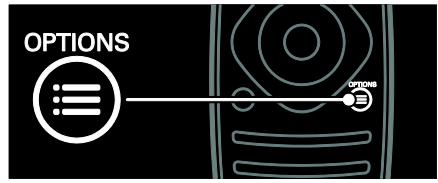

Consente di aprire o chiudere il menu Opzioni.

Il menu Opzioni include comode impostazioni per i canali o i programmi TV.

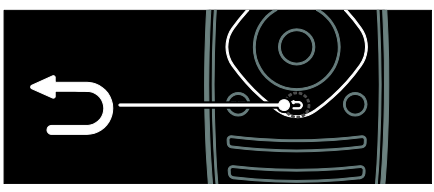

Consente di tornare alla pagina precedente del menu o per uscire da una funzione TV.

Tenerlo premuto per tornare alla visualizzazione del TV.

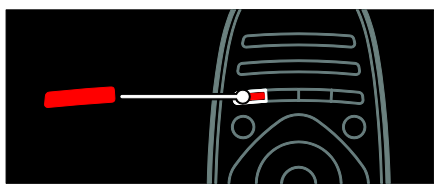

Consente di selezionare un'opzione di menu rossa, accedere ai servizi TV interattivi digitali\* o guardare le clip dimostrative sul TV.

\*Disponibile solo su alcuni modelli.

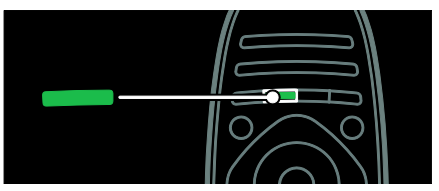

Consente di selezionare un'opzione di menu verde o accedere alle impostazioni di risparmio energetico.

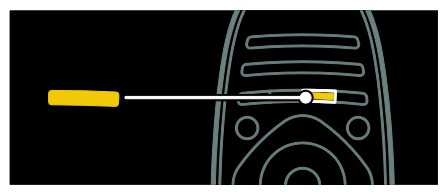

Consente di selezionare un'opzione di menu gialla o per accedere al manuale dell'utente in formato elettronico.

Maggiori informazioni sul telecomando in Utilizzo del televisore > Comandi > Telecomando (Pagina [12\)](#page-13-2).

In alternativa, sfogliare l'indice in Cerca...

Premere **A** per selezionare la panoramica TV successiva.

## Collegamento dei dispositivi

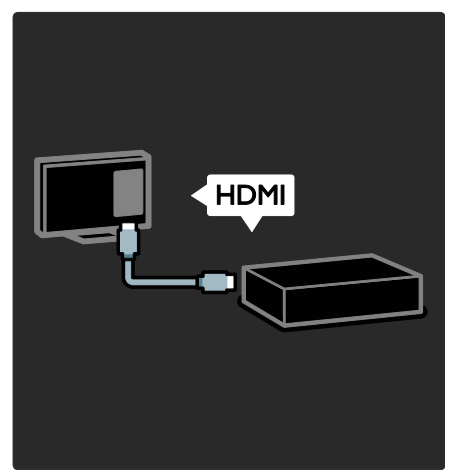

Per ottenere la migliore qualità video e audio, collegare un riproduttore di DVD, Blu-ray o una console di gioco tramite HDMI (TM).

Per guardare un dispositivo non compatibile EasyLink, aggiungerlo al menu Home.

1. Premere  $\triangle$  > [Aggiungi dispositivo]. 2. Attenersi alle istruzioni visualizzate su schermo.

Nota: se viene richiesto di selezionare il collegamento TV, selezionare il connettore utilizzato dal dispositivo. Per informazioni sul collegamento, vedere Collegamento del televisore > Collegamento dei dispositivi (Pagina 51).

Se al televisore viene collegato un dispositivo compatibile HDMI-CEC (HDMI-Consumer Electronic Control) o EasyLink, questo viene automaticamente aggiunto al menu Home all'accensione di entrambi i dispositivi.

Per visualizzare i contenuti su un dispositivo collegato

1. Premere  $\bigtriangleup$ .

2. Selezionare l'icona del nuovo dispositivo aggiunto.

Per ulteriori informazioni sui collegamenti dei dispositivi, vedere Collegamento del televisore > Collegamento dei dispositivi.

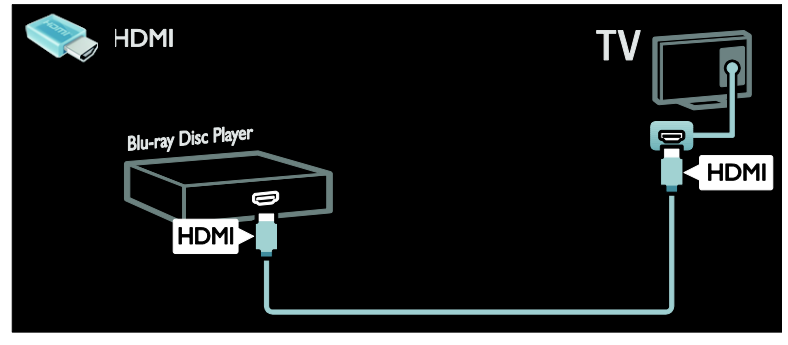

## TV ad alta definizione

Per una qualità delle immagini ad alta definizione (HD), guardare programmi in HD.

Nei programmi a definizione standard (SD), le immagini sono di qualità standard.

Per guardare contenuti video HD è possibile utilizzare i seguenti elementi:

- un lettore di dischi Blu-ray, collegato a un cavo HDMI, dove viene riprodotto un disco Blu-ray
- un lettore DVD con upscaling, collegato a un cavo HDMI, dove viene riprodotto un DVD
- un'emittente HD Over-the-Air (DVB-T MPEG4)
- un ricevitore digitale HD, collegato a un cavo HDMI, dove vengono riprodotti contenuti HD da un operatore via cavo o satellitare
- un canale HD sulla rete DVB-C
- una console di gioco HD (per esempio, X-Box 360 o PlayStation 3), collegata a un cavo HDMI, dove viene riprodotto un gioco HD

#### Videoclip HD

Per provare la straordinaria nitidezza e qualità delle immagini del televisore HD, guardare il videoclip sull'alta definizione dal menu Home.

Premere  $\bigtriangleup$  > [Setup] > [Guarda demo]. Guarda demo è disponibile nella seconda pagina del menu delle impostazioni.

Per ulteriori informazioni sulla disponibilità dei canali HD nel proprio paese, contattare il rivenditore Philips oppure visitare il sito Web [www.philips.com/support](http://www.philips.com/support).

## Ambilight

\*Disponibile solo su alcuni modelli.

Ambilight offre un'esperienza di visualizzazione più rilassante. Regola automaticamente il colore e la luminosità della luce per corrispondere all'immagine sul televisore.

Per ulteriori informazioni, vedere Utilizzo del televisore > Ambilight (Pagin[a 20\)](#page-21-0).

#### Rete

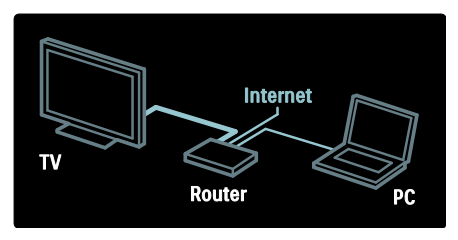

Collegare il televisore alla rete domestica per ascoltare brani, visualizzare foto e video da un computer o da altri server multimediali della stessa rete.

Per ulteriori informazioni, vedere Collegamento del televisore > Computer e Internet (Pagin[a 60\)](#page-61-0).

## Net TV

Se la rete domestica dispone di una connessione a Internet, potete collegare il televisore a Net TV. Net TV offre film, immagini, musica e molto altro. Per ulteriori informazioni su Net TV, consultare la sezione Utilizzo del televisore > Net TV (Pagin[a 23\)](#page-24-0).

## <span id="page-7-0"></span>Importante

## <span id="page-7-1"></span>Sicurezza

Leggere bene tutte le istruzioni prima di utilizzare il televisore. La garanzia non copre i danni derivanti dal mancato rispetto delle istruzioni fornite.

#### Rischio di scossa elettrica o di incendio!

- Non esporre il televisore a pioggia o acqua. Non collocare contenitori di liquidi, ad esempio vasi, accanto al televisore. Nel caso di versamento di liquidi sul o nel televisore, staccare immediatamente la presa di corrente. Per un controllo del televisore prima dell'uso, contattare il centro di assistenza clienti Philips.
- Quando il televisore viene ruotato, verificare che il cavo di alimentazione non sia sottoposto a tensione. La tensione del cavo di alimentazione può allentare le connessioni e provocare archi elettrici.
- Per scollegare il televisore dalla rete elettrica, è necessario staccare la spina. Per scollegare l'alimentazione, afferrare e tirare sempre la spina e mai il cavo. Accertarsi di riuscire ad accedere in qualsiasi momento alla spina, al connettore e alla presa di alimentazione.
- Non inserire oggetti nelle fessure di ventilazione o nelle altre aperture del televisore.

 Non posizionare mai il televisore, il telecomando o le batterie vicino a fiamme esposte o altre fonti di calore, inclusa la luce diretta del sole. Per impedire il propagarsi degli incendi, tenere lontane candele o altre fiamme dal televisore, dal telecomando e dalle batterie.

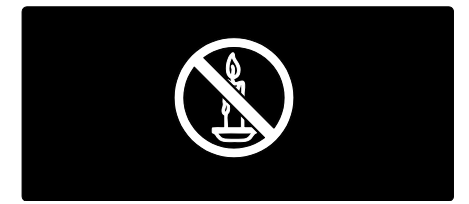

## Rischio di corto circuito o di incendio!

- Non esporre il telecomando o le batterie a pioggia, acqua o calore eccessivo.
- Evitare di fare forza sulle spine di alimentazione. Le spine di alimentazione non inserite correttamente possono causare archi elettrici o incendi.

#### Rischio di lesioni o danni al televisore!

- Per sollevare e trasportare un televisore che pesa più di 25 kg o 55 libbre sono necessarie due persone.
- Quando il televisore viene montato su piedistallo, utilizzare solo il supporto fornito. Fissare bene il supporto al televisore. Collocare il televisore su una superficie piana e liscia in grado di sostenere il peso del televisore e del supporto.
- Quando il televisore viene montato a parete, utilizzare un supporto in grado di sostenere il peso dell'apparecchio. Fissare il supporto a una parete in grado di sostenere il peso del televisore e del supporto stesso. Koninklijke Philips Electronics N.V. non sarà da ritenersi responsabile in caso di danni o lesioni riconducibili a montaggi a parete non corretti.
- Se è necessario riporre il televisore, smontare il supporto dal televisore. Non riporre il televisore poggiandolo sulla parte posteriore con il supporto installato.
- Prima di collegare il televisore alla presa di corrente accertarsi che la tensione di alimentazione corrisponda al valore stampato sul retro dell'apparecchio. Non collegare mai il televisore alla presa di corrente se la tensione è diversa.
- Le parti di questo prodotto possono essere di vetro. Maneggiare con cura per evitare ferite e danni.

#### Rischio di lesioni per i bambini.

Adottare le seguenti precauzioni per prevenire la caduta del televisore e conseguenti lesioni ai bambini:

- Non posizionare il televisore su una superficie coperta da un panno o altro materiale che possa essere tirato e rimosso.
- Assicurarsi che non vi siano parti del televisore che sporgono dal bordo della superficie.
- Non posizionare il televisore su mobili alti (ad esempio, una libreria) prima di fissare il mobile e il televisore alla parete o a un supporto idoneo.
- Informare i bambini sui pericoli legati al fatto di salire sui mobili per raggiungere il televisore.

#### Rischio di ingoiare le batterie.

 Il prodotto/telecomando può contenere una batteria di tipo bottone, che potrebbe essere ingoiata. Tenere sempre la batteria fuori dalla portata dei bambini.

#### Rischio di surriscaldamento!

 Non installare il televisore in uno spazio ristretto. Lasciare uno spazio di almeno 10 cm o 4 pollici intorno al televisore per consentirne la ventilazione. Accertarsi che le aperture di ventilazione del televisore non siano mai coperte da tende o altri oggetti.

#### Rischio di lesioni, incendio o danni al cavo di alimentazione!

- Non collocare il televisore o altri oggetti sul cavo di alimentazione.
- Scollegare il televisore dalla presa e dall'antenna quando si avvicina un temporale. Durante il temporale, non toccare le parti del televisore, il cavo di alimentazione o dell'antenna.

#### Rischio di danni all'udito!

 Non utilizzare le cuffie ad elevato volume o per intervalli di tempo prolungati.

#### Basse temperature

 Se il televisore viene trasportato a temperature inferiori a 5°C o 41°F, estrarlo dalla confezione e attendere che la relativa temperatura si adatti a quella dell'ambiente prima di collegarlo alla presa elettrica.

## Protezione dello schermo

- Rischio di danni dello schermo del televisore! Non toccare, spingere, strofinare o colpire lo schermo con qualsiasi oggetto.
- Scollegare il televisore prima di pulirlo.
- Pulire il televisore e la struttura con un panno morbido leggermente inumidito. Non usare sostanze come alcol, prodotti chimici o detergenti sul televisore.
- Per evitare deformazioni e scolorimenti, asciugare tempestivamente eventuali gocce d'acqua.
- Evitare per quanto possibile le immagini fisse. Le immagini fisse sono quelle che rimangono sullo schermo per periodi di tempo prolungati. Le immagini fisse includono menu a video, bande nere e visualizzazioni dell'orario e così via. Se è necessario utilizzare immagini fisse, ridurre il contrasto e la luminosità per evitare danni allo schermo.

## <span id="page-9-0"></span>Impegno ambientale

## Risparmio energetico

Philips si impegna costantemente per ridurre l'impatto ambientale dei propri prodotti consumer innovativi. Gli sforzi maggiori sono tesi a migliorare il rispetto per l'ambiente nelle fasi di produzione, a ridurre le sostanze dannose, ad un utilizzo efficiente in termini energetici, a fornire istruzioni per lo smaltimento del prodotto alla fine del suo ciclo di vita e al riciclaggio degli apparecchi.

#### Per accedere alle impostazioni di risparmio energetico:

Con il televisore acceso, premere il pulsante verde del telecomando.

Queste funzioni di risparmio energetico includono:

- Impostazioni immagine in risparmio energetico: è possibile applicare varie impostazioni immagine di risparmio energetico. Con il televisore acceso, premere il pulsante verde e selezionare [Risp. energet.].
- Tasto di accensione: per spegnere il televisore è possibile utilizzare il pulsante di accensione. Questo pulsante si trova nella parte inferiore dell'apparecchio.
- Spegnimento schermo: se si desidera solo ascoltare l'audio del televisore, è possibile spegnere il display. Le altre funzioni possono essere utilizzate normalmente.
- Sensore di luce dell'ambiente: il sensore di luce dell'ambiente diminuisce la luminosità dello schermo TV quando l'ambiente circostante diventa più scuro.
- Basso consumo in standby: i collegamenti elettrici avanzati e leader nel settore riducono notevolmente il consumo energetico del televisore, senza perdere la funzionalità standby costante.

 Sistema di gestione dell'alimentazione: le opzioni di gestione avanzata dell'alimentazione di questo televisore garantiscono la massima efficienza energetica. Per visualizzare come le impostazioni TV personalizzate influiscono sul consumo energetico relativo del televisore, premere **f**re selezionare [Setup] > [Guarda demo] > [Active Control].

## <span id="page-9-1"></span>Fine del ciclo di vita

Questo prodotto è stato progettato e realizzato con materiali e componenti di alta qualità, che possono essere riciclati e riutilizzati.

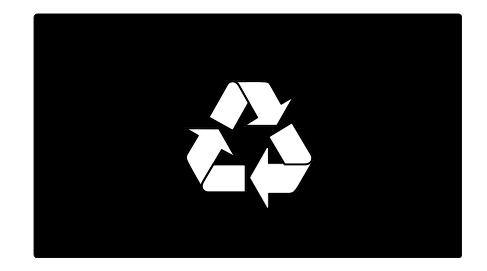

Quando su un prodotto si trova il simbolo del bidone dei rifiuti con una croce, significa che tale prodotto è soggetto alla Direttiva Europea 2002/96/CE. Informarsi sul sistema di raccolta differenziata in vigore per i prodotti elettrici ed elettronici.

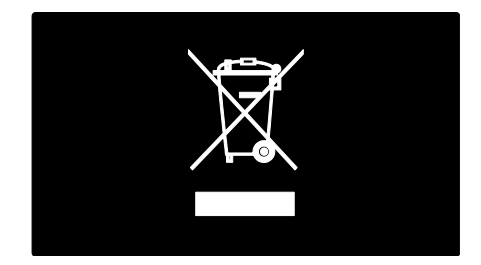

Attenersi alle normative locali per lo smaltimento dei rifiuti e non gettare i vecchi prodotti nei normali rifiuti domestici. Il corretto smaltimento dei prodotti non più utilizzabili aiuta a prevenire l'inquinamento ambientale e possibili danni alla salute.

Il prodotto contiene batterie che rientrano nell'ambito della Direttiva Europea 2006/66/CE e non possono essere smaltite con i normali rifiuti domestici. Informarsi sui regolamenti locali per la raccolta differenziata delle batterie. Il corretto smaltimento delle batterie contribuisce a prevenire potenziali effetti negativi sull'ambiente e sulla salute.

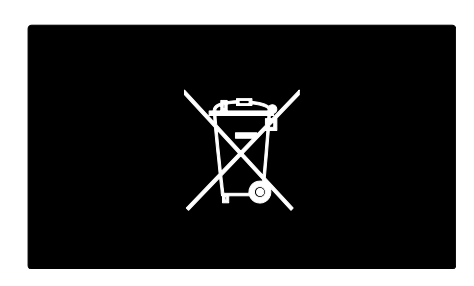

## <span id="page-10-0"></span>Posizionamento del televisore

## Collocazione

- Prima di posizionare il televisore, leggere tutte le precauzioni per la sicurezza. Vedere Guida introduttiva > Importante > Sicurezza (Pagina [6\)](#page-7-1).
- Collocare il televisore in una posizione in cui la luce non si rifletta direttamente sullo schermo.
- La distanza ottimale per guardare il televisore è pari a tre volte la diagonale dello schermo. Ad esempio, se la diagonale dello schermo misura 116 cm, la distanza di visualizzazione ideale sarà di circa 3,5 m a partire dalla parte anteriore dello schermo.
- Da seduti, gli occhi devono essere allo stesso livello del centro dello schermo.

## Montaggio su supporto o a parete

Per applicare le migliori impostazioni per la TV, selezionare il montaggio a parete o su supporto.

1. Nel menu [Preferenze], selezionare [Posizione TV].

2. Selezionare [Supporto TV] oppure [Montaggio a parete], quindi premere OK.

## Montaggio a parete

Avviso: attenersi a tutte le istruzioni fornite con il supporto per il montaggio del televisore a parete. Koninklijke Philips Electronics N.V. non sarà da ritenersi responsabile in caso di danni o lesioni riconducibili a montaggi del televisore a parete non corretti.

Prima di montare il televisore:

- Acquistare un supporto per il montaggio del televisore Philips o compatibile.
- Su alcuni modelli, rimuovere i tasselli per il montaggio a parete dal retro del televisore.
- Per prevenire danni ai cavi e ai connettori, lasciare uno spazio libero di almeno 5,5 cm o 2,2 pollici dal retro del televisore.
- Verificare le dimensioni dello schermo e confrontarle con quelle riportate di seguito per individuare il tipo di supporto per montaggio a parete da acquistare:

81 cm / 32": 200 mm x 200 mm, M6 94 cm / 37": 200 mm x 200 mm, M6 102 cm / 40": 400 mm x 400 mm, M6 117 cm / 46": 400 mm x 400 mm, M6 140 cm / 55": 400 mm x 400 mm, M

#### Lunghezza delle viti

Prima di eseguire il montaggio a parete del televisore, determinare la lunghezza corretta della vite aggiungendo lo spessore del supporto di montaggio a parete alla lunghezza della vite.

Per televisori da 32" a 46":

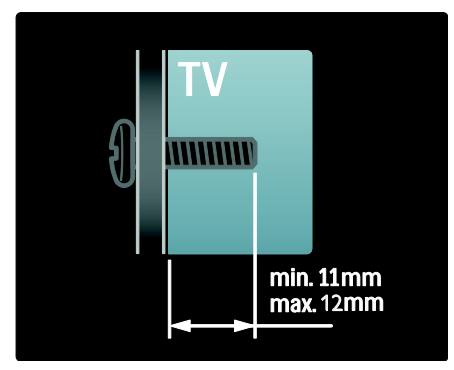

Per televisori da 55":

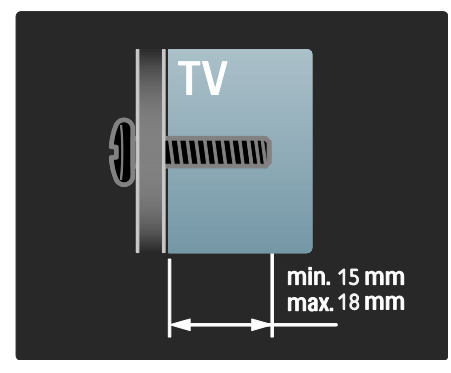

## Posizione

Vengono applicate una serie di impostazioni TV per l'abbinamento con la posizione del televisore.

## Modalità casa o negozio

Impostare il televisore sulla modalità Home per accedere a tutte le impostazioni. In Shop mode, you can access only a few settings.

- 1. Con il televisore acceso, premere  $\biguparrow$ .
- 2. Selezionare [Setup] > [Impostazioni TV]
- > [Preferenze].
- 3. Selezionare [Località] > [Home] oppure [Shop], quindi premere OK.
- 4. Riaccendere il televisore.

## Blocco del televisore

Il televisore è dotato di slot per lucchetto di sicurezza Kensington sulla parte inferiore. Acquistare un lucchetto di sicurezza Kensington (non in dotazione) per proteggere il televisore.

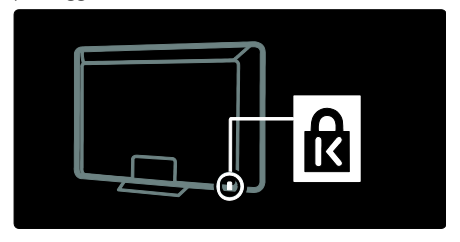

## <span id="page-11-0"></span>Guida e supporto tecnico

## Utilizzo della Guida

Per accedere alla *[Guida]* su schermo dal menu Home, premere il pulsante giallo.

Premendo il pulsante giallo è anche possibile passare dal menu [Guida] a quello del televisore e viceversa.

## Assistenza online

Se non è possibile trovare gli argomenti desiderati nella **[Guida]** su schermo, contattare l'assistenza online all'indirizzo [www.philips.com/support](http://www.philips.com/support).

Seguire le istruzioni fornite nel sito Web per selezionare la lingua, quindi immettere il numero di modello del prodotto.

Nel sito Web dell'assistenza Philips è inoltre possibile:

- trovare risposte alle domande frequenti
- scaricare una versione PDF stampabile di questo manuale dell'utente
- inviare una domanda specifica per email
- chattare online con un tecnico dell'assistenza (servizio disponibile solo in alcuni paesi)

## Come contattare Philips

Se lo si desidera è possibile contattare il centro di assistenza clienti Philips. I numeri di contatto sono disponibili nell'opuscolo fornito con il televisore.

Prima di contattare Philips, annotare il numero di serie e il modello del televisore. Queste informazioni sono disponibili sulla parte posteriore o sulla confezione del televisore.

# <span id="page-13-0"></span>2 Utilizzo del televisore

## <span id="page-13-1"></span>Comandi

## Controlli del televisore

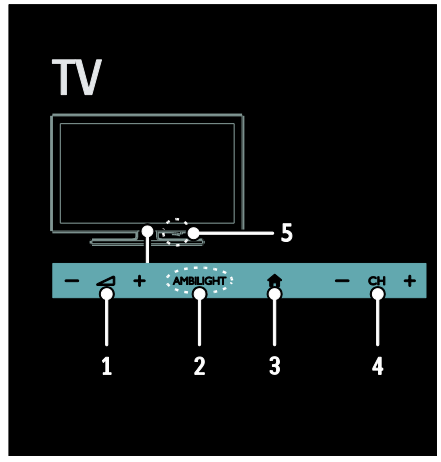

1.  $\triangle$  +/-: per aumentare o ridurre il volume.

2. AMBILIGHT: per attivare o disattivare Ambilight.

Ambilight è disponibile solo su alcuni modelli. 3. **A** (Home): consente di accedere al menu

Home. Premere nuovamente per avviare un'attività dal menu Home.

4. CH +/-: consentono di passare al canale successivo o precedente.

5. Alimentazione: consente di accendere e spegnere il televisore.

## Indicatori

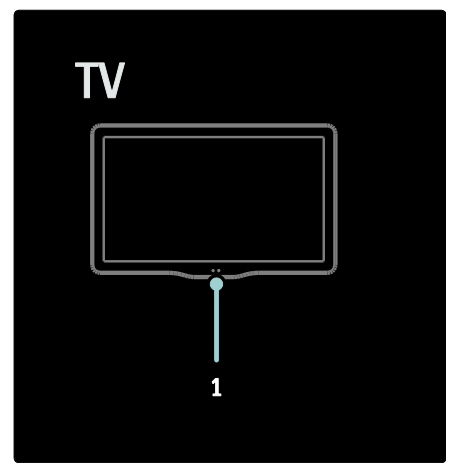

#### 1. Sensore ambientale / sensore del telecomando

Il sensore ambientale è disponibile solo in alcuni modelli.

## <span id="page-13-2"></span>Telecomando

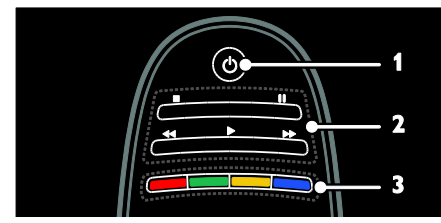

1.  $\circ$  (Standby): consente di accendere il televisore o passare alla modalità standby. 2. Tasti di riproduzione: consentono di controllare la riproduzione audio o video. 3. Tasti colorati: consentono di selezionare attività oppure opzioni. I pulsanti funzionano in base ai servizi offerti dal provider dei servizi.

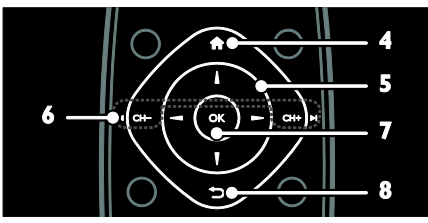

4. **A** (Home): consente di accedere al menu Home.

#### 5. **AV4** (Tasti di navigazione):

consentono di spostarsi tra i menu e selezionare le relative voci.

#### 6.  $\blacksquare$  CH - / CH +  $\blacksquare$  (Indietro/Avanti):

consentono di cambiare canale e di spostarsi tra le pagine dei menu, le tracce audio, gli album e le cartelle.

7. OK: consente di confermare

un'immissione o una selezione.

8.  $\bigcirc$  (Indietro): consente di tomare alla pagina precedente del menu o di uscire da una funzione del televisore.

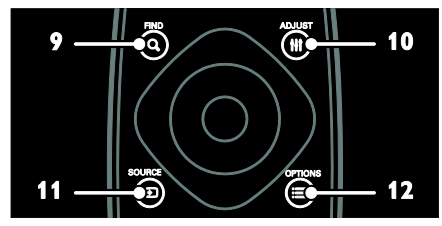

9. Q FIND: consente di accedere al menuper selezionare l'elenco dei canali TV. 10. **III ADJUST:** consente di accedere al menu per modificare le impostazioni. 11. **D SOURCE:** consente di selezionare i dispositivi collegati.

12. **E OPTIONS**: consente di accedere alle opzioni relative all'attività o alla selezione corrente.

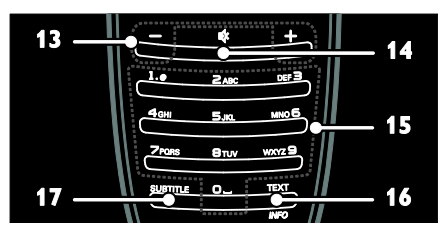

13. +/- (Volume): consentono di regolare il volume.

14.  $M$  (Disattivazione dell'audio): consente di eliminare o riattivare l'audio.

15. 0-9 (Tasti numerici): consentono di selezionare i canali.

16. TEXT/INFO: consente di attivare o disattivare il televideo. Tenere premuto per visualizzare ulteriori informazioni sull'attività corrente.

Il pulsante INFO è disponibile solo su alcuni modelli.

17. SUBTITLE: consente di attivare o disattivare i sottotitoli.

## Batterie

Avvertenza: rischio di ingestione delle batterie.

Il prodotto/telecomando può contenere una batteria di tipo bottone, che potrebbe essere ingoiata. Tenere sempre la batteria fuori dalla portata dei bambini.

Attenzione: la batteria contiene materiale in perclorato, trattare con cura. Per informazioni, vedere il sito Web [www.dtsc.ca.gov/hazardouswaste/perchlorat](http://www.dtsc.ca.gov/hazardouswaste/perchlorate)

#### [e.](http://www.dtsc.ca.gov/hazardouswaste/perchlorate)

Se il segnale del telecomando è debole, sostituire le batterie:

1. Aprire il coperchio delle batterie.

2. Rimuovere le batterie usate dal relativo alloggiamento e sostituirle con batterie nuove.

Assicurarsi che i terminali delle batterie siano correttamente allineati ai contrassegni +/ dell'alloggiamento.

#### Note:

Smaltire le batterie in conformità alle direttive ambientali. Vedere Guida introduttiva > Impegno ambientale > Fine del ciclo di vita (Pagina [8\)](#page-9-1).

Se si prevede di non utilizzare il telecomando per un periodo di tempo prolungato, rimuovere le batterie.

Il tipo di batteria varia in base al modello RC:

Per il telecomando con batterie AAA (una dietro l'altra):

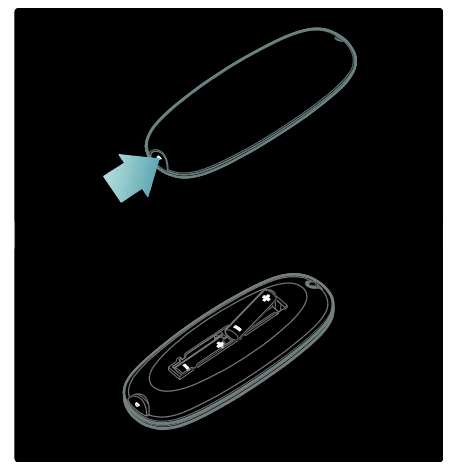

Per il telecomando con batterie AAA (una di fianco all'altra):

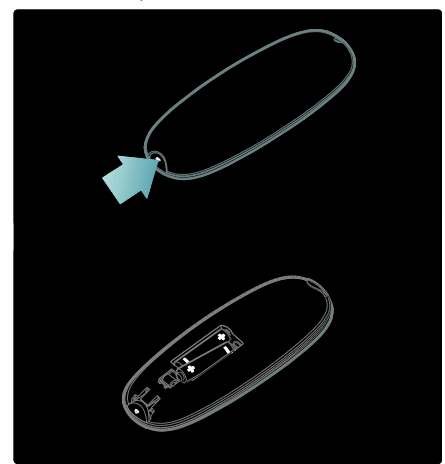

Per telecomando con batterie CR2032 (3V):

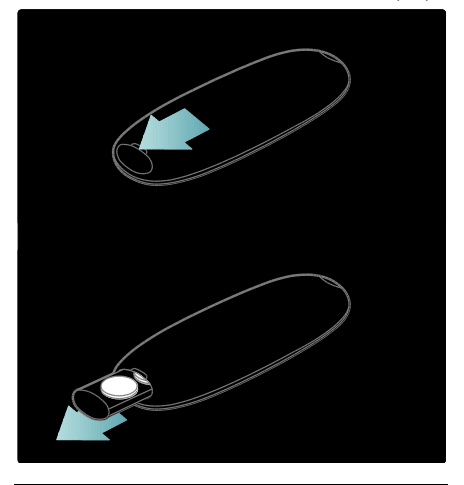

Comandi EasyLink

Nota: i comandi EasyLink sono disponibili se il dispositivo collegato è compatibile HDMI-CEC.

EasyLink consente di controllare la televisione e altri dispositivi HDMI-CEC con un solo telecomando.

## Accesso ai comandi EasyLink

1. Mentre si visualizzano i contenuti di un dispositivo HDMI-CEC collegato, premere  $\equiv$  OPTIONS.

2. Selezionare [Mostra i tasti del dispositivo], quindi premere OK. 3. Selezionare il pulsante di controllo

EasyLink, quindi premere OK.

Per ulteriori informazioni su EasyLink, vedere Funzioni avanzate del televisore > Utilizzo di EasyLink (Pagina [37\)](#page-38-0).

## Controllo di Smartphone

È possibile utilizzare il proprio smartphone come telecomando secondario o addirittura come tastiera. È anche possibile visualizzare sul televisore una presentazione delle immagini memorizzate nello smartphone. Visitare il negozio Apple Apps o il mercato Android per scaricare l'applicazione "Philips My Remote". Seguire le istruzioni fornite dal negozio.

Accertarsi che il televisore e lo smartphone siano collegati alla stessa rete locale. Per ulteriori informazioni sulle connessioni di rete vedere Collegamento del televisore > Computer e Internet (Pagina [60\)](#page-61-0).

## <span id="page-16-0"></span>Visione dei programmi TV

## Accensione e spegnimento del televisore

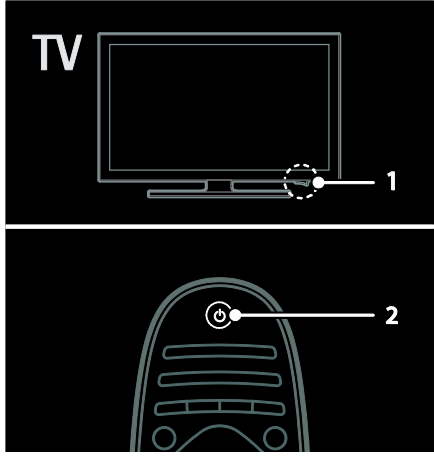

#### Accensione del televisore

- Premere il pulsante di accensione sulla parte inferiore del televisore portandolo in posizione ON.
- Se il televisore è in standby, premere  $\Phi$ sul telecomando.

Nota: prima che il televisore si accenda potrebbero trascorrere alcuni istanti. Suggerimento: se non si riesce a trovare il telecomando e si desidera accendere il televisore quando è in standby, premere CH +/- sulla parte anteriore.

Il televisore consuma energia elettrica anche in standby, benché in misura ridotta. Se si prevede di non utilizzare il televisore per un periodo di tempo prolungato, spegnerlo per risparmiare energia.

#### Messa in standby del televisore

Premere  $\Phi$  sul telecomando. Il sensore del telecomando sul televisore diventa rosso.

#### Spegnere il televisore

Premere il pulsante di accensione sulla parte inferiore del televisore portandolo in posizione OFF.

Il televisore non consuma più energia.

#### Spegnimento automatico

Questo televisore è progettato con le impostazioni di risparmio energetico. In caso di assenza di interazione da parte dell'utente (ad esempio la pressione di un pulsante del telecomando o di un controllo del pannello anteriore) per quattro ore, il televisore passa automaticamente alla modalità standby.

#### Per disattivare lo spegnimento automatico,

Con il televisore acceso, premere il pulsante verde del telecomando. Selezionare [Spegnimento automatico] e premere OK. Un messaggio visualizzato sullo schermo conferma che lo spegnimento automatico è disattivato.

## Regolare il volume del televisore

#### Aumento o riduzione del volume del televisore

- Premere +/- sul telecomando.
- Premere  $\triangle$  +/- sulla parte anteriore del televisore.

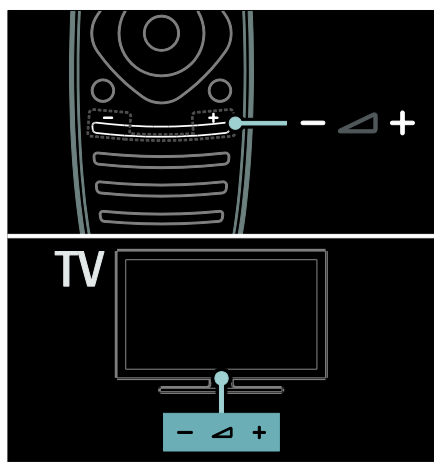

#### Disattivazione o riattivazione del volume del televisore

- Premere  $\triangle$  per disattivare il volume del televisore oppure
- Premere nuovamente  $\bullet$  per riattivarlo.

## Regolazione del volume delle cuffie

1. Premere  $\triangle$  > [Setup] > [Impostazioni  $TV$ ] > [Suono].

2. Selezionare [Volume cuffia], quindi premere OK.

## Passaggio da un canale all'altro del televisore

- Premere III sul telecomando.
- Premere CH +/- sul televisore
- Premere i Tasti numerici per immettere un numero di canale.

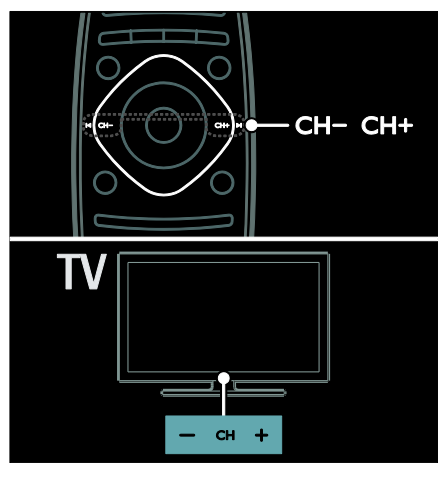

## Gestione degli elenchi dei canali

Nell'elenco dei canali, è possibile visualizzare tutti i canali o solo quelli preferiti.

Con il televisore acceso, premere Q FIND. Viene visualizzato l'elenco dei canali.

## Creazione di un elenco di canali

È possibile creare un elenco di canali che includa solo quelli preferiti.

1. Premere Q FIND.

2. Selezionare il canale e premere : $\equiv$ OPTIONS.

3. Selezionare [Contrassegna come preferito] oppure [Elimina contrassegno di preferito], quindi premere OK.

Selezione di un elenco di canali

1. All'interno dell'elenco canali, premere : OPTIONS.

2. Selezionare [Seleziona lista] > [Preferiti] per visualizzare i canali in un elenco di preferiti oppure [Tutti] per visualizzare tutti i canali.

3. Premere OK per confermare.

#### Visualizzazione dei soli canali TV analogici o digitali

È possibile utilizzare l'elenco dei canali per accedere solo ai canali analogici o digitali.

- 1. All'interno dell'elenco canali, premere : $\equiv$ OPTIONS.
- 2. Selezionare [Seleziona lista] > [Analogico] oppure [Digitale], quindi premere OK.

In base alla selezione, saranno disponibili solo i canali analogici o quelli digitali.

#### Ascolto della radio digitale

Se sono disponibili, i canali radio digitali vengono installati automaticamente al momento dell'installazione dei canali TV.

1. Con il televisore acceso, premere Q FIND. Viene visualizzato l'elenco dei canali.

 $2.$  Premere  $\equiv$  **OPTIONS**.

3. Selezionare [Seleziona lista] > [Radio], quindi premere OK.

4. Selezionare un canale radio, quindi premere OK.

## <span id="page-18-0"></span>Visualizzazione della guida dei programmi

Nella guida dei programmi sono visualizzate informazioni sui canali TV digitali, come:

- Programmazioni dei canali
- Brevi informazioni sui programmi

Nota: le guide dei programmi TV sono disponibili solo in alcuni paesi.

## Impostazione della guida dei programmi

Prima di utilizzare la guida dei programmi, verificare le seguenti impostazioni:

- 1. Premere  $\bigstar$ .
- 2. Selezionare [Setup] > [Impostazioni TV]
- > [Preferenze] > [Guida programmi].

3. Selezionare [Dall'emittente] oppure [Dalla rete], quindi premere OK.

## Accesso alla guida dei programmi TV

1. Premere  $\bigstar$ .

2. Selezionare [Guida programmi], quindi premere OK.

Nota: se la guida dei programmi viene visualizzata per la prima volta, attenersi alle istruzioni sullo schermo quando viene richiesto di aggiornare la guida.

#### Utilizzo delle opzioni della guida dei programmi TV

È possibile personalizzare le informazioni visualizzate per:

- Ricevere un promemoria sull'inizio dei programmi
- Visualizzare solo i canali preferiti

1. Nella guida dei programmi, premere  $\equiv$ **OPTIONS** 

2. Selezionare una delle seguenti impostazioni, quindi premere OK:

- [Imposta promemoria]: consente di impostare i promemoria dei programmi.
- [Elimina promemoria]: consente di cancellare i promemoria dei programmi.
- [Modifica giorno]: consente di selezionare il giorno da visualizzare.
- [Maggiori informazioni]: consente di visualizzare le informazioni sul programma.
- [Ricerca per tema]: consente di ricercare i programmi in base al genere.
- [Richiamo programmato]: consente di elencare i promemoria dei programmi.
- [Aggiorna guida programmi]: consente di aggiornare le informazioni sul programma più recenti.

## Utilizzo delle impostazioni Smart Picture

Selezionare l'impostazione dell'immagine preferita.

1. Con il televisore acceso, premere **III** ADJUST.

2. Selezionare [Smart picture].

3. Selezionare una delle seguenti impostazioni, quindi premere OK:

- [Personale]: consente di applicare le impostazioni delle immagini personalizzate.
- [Vivace]: consente di scegliere impostazioni ricche e dinamiche, ideali per l'utilizzo durante il giorno.
- [Naturale]: impostazioni naturali delle immagini.
- [Cinema]: impostazioni ideali per i film.
- [Gioco]: impostazioni ideali per i giochi.
- [Risparmio energetico]: impostazioni che consentono il massimo risparmio energetico.
- [Standard]: impostazioni predefinite adatte alla maggior parte degli ambienti e dei tipi di video.
- [Foto]: impostazioni ideali per le foto.
- [Personalizzato]: consente di personalizzare e memorizzare le impostazioni personali delle immagini.

## Utilizzo delle impostazioni Smart Sound

Selezionare l'impostazione audio preferita.

1. Con il televisore acceso, premere III ADJUST.

2. Selezionare [Smart sound].

3. Selezionare una delle seguenti impostazioni, quindi premere OK:

- [Personale]: consente di applicare l'impostazione preferita nel menu Audio.
- [Standard]: impostazioni adatte alla maggior parte degli ambienti e dei tipi di audio.
- [Notizie]: impostazioni ideali per i dialoghi, come ad esempio i telegiornali.
- [Film]: impostazioni ideali per i film.
- [Gioco]: impostazioni ideali per i giochi.
- [Dramma]: impostazioni ideali per i telefilm.
- [Sport]: impostazioni ideali per gli sport.

## Modificare il formato immagine

Modificare il formato immagine in base alle proprie esigenze.

1. Premere **III ADJUST**.

2. Selezionare [Formato immagine], quindi premere OK.

3. Selezionare un formato immagine, quindi premere OK per confermare.

I formati immagine disponibili dipendono dalla sorgente video:

 [Schermo pieno]: consente di ingrandire l'immagine in modo da riempire lo schermo (i sottotitoli rimangono visibili). Consigliato per ridurre al minimo la distorsione dello schermo (ma non per HD o PC).

- [Zoom automatico]: consente di ingrandire l'immagine in modo da riempire lo schermo. Consigliato per ridurre al minimo la distorsione dello schermo (ma non per HD o PC).
- [Super zoom]: consente di rimuovere le bande nere laterali dei programmi trasmessi in 4:3. Non consigliato per HD o PC.
- [Movie expand 16:9]: consente di portare il formato 4:3 a 16:9. Non consigliato per HD o PC.
- [Schermo largo]: consente di allungare il formato 4:3 a 16:9.
- [Non in scala]: consente di visualizzare al meglio i dettagli per PC. Disponibile solo se nel menu delle immagini è attivata la modalità PC.

## <span id="page-19-0"></span>Visualizzazione di contenuti su un dispositivo collegato

## Aggiunta di un nuovo dispositivo Note:

- Prima di guardare un dispositivo collegato, è necessario aggiungerne l'icona al menu Home. Vedere Collegamento del televisore > Collegamento dei dispositivi (Pagina 51).
- Se si collega al televisore un dispositivo compatibile HDMI-CEC tramite un connettore HDMI e lo si accende, il dispositivo viene automaticamente aggiunto al menu Home.
- 1. Collegare e accendere il dispositivo.
- 2. Premere  $\bigstar$ .

3. Selezionare [Aggiungi dispositivo], quindi premere OK.

4. Attenersi alle istruzioni visualizzate su schermo.

- Selezionare il dispositivo.
- Selezionare il connettore.

Nota: se viene richiesto di selezionare il collegamento TV, selezionare il connettore utilizzato dal dispositivo.

## Selezione di una sorgente

#### Dal menu Home

Dopo avere aggiunto il nuovo dispositivo al menu Home, selezionare la nuova icona per visualizzarne i contenuti.

- 1. Premere <del>.</del>
- 2. Selezionare il dispositivo dal menu Home.
- 3. Premere OK per confermare.

#### Dal menu Sorgente

Per visualizzare un elenco di nomi dei connettori, è anche possibile premere  $\bigoplus$ SOURCE. Selezionare il connettore per il collegamento fra il dispositivo e il televisore.

1. Premere **+D SOURCE**.

2. Premere i Tasti di navigazione per

selezionare un connettore dall'elenco. 3. Premere OK per confermare.

## Rimozione del dispositivo

È possibile rimuovere le icone dei dispositivi non in uso.

- 1. Premere  $\bigstar$ .
- 2. Selezionare il dispositivo dal menu Home.
- 3. Premere  $\equiv$  OPTIONS, quindi selezionare

[Rimuovi dispositivo].

4. Selezionare OK per confermare.

## Riproduzione USB

Se si hanno foto, video o file audio in un dispositivo di memorizzazione USB, è possibile riprodurre tali file sul televisore.

Avvertenza: Philips declina qualsiasi responsabilità nel caso in cui il dispositivo di memorizzazione USB non sia supportato né in caso di danni o perdita dei dati dal dispositivo.

Non sovraccaricare la porta USB. Se si collega un dispositivo HDD che consuma più di 500mA di potenza, assicurarsi che sia collegato a un alimentatore esterno separato.

Accedere al browser dei contenuti USB attenendosi alla seguente procedura:

- Con il televisore acceso, collegare il dispositivo USB al relativo connettore sul televisore.
- Premere  $\bigtriangleup$ , selezionare [Ricerca in USB], quindi premere OK.

## Visione di filmati

Premere i Tasti di navigazione per

selezionare un file video, quindi premere OK.

- Premere < o ▶ per effettuare la ricerca in avanti o indietro in un video.
- Tenere premuto  $\Rightarrow$  per uscire dal browser dei contenuti.

Durante la riproduzione del video, premere **EXECUTIONS** per accedere alle seguenti opzioni video:

- [Interrompi]: consente di interrompere la riproduzione.
- [Ripeti]: consente di ripetere un video.
- [Casuale on] / [Casuale off]: consentono di attivare o disattivare la riproduzione casuale dei video.

#### Ascolto di brani musicali

Premere i Tasti di navigazione per selezionare un brano musicale, quindi premere OK.

- Premere <</a> </a> per effettuare la ricerca in avanti o indietro in una traccia.
- Tenere premuto  $\Rightarrow$  per uscire dal browser dei contenuti.

Premere **E OPTIONS** per accedere o uscire dalle seguenti opzioni dei brani:

- [Interrompi]: consente di interrompere la riproduzione audio.
- [Ripeti]: consente di ripetere una traccia o un album.
- [Riproduci una volta]: consente di riprodurre la traccia una volta.
- [Casuale on] / [Casuale off]: consentono di attivare o disattivare la riproduzione casuale delle tracce.

Visualizzazione di un'immagine Premere i Tasti di navigazione per selezionare un'immagine, quindi premere OK.

- Per mettere in pausa o riprendere la riproduzione, premere OK.
- Per passare al file precedente o successivo, premere l< oppure >I.
- Tenere premuto  $\bigtriangledown$  per uscire dal browser dei contenuti.

Premere  $\equiv$  OPTIONS per accedere o uscire dalle seguenti opzioni delle immagini:

- [Mostra info]: consente di visualizzare le informazioni sui file.
- [Interrompi]: consente di interrompere la presentazione.
- [Ruotare]: consente di ruotare il file.
- [Ripeti]: consente di ripetere la presentazione.
- [Riproduci una volta]: consente di riprodurre il file una volta.
- [Casuale off] / [Casuale on]: consentono di attivare o disattivare la visualizzazione casuale delle immagini all'interno di una presentazione.
- [Velocità presentazione]: consente di impostare l'ora di visualizzazione di ciascuna immagine all'interno di una presentazione.
- [Transizione presentazione]: consente di impostare la transizione da una foto a quella successiva.
- [Imposta come Scenea]: consente di impostare l'immagine selezionata come sfondo del televisore.

## <span id="page-21-0"></span>Ambilight

## Operazioni effettuabili

\*Disponibile solo su alcuni modelli.

Ambilight offre un'esperienza di visualizzazione più rilassante. Regola automaticamente il colore e la luminosità della luce per corrispondere all'immagine sul televisore.

## Cosa serve?

- Per ottenere il miglior effetto Ambilight, posizionare il televisore a 25 cm di distanza dalla parete.
- Tenere il telecomando a distanza del televisore, poiché potrebbe interferire con i segnali a infrarossi.
- Abbassare le luci nella stanza.

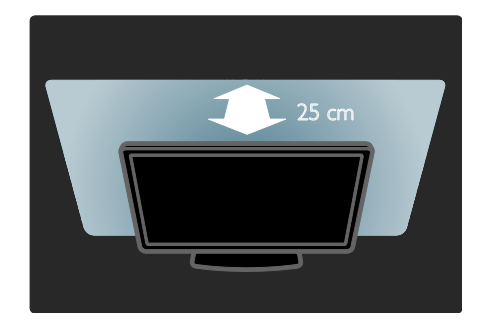

## Accensione

- 1. Premere **III ADJUST**.
- 2. Selezionare [Ambilight], quindi premere OK.

3. Per attivare o disattivare Ambilight, selezionare [Acceso] o [Spento].

La funzione Ambilight può essere attivata anche premendo AMBILIGHT.

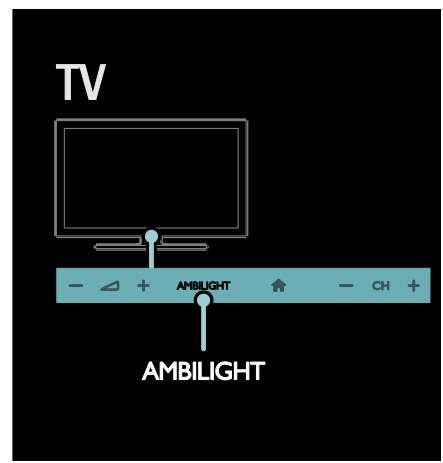

# Italiano

## <span id="page-22-1"></span>Modifica delle impostazioni

Nel menu Ambilight, è possibile accedere ad altre impostazioni.

1. Con il televisore acceso, premere  $\bigtriangleup$  > [Setup].

## 2. Selezionare [Impostazioni TV] > [Ambilight].

3. Selezionare un'impostazione da regolare:

- [Dinamico]: consente di regolare la funzione Ambilight su vari livelli, da rilassanti a dinamici. Disponibile solo se Ambilight [Colore] è impostata su [Dinamico].
- [Luminosità]: consente di regolare la luminosità del sistema Ambilight.
- [Colore]: consente di selezionare un colore predefinito.
- [Colore personalizzato]: consente di impostare il colore Ambilight. Per accedere a questa opzione, impostare [Ambilight] > [Colore] > [Personalizzato].
- [Separazione]: consente di regolare la differenza tra i livelli dei colori di ciascun lato del TV. Per un colore Ambilight dinamico e uniforme, disattivare questa funzione.
- [Spegnimento TV]: consente di selezionare come disattivare la funzione Ambilight quando il televisore è spento.
- [Lounge light]: consente di selezionare una modalità LoungeLight. La modalità LoungeLight si attiva quando il televisore è in standby.
- [Scenea lounge light]: consente di attivare/disattivare la modalità LoungeLight Scenea quando è attivato Scenea.
- [Colore parete]: consente di selezionare il colore della parete dietro il televisore. Ambilight corregge i propri colori in modo da adattarsi a quello della parete.

## Utilizzo di LoungeLight

Con il televisore in standby, premere Ambilight sulla parte anteriore per creare un effetto LoungeLight nella stanza.

Nota: potrebbero essere necessari più di 5 secondi per l'attivazione di LoungeLight.

Per selezionare un altro colore LoungeLight, vedere Utilizzo del televisore > Ambilight > Modifica delle impostazioni (Pagin[a 21\)](#page-22-1).

## <span id="page-22-0"></span>Navigazione sul PC tramite DI NA

## Operazioni effettuabili

Se nel computer collegato a una rete domestica sono presenti foto, video o file audio, è possibile riprodurre i file sul televisore.

## Cosa serve?

- Una rete domestica cablata o wireless, collegata con un router uPNP (Universal Plug and Play).
- Un adattatore USB wireless Philips oppure un cavo LAN per collegare il televisore alla rete domestica.
- Un server multimediale, ad esempio: Un PC con Windows Media Player 11 o versione successiva oppure Un computer Mac con Twonky Media Server.
- Assicurarsi che il firewall del computer consenta di eseguire il software del server multimediale.

È inoltre necessario impostare la connessione di rete:

- Collegare il televisore e il computer alla stessa rete domestica. Vedere Collegamento del televisore > Computer e Internet (Pagina [60\)](#page-61-0).
- Accendere il computer e il router.

Procedere all'impostazione di un server di condivisione multimediale con Windows Media Player 11 o versione successiva oppure Twonky Media Server.

Nota: per assistenza sull'uso di altri server multimediali, ad esempio TVersity, vedere il sito Web del server multimediale. Se non è possibile ripristinare l'apparecchio in modalità DLNA a causa di interferenze esterne (ad esempio scariche elettrostatiche), è necessario l'intervento dell'utente.

## Attivazione della condivisione in Windows Media Player 11

1. Avviare Windows Media Player sul computer.

2. Selezionare Catalogo multimediale > Condivisione file multimediali.

- La prima volta che si seleziona Condivisione file multimediali, viene visualizzata una finestra a comparsa. Spuntare la casella Condividi file multimediali del computer in uso per: e fare clic su OK.
- Nella schermata Condivisione file multimediali viene visualizzato un dispositivo denominato Dispositivo sconosciuto.

Se il dispositivo sconosciuto non compare dopo circa un minuto, verificare che il firewall del computer non blocchi la connessione.

- 3. Dalla schermata Condivisione file multimediali, selezionare il dispositivo sconosciuto e fare clic su **Consenti**. Vicino al dispositivo compare un segno di spunta verde.
- Per impostazione predefinita, Windows Media Player condivide file da queste cartelle: Musica, Immagini e Video.

4. Se i file si trovano in altre cartelle, selezionare Catalogo multimediale > Aggiungi al Catalogo multimediale, quindi seguire le istruzioni visualizzate per aggiungere le cartelle.

 Se necessario, selezionare Opzioni avanzate per visualizzare un elenco di cartelle monitorate.

5. Selezionare Catalogo multimediale > Applica cambiamenti informazioni multimediali per attivare le modifiche.

## Attivazione della condivisione in Windows Media Player 12

1. Avviare Windows Media Player sul computer.

2. In Windows Media Player, selezionare la scheda Flusso, quindi Attiva flusso multimediale.

Viene visualizzata la schermata Opzioni flusso multimediale.

3. Fare clic su Attiva flusso multimediale. Si viene reindirizzati alla schermata Windows Media Player.

4. Fare clic su **Flusso** > Altre opzioni flusso.

- Viene visualizzata la schermata Opzioni flusso multimediale.
- Nella schermata della rete locale viene visualizzato un programma multimediale. In caso contrario, verificare che il firewall del PC non blocchi la connessione.

5. Selezionare il programma per la riproduzione di file multimediali e fare clic su Consenti.

- Viene visualizzata una freccia verde accanto al programma.
- Per impostazione predefinita, Windows Media Player condivide file da queste cartelle: Musica, Immagini e Video.

6. Se i file si trovano in altre cartelle, selezionare la scheda **Organizza**, quindi selezionare Gestisci Cataloghi multimediali > Musica.

Seguire le istruzioni sullo schermo per aggiungere le cartelle che contengono i file multimediali.

## Attivazione della condivisione Twonky Media

1. Visitare il sito [www.twonkymedia.com](http://www.twonkymedia.com/) per acquistare il software o scaricare una versione di prova gratuita di 30 giorni per Macintosh.

2. Avviare Twonky Media sul Macintosh. 3. nella schermata Twonky Media Server, selezionare **Basic Setup** (Impostazione di base) e First steps (Primi passaggi).

Compare la schermata First steps (Primi passaggi).

4. Digitare un nome per il server multimediale, quindi fare clic su Save changes (Salva modifiche).

5. Dalla schermata Twonky Media, selezionare **Basic Setup** (Impostazione di base) > Sharing (Condivisione).

6. Cercare e selezionare le cartelle da condividere, quindi selezionare Save Changes (Salva modifiche).

Il computer Macintosh ricontrolla automaticamente le cartelle in modo che siano pronte per la condivisione.

## Riproduzione di file dal computer

Nota: prima di riprodurre i contenuti multimediali dal computer, assicurarsi che il televisore sia collegato alla rete domestica e che il software del server multimediale sia stato correttamente impostato.

- 1. Accendere computer e il router.
- 2. Accendere il televisore.

3. Premere  $\bigtriangleup$  sul telecomando.

4. Selezionare [Ricerca in PC], quindi premere OK. Se viene avviata l'installazione di rete, attenersi alle istruzioni visualizzate. 5. Se viene visualizzato il browser dei contenuti, selezionare un file, quindi premere OK.

Viene avviata la riproduzione del file. 6. Premere i Tasti di riproduzione sul telecomando per controllare la riproduzione.

#### Visualizzazione delle immagini

- Per riprodurre una presentazione di immagini, selezionare una foto, quindi premere OK.
- Per mettere in pausa o arrestare la riproduzione, premere nuovamente OK.
- Per riprodurre il file precedente o quello successivo, premere l<br/>oppure  $\blacksquare$

Premere : OPTIONS per accedere a una delle seguenti opzioni:

- [Mostra info]: consente di visualizzare le informazioni sui file.
- [Interrompi]: consente di interrompere la presentazione.
- [Ruotare]: consente di ruotare il file.

 [Ripeti]: consente di ripetere la presentazione.

## <span id="page-24-0"></span>Net TV

## Operazioni effettuabili

Le Applicazioni Internet sono siti Web Internet sviluppati appositamente per la TV. È possibile controllare le applicazioni con il telecomando. Ad esempio, è possibile:

- Leggere i titoli dei quotidiani
- Consente di visualizzare i video
- Controllare le previsioni meteo

Utilizzare la funzione TV per guardare i programmi televisivi che non si sono potuti vedere. La disponibilità di tali applicazioni TV per rivedere i programmi varia in base al paese.

Per conoscere i programmi TV disponibili, accedere alla guida dei programmi di Net TV.

Per ulteriori informazioni sui servizi Net TV, visitare il sito Web del forum Net TV all'indirizzo [www.supportforum.philips.com](http://www.supportforum.philips.com/).

#### Note:

- I servizi Net TV variano in base al paese.
- Alcuni siti Web potrebbero non venire completamente visualizzati. Alcune funzioni, ad esempio quelle per scaricare i file o quelle che richiedono plug-in, non sono disponibili.
- I servizi Net TV vengono aggiornati automaticamente. Per visualizzare gli aggiornamenti più recenti, modificare [Tutti] in [Nuovo]nella [Galleria app].
- Net TV visualizza una pagina alla volta, a schermo intero.
- Koninklijke Philips Electronics N.V. non si assume alcuna responsabilità circa i contenuti e la qualità dei contenuti forniti dai provider dei servizi.

## Cosa serve?

Per utilizzare Net TV, attenersi alla seguente procedura:

1. Nella rete domestica, collegare il televisore a Internet

2. Nel televisore, configurare Net TV.

3. Nel PC, effettuare la registrazione a Philips per sfruttare i vantaggi esclusivi e ricevere informazioni aggiornate sui prodotti. È possibile effettuare la registrazione subito o in un secondo momento.

## Nota:

- È possibile bloccare le applicazioni Net TV con un codice PIN a 4 cifre. Tutte le applicazioni per adulti possono essere bloccate come un'unica selezione.
- Quando si blocca un'applicazione per adulti, le pubblicità e le pagine Web non adattate per Net TV restano accessibili.

## Collegamento del televisore a Internet

Nella rete domestica, effettuare i seguenti collegamenti:

1. Collegare un router con una connessione ad alta velocità a Internet.

2. Accendere il router.

3. Installare la rete. Vedere Collegamento

del televisore > Computer e Internet

(Pagin[a 60\)](#page-61-0).

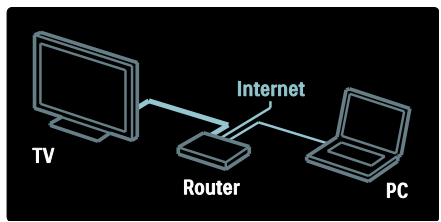

## Configurazione di Net TV

1. Premere  $\bigtriangleup$ , selezionare [Ricerca in Net TV], quindi premere OK per confermare.

Vengono visualizzati i termini e le condizioni d'uso.

2. Per accettare i termini e le condizioni, premere OK. Viene visualizzato il menu di registrazione.

3. Per effettuare la registrazione a Club Philips, selezionare **[Registrati]**, quindi premere OK.

4. Confermare il messaggio visualizzato.

Viene richiesto se si desidera bloccare i servizi per adulti.

5. Per bloccare i servizi per adulti, selezionare [Blocca], quindi premere OK.

6. Immettere un codice a 4 cifre, quindi premere OK.

7. Immettere nuovamente il codice a 4 cifre, quindi premere OK.

Viene visualizzata la pagina iniziale di Net TV.

## Accesso alle applicazioni Net TV

La prima pagina visualizzata è la home page di Net TV. Le icone di questa pagina rappresentano le applicazioni.

- Sfogliare i siti Web Internet con le applicazioni Internet. Premere i Tasti di navigazione per selezionare un'applicazione e OK per confermare.
- Per ulteriori informazioni, consultare la guida rapida di Net TV.
- Accedere alla gallerie delle applicazioni per aggiungerne altre alla schermata principale.
- È possibile modificare le impostazioni del paese e selezionare applicazioni di altri paesi.

## Accesso al sito Web

1. Selezionare un'applicazione Internet, quindi premere OK.

2. Utilizzare i Tasti numerici del telecomando del televisore per immettere un indirizzo Web.

Per tornare alla pagina iniziale Net TV, premere Q FIND.

## Tastiera su schermo

Selezionare l'area in cui immettere l'indirizzo Web, quindi premere OK.

Sullo schermo vene visualizzata una tastiera. Utilizzarla per immettere un indirizzo Web.

## Cancella memoria di Net TV

Avvertenza: questa opzione ripristina completamente Net TV.

È possibile cancellare completamente la memoria di Net TV, inclusi i preferiti, il codice del Filtro famiglia, le password, i cookie e la cronologia.

#### 1. Premere  $\spadesuit$

2. Selezionare [Setup] > [Impostazioni rete].

3. Selezionare [Cancella memoria Net TV], quindi premere OK.

## Opzioni

Premere **E OPTIONS** per selezionare quanto segue.

- [Elimina app]
- [Blocca app]
- [Sblocca app]
- [Sposta app]

## Mostra telecomando

I tasti per la riproduzione  $\blacktriangleright$ , il riavvolgimento 44 e l' avanzamento veloce >> possono essere richiamati con [Mostra altri tasti].

Premere **E OPTIONS** e selezionare [Mostra altri tasti]. Utilizzare i tasti su schermo per gestire il lettore audio o video collegato.

Selezionare un tasto e premere OK per effettuare l'operazione. Premere  $\Rightarrow$  per nascondere i tasti su schermo.

Selezionare P+ e P- per scorrere una pagina Web verso l'alto e verso il basso.

## Zoom su pagina

Per ingrandire o restringere una pagina Internet, premere  $\equiv$  OPTIONS  $e$ selezionare [Ingrandisci pagina]. Per impostare l'ingrandimento, utilizzare la barra di controllo.

Per scorrere una pagina Internet, utilizzare i Tasti di navigazione per saltare da un elemento di rilievo all'altro.

## Ricarica pagina

Se una pagina non viene caricata correttamente, ricaricarla. Premere **E OPTIONS** e selezionare [Ricarica pagina].

## Informazioni di sicurezza

Per visualizzare le informazioni di sicurezza di una pagina, premere **E OPTIONS** e selezionare *[Informazioni di sicurezza]*.

## <span id="page-26-0"></span>Noleggio di video online

## Operazioni effettuabili

Grazie a questo televisore, è possibile noleggiare un video da un negozio di video noleggio online.

1. Accedere a un negozio di video noleggio online. Potrebbe essere necessario registrarsi o inserire il proprio login.

- 2. Selezionare un video.
- 3. Effettuare il pagamento online.
- 4. Scaricare un video.

## Cosa serve?

Per noleggiare e scaricare un video, è necessario che il televisore disponga di una connessione Internet ad alta velocità. Per ulteriori informazioni sulle connessioni di rete vedere Collegamento del televisore > Computer e Internet (Pagina [60\)](#page-61-0).

È inoltre necessario inserire una scheda di memoria SD nello slot per schede SD del televisore.

## Dimensioni della memoria SD

Utilizzare una scheda di memoria SD vuota di tipo SDHC classe 6, con capacità minima di memorizzazione di 4 GB.

Per i video ad alta definizione, assicurarsi di utilizzare una scheda SDHC con capacità minima di memorizzazione di 8 GB.

Nota: se la velocità in scrittura non è sufficiente per il trasferimento video, il televisore rifiuterà la scheda SD.

Attenzione: il televisore è dotato di uno slot per la scheda SD standard che può essere utilizzato solo per il noleggio di video.

Attenersi alle seguenti istruzioni. Se la carta viene inserita in modo non corretto potrebbe danneggiarsi. Prima di scaricare i video noleggiati, tutto il contenuto presente sulla scheda SD viene cancellato.

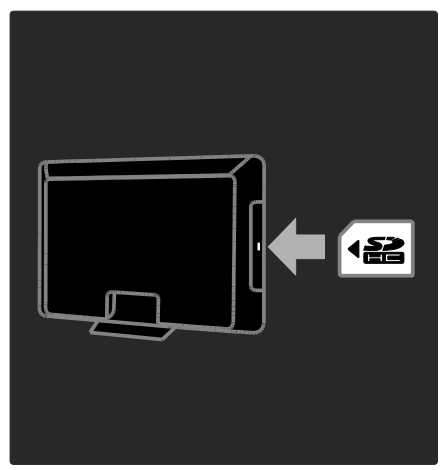

#### Formattazione di una scheda SD

Prima di scaricare i video noleggiati, è necessario formattare la scheda SD.

1. Accendere il televisore.

2. Come illustrato, inserire la scheda di memoria SD nello slot per schede SD nella parte laterale del televisore. Il televisore avvia automaticamente la formattazione della scheda.

3. Dopo la formattazione, lasciare la scheda SD nello slot.

## Noleggio

#### Visualizzazione di un negozio di video noleggio

1. Premere  $\bigstar$ .

2. Selezionare [Ricerca in Net TV] e premere OK.

3. Accedere ad App Gallery per cercare i negozi di video noleggio disponibili nel proprio paese.

4. Premere i Tasti di navigazione per selezioname uno, quindi premere OK per confermare.

L'icona del negozio di video noleggio viene aggiunta alla home page.

5. Per visualizzare un negozio di video noleggio, selezionare la rispettiva icona e premere OK.

## Noleggio di un video

Per noleggiare un video, selezionare la rispettiva icona dalla pagina dei negozi di video noleggio, quindi premere OK. Nella maggior parte dei casi è possibile noleggiare un video per un giorno, per un paio di giorni o anche solo per un'ora. Le modalità di selezione e noleggio di un video variano da un negozio all'altro.

#### Pagamento

Il negozio richiede di effettuare l'accesso o di aprire un nuovo account se non si è ancora effettuata tale operazione. L'accesso potrebbe consistere in indirizzo e-mail e codice PIN personale. Una volta effettuato l'accesso, è possibile selezionare il metodo di pagamento, in genere carta di credito e codice di verifica.

Per ulteriori informazioni sui termini di pagamento di un negozio, consultare il relativo sito Web.

- Per inserire un codice numerico (PIN), utilizzare i Tasti numerici del telecomando.
- Per inserire un indirizzo e-mail, selezionare il campo di testo della pagina e premere OK. Selezionare un carattere sulla tastiera e premere OK per immetterlo.

## Download del video

Una volta effettuato il pagamento, è possibile scaricare il video nella memoria. Durante il download, è possibile continuare a guardare un programma televisivo finché il televisore non invia una notifica in cui si segnala che il video è pronto per la riproduzione. Se si annulla un download, è possibile continuare a scaricare il video finché non scade il periodo di noleggio.

#### Visione di filmati

1. Premere  $\bigtriangleup$ , selezionare **[Ricerca in Net**] TV].

Vengono visualizzati i negozi di video noleggio installati.

2. Selezionare il negozio di video noleggio dove è stato noleggiato il video, quindi premere OK.

3. Con le informazioni di accesso, immettere il negozio di video noleggio online.

4. Selezionare il video dall'elenco di quelli scaricati, quindi premere OK per riprodurlo.

# Italiano

## <span id="page-28-0"></span>3 Funzioni avanzate del televisore

## <span id="page-28-1"></span>Messa in pausa del televisore

## Operazioni effettuabili

Mentre si guarda un canale digitale, è possibile mettere in pausa un programma per rispondere a una telefonata urgente o semplicemente per fare una pausa. La trasmissione viene memorizzata in un disco rigido USB collegato al televisore ed è possibile riprodurla immediatamente.

#### Nota:

 L'intervallo massimo consentito per la pausa di una trasmissione televisiva è di 90 minuti.

## Cosa serve?

Per mettere in pausa una trasmissione televisiva, effettuare le seguenti operazioni:

- Sintonizzare il televisore sui canali digitali. La funzione di messa in pausa del televisore funziona solo sui canali digitali. Vedere Configurazione del televisore > Canali > Sintonizzazione automatica (Pagina [43\)](#page-44-0).
- Collegare un dispositivo disco rigido USB al televisore. Utilizzare un disco rigido compatibile con USB 2.0 che abbia spazio disponibile su disco di almeno 32 gigabyte e velocità di trasferimento minima di 30 megabyte al secondo.

## Installazione del disco rigido

Prima di mettere in pausa una trasmissione, è necessario collegare un disco rigido USB al televisore e formattarlo.

#### **Attenzione**

- Philips declina ogni responsabilità nel caso in cui il dispositivo disco rigido USB non sia supportato, in caso di danni o di perdita dei dati dal dispositivo.
- Durante la formattazione vengono rimossi tutti i dati esistenti dal disco rigido.
- Se sono necessari connettori USB aggiuntivi, utilizzare un hub USB.. Non collegare altri dispositivi USB al televisore durante la formattazione del disco rigido.
- Non sovraccaricare la porta USB. Se si collega un dispositivo disco rigido USB che consuma più di 500 mA, accertarsi che sia collegato a un alimentatore esterno.
- Dopo aver formattato il disco rigido USB per il televisore, non è possibile utilizzarlo su un altro televisore o computer. Mantenere il disco rigido USB sempre collegato al televisore.

1. Collegare il disco rigido USB al connettore USB nella parte laterale del televisore. 2. Accendere il televisore e anche il disco rigido, se dispone di un alimentatore esterno.

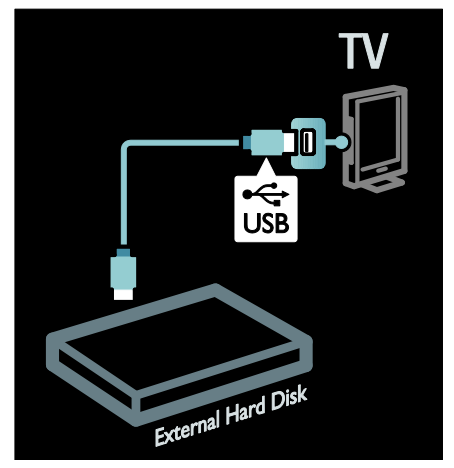

3. Passare a un canale televisivo digitale e premere  $\blacksquare$  (pausa) per avviare la formattazione.

4. Attenersi alle istruzioni visualizzate su schermo.

#### Avvertenza:

L'operazione di formattazione potrebbe richiedere alcuni minuti. Non spegnere il televisore né scollegare il disco rigido USB finché l'operazione non è terminata.

## Messa in pausa di una trasmissione televisiva in diretta

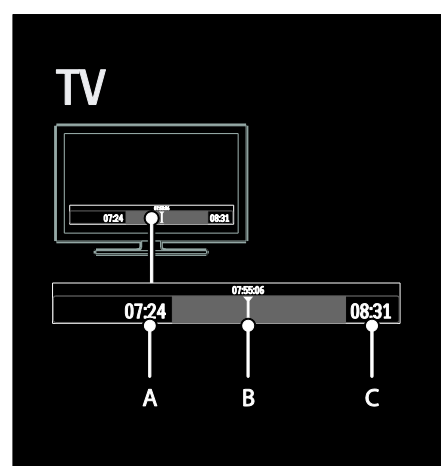

1. Su un canale digitale, premere  $\prod$  (pausa) per mettere in pausa una trasmissione televisiva.

2. Premere  $\blacktriangleright$  (riproduzione) per continuare a guardare il programma.

La barra di stato mostra i seguenti indicatori temporali:

A. Indica quando il programma è stato messo in pausa per la prima volta.

B. Indica a che punto si trova la riproduzione corrente del programma messo in pausa. C. Indica a che punto si trova la riproduzione corrente del programma in diretta.

- Premere  $\blacktriangleleft$  (indietro) o  $\blacktriangleright$  (avanti) per selezionare il punto da cui si desidera iniziare a vedere la trasmissione memorizzata.
- Premere (interruzione) per passare nuovamente alla trasmissione televisiva in diretta.

Nota: non è possibile mettere in pausa una trasmissione televisiva quando è in corso una registrazione.

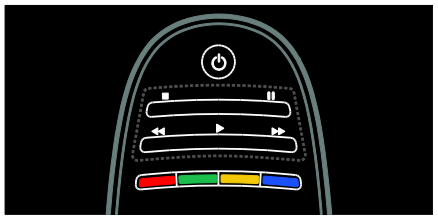

La trasmissione televisiva memorizzata nel disco rigido USB viene cancellata se si effettua una delle seguenti operazioni:

- Disconnessione del disco rigido USB.
- Avvio della registrazione di un programma.
- Attivazione della modalità standby del televisore.
- Attivazione di un altro canale.
- Passaggio dal televisore a un'altra fonte di immagini collegata, ad esempio un lettore Blu-ray o un ricevitore digitale.

Per modificare la velocità di riproduzione Premere più volte <<<<

#### Per tornare all'inizio della trasmissione televisiva

Premere più volte il tasto di navigazione sinistro finché non si raggiunge l'inizio della trasmissione memorizzata.

## <span id="page-30-0"></span>Registrazione di programmi televisivi

## Operazioni effettuabili

Se il televisore è collegato a Internet, è possibile registrare il proprio programma televisivo preferito o impostare una registrazione pianificata di una trasmissione digitale su un disco rigido USB.

Le registrazioni possono essere avviate e gestite dalla guida elettronica dei programmi sul televisore. Vedere Utilizzo del televisore > Guardare la televisione > Visualizzazione della guida dei programmi (Pagina [17\)](#page-18-0).

Nota: in alcuni Paesi la registrazione non è supportata.

## Cosa serve?

Per registrare i programmi televisivi, effettuare le seguenti operazioni:

- Sintonizzare il televisore sui canali digitali (DVB o simili). Vedere Configurazione del televisore > Canali > Sintonizzazione automatica (Pagin[a 43\)](#page-44-0).
- Accertarsi che il televisore sia collegato a Internet tramite una connessione a banda larga ad alta velocità. Vedere Collegamento del televisore > Computer e Internet (Pagina [60\)](#page-61-0).
- Collegare un dispositivo disco rigido USB al televisore. Utilizzare un disco rigido compatibile con USB 2.0 che abbia spazio disponibile su disco di almeno 250 gigabyte e velocità di trasferimento minima di 30 megabyte al secondo.

Nota: è possibile utilizzare lo stesso disco rigido per registrare e mettere in pausa i programmi televisivi.

Per controllare se la guida dei programmi supporta la registrazione:

Premere  $\bigtriangleup$  e selezionare [Guida programmi]. Se nella pagina della guida dei programmi è presente il pulsante [Registrazione TV], è possibile configurare e gestire le registrazioni.

Se il pulsante [Registrazione TV] non è presente, verificare che l'impostazione dei dati della guida dei programmi preveda l'aggiornamento tramite la rete. Selezionare  $\bigcap$  > [Setup] > [Impostazioni TV] > [Preferenze] > [Guida programmi] > [Dalla rete].

## Installazione del disco rigido

Prima di registrare una trasmissione televisiva, è necessario collegare un disco rigido USB al televisore e formattarlo.

#### Attenzione

- Philips declina ogni responsabilità nel caso in cui il dispositivo disco rigido USB non sia supportato né in caso di danni o perdita dei dati dal dispositivo.
- Con la formattazione vengono rimossi tutti i dati dal dispositivo disco rigido USB collegato.
- Il disco rigido USB è formattato esclusivamente per questo televisore. Lasciare disco rigido USB sempre collegato al televisore. Non è possibile utilizzare le registrazioni memorizzate su un altro televisore o computer. Non copiare o modificare i file registrati sul disco rigido USB attraverso una qualsiasi applicazione del computer. Ciò danneggerà le registrazioni.
- Non sovraccaricare la porta USB. Se si collega un dispositivo disco rigido USB che consuma più di 500mA, accertarsi che sia collegato a un alimentatore esterno.

1. Collegare il disco rigido USB al connettore USB nella parte laterale del televisore. Se sono necessari connettori USB aggiuntivi, utilizzare un hub USB..

Nota: se si utilizza un hub USB, non connettere altri dispositivi USB al televisore durante la formattazione del disco rigido USB.

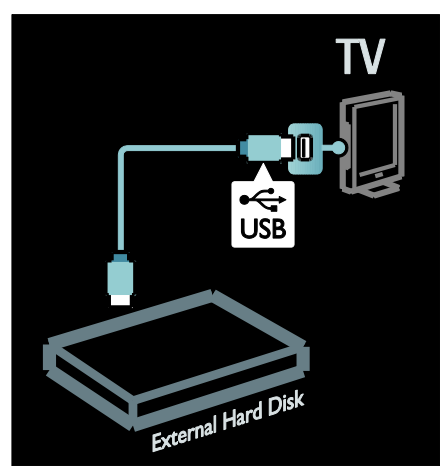

2. Accendere il televisore e anche il disco rigido, se dispone di un alimentatore esterno. 3. Quando il televisore è sintonizzato su un canale televisivo digitale, premere II (pausa) per avviare la formattazione.

4. Seguire le istruzioni sullo schermo per completare l'operazione di formattazione.

Avvertenza: l'operazione di formattazione potrebbe richiedere alcuni minuti. Non spegnere il televisore né scollegare il disco rigido USB finché l'operazione non è terminata.

## Avvio della registrazione

## Registrazione a singolo tocco

Per registrare il programma che si sta guardando, se il telecomando del televisore dispone del pulsante (registrazione):

1. Premere (registrazione). La registrazione inizia immediatamente ed è possibile impostarne l'ora finale nella finestra popup. 2. Selezionare [Programma]e premere OK per confermare l'ora finale.

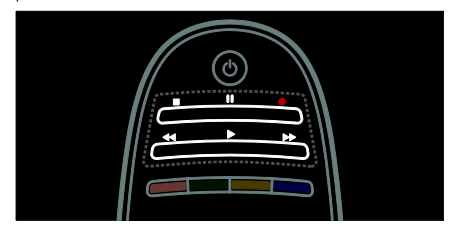

## Se il telecomando del televisore non dispone delpulsante<sup>.</sup>

#### 1. Premere  $\bigtriangleup$  e selezionare [Guida programmi].

2. Quando il programma televisivo corrente  $\dot{e}$  selezionato, premere  $\equiv$  **OPTIONS** e selezionare [Registra]. Il televisore imposta l'ora finale della registrazione sulla fine del programma.

3. Selezionare [Programma]e premere OK per avviare la registrazione.

Per interrompere immediatamente la registrazione, premere (interruzione).

## Note:

- Durante la registrazione non è possibile cambiare canale.
- Durante la registrazione non è possibile mettere in pausa la trasmissione televisiva.

## Pianificazione di una registrazione

È possibile pianificare la registrazione di un programma previsto per oggi o nei prossimi giorni (massimo 8) a partire dal giorno corrente.

1. Per pianificare una registrazione, premere

e selezionare [Guida programmi]. Nella pagina della guida dei programmi, selezionare il canale e il programma che si desidera registrare.

- Premere il pulsante di navigazione destro o sinistro per scorrere i programmi. È inoltre possibile immettere il numero del canale per selezionare il canale nell'elenco.
- Per modificare la data, selezionare la data nella parte superiore della pagina e premere OK. Selezionare la data che si desidera e premere OK.

2. Selezionare il programma, premere  $\equiv$ OPTIONS e selezionare [Registra].

3. Se necessario, impostare l'ora di registrazione in modo da aggiungere un margine alla fine del programma. Selezionare [Programma] e premere OK. Il programma viene pianificato per la registrazione.

In caso di sovrapposizione di registrazioni pianificate, viene automaticamente visualizzato un avviso.

Se si pianifica la registrazione di un programma durante un periodo di assenza dell'utente, ricordarsi di passare il televisore in modalità standby e lasciare il disco rigido USB acceso.

#### Impostazione di una registrazione programmata

Per impostare manualmente una registrazione che non è collegata ad alcun programma:

1. Nella pagina della guida dei programmi, premere **DPTIONS**, selezionare

[Registrazione manuale], , quindi premere OK.

2. Impostare il canale, la data e l'intervallo di tempo nella finestra di dialogo.

3. Selezionare [Programma] e premere OK.

## Informazioni sul programma

Per visualizzare ulteriori informazioni sul programma, selezionare il programma nella guida dei programmi e premere OK. A seconda dello stato di questo programma, è possibile iniziare la relativa visione, pianificarne la registrazione, riprodurre la registrazione oppure eliminare la registrazione da questa pagina.

## Gestione delle registrazioni

## Elenco delle registrazioni

Per visualizzare l'elenco delle registrazioni e delle registrazioni pianificate, selezionare il pulsante [Registrazione TV] sopra la guida dei programmi e premere OK.

Nota: il pulsante [Registrazione TV] si trasforma in [{0} registrazioni]al termine delle registrazioni televisive. Il numero davanti al pulsante indica quante registrazioni sono state effettuate.

In questa pagina è possibile:

- selezionare la registrazione che si desidera vedere,
- eliminare una registrazione,
- pianificare una registrazione programmata non collegata a uno specifico programma televisivo,
- annullare una registrazione programmata oppure
- controllare lo spazio su disco rimanente.

## Visione di una registrazione

Selezionare una registrazione dall'elenco delle registrazioni e premere OK. La riproduzione della registrazione viene avviata.

 $\hat{E}$  possibile utilizzare i tasti $\blacktriangleright$  (riproduzione),

 $\blacktriangleright$  (avanti),  $\blacktriangleleft$  (riavvolgimento),  $\blacksquare$  (pausa)

o (interruzione) sul telecomando per controllare la riproduzione.

#### Eliminazione di una registrazione

Per eliminare una registrazione esistente:

1. Selezionare la registrazione dall'elenco e  $premere \equiv OPTIONS$ .

2. Selezionare [Elimina la registrazione] e premere OK.

#### Annullamento di una registrazione programmata

Per annullare una registrazione programmata:

1. Selezionare la registrazione e premere : OPTIONS.

2. Selezionare [Cancella registraz.] e premere OK.

## Registrazioni scadute

Gli enti radiotelevisivi possono limitare il numero di giorni in cui è possibile vedere una registrazione dopo la messa in onda o limitarne la riproduzione. Alcune registrazioni riportate nell'elenco possono indicare il numero di giorni prima della scadenza. Le registrazioni scadute non possono più essere riprodotte.

## Registrazioni non riuscite

Se una registrazione pianificata viene vietata dall'ente radiotelevisivo o se la registrazione non avviene in base alla pianificazione, viene contrassegnata come [Errore]nell'elenco delle registrazioni.

## <span id="page-33-0"></span>Utilizzo di HbbTV

## Operazioni effettuabili

Alcune emittenti di canali digitali offrono HbbTV (Hybrid Broadcast Broadband TV) interattivo.

Con HbbTV, le emittenti combinano il programma TV normale con tutti i tipi di informazioni o intrattenimento. È possibile sfogliare queste informazioni in modo interattivo. È possibile rispondere a un programma o votare, fare shopping online per un programma video-on-demand.

Per utilizzare le funzionalità complete di HbbTV, è necessario collegare il televisore a Internet. Per ulteriori informazioni sul collegamento del televisore a Internet vedere Collegamento del televisore > Computer e Internet (Pagina [60\)](#page-61-0).

Nota: con questa funzione non è possibile scaricare file sul televisore.

## Accesso a HbbTV

Quando viene sintonizzato un canale TV che offre HbbTV, le pagine interattive verranno aperte automaticamente oppure, ad un certo punto, viene visualizzato l'invito ad aprirli.

A seconda dell'emittente, potrebbe essere necessario premere il pulsante rosso oppure OK sul telecomando per accedere alla pagina.

Per chiudere le pagine di HbbTV, selezionare il relativo pulsante sullo schermo e premere OK.

## Esplorazione delle pagine di HbbTV

Per esplorare le pagine di HbbTV, è possibile utilizzare i pulsanti di spostamento, i pulsanti colori, i pulsanti numero e il pulsante  $\blacktriangleright$  (precedente).

Durante la visione di filmati nelle pagine HbbTV, è possibile utilizzare i pulsanti  $\blacktriangleright$ (riproduzione),  $\blacksquare$  (pausa) e  $\blacksquare$  (interrompi).

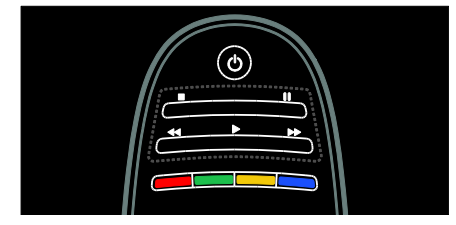

## HbbTV text (Televideo HbbTV)

Alcune emittenti offrono HbbTV Text, una nuova versione di Televideo. A seconda dell'emittente, potrebbe essere necessario un collegamento Internet per visualizzare HbbTV Text (Televideo HbbTV).

Per esplorare HbbTV Text (Televideo HbbTV) è possibile utilizzare gli stessi pulsanti del telecomando utilizzati per esplorare le pagine di HbbTV.

## Blocco di HbbTV

Per bloccare HbbTV su un canale specifico

1.Premere **E OPTIONS**. 2. Selezionare [HbbTV su questo canale] > [Spento].

## Per bloccare HbbTV su tutti i canali

1. Premere  $\bigtriangleup$  (Home) e selezionare [Setup].

2. Selezionare [Impostazioni TV] (Impostazioni TV) > [Preferenze] > [HbbTV] > [Spento].

## <span id="page-34-0"></span>Visualizzazione del televideo

## Selezione di una pagina

1. Selezionare un canale con la funzione televideo, quindi premere TEXT.

2. Selezionare una pagina in uno dei modi seguenti:

- Immettere il numero di pagina con i Tasti numerici.
- Premere **AV** o **III** per visualizzare la pagina precedente o quella successiva.
- Premere i Tasti colorati per selezionare una voce associata al codice colori.
- 3. Premere  $\bigtriangledown$  per uscire.

## Opzioni televideo

1. Quando si visualizza il televideo, premere  $=$  OPTIONS.

- 2. Selezionare una delle seguenti opzioni:
- [Blocca pagina] / [Sblocca pagina]: consentono di bloccare o sbloccare la pagina corrente.
- [Doppio programma] / [Schermo intero]: consentono di attivare o disattivare il televideo con doppio schermo. Il doppio schermo posiziona il canale o la sorgente sulla sinistra dello schermo e il televideo sulla destra.
- **[Elenco T.O.P.]:** il televideo TOP (Table Of Pages) consente di passare da un argomento all'altro senza utilizzare i numeri di pagina.
- [Ingrandisci] / [Visualizzazione normale]: consentono di ingrandire la pagina. Premere i Tasti di navigazione per spostarsi nella visualizzazione ingrandita.
- [Rivelare]: consente di nascondere o mostrare le informazioni nascoste di una pagina, quali ad esempio le soluzioni di enigmi e puzzle.
- [Scorri sottopagine]: se sono disponibili i sottotitoli, vengono visualizzati automaticamente.
- [Lingua]: consente di passare a un altro gruppo di lingue per visualizzare correttamente i vari set di caratteri.
- 3. Premere EOPTIONS per uscire.

## Lingua del televideo

Alcune emittenti TV digitali offrono diverse lingue per il televideo. È possibile impostare la lingua primaria e secondaria.

1. Premere  $\spadesuit$ 

2. Selezionare [Setup] > [Impostazioni canali] oppure [Impostazioni satellite]. 3. Selezionare [Lingue] > [Lingua televideo principale] oppure [Lingua televideo secondario].

4. Selezionare le lingue preferite per il televideo, quindi premere OK.

## Sottopagine

Una pagina di televideo può includere numerose sottopagine. Tali pagine vengono visualizzate su una barra accanto al numero di pagina principale.

Se in una pagina del televideo sono disponibili sottopagine, premere < o per selezionarle.

## Cerca

1. Quando si visualizza il televideo, premere OK per evidenziare la prima parola o il primo numero.

2. Premere i Tasti di navigazione per passare alla parola o al numero da ricercare.

3. Premere i OK per iniziare la ricerca.

4. Premere ▲ finché non viene evidenziata alcuna parola o numero per uscire dalla ricerca.

## Televideo digitale

Alcune emittenti televisive digitali offrono servizi di testo digitale o interattivi dedicati (ad esempio BBC1), trasmessi direttamente sui canali televisivi digitali.

Una volta all'interno del televideo:

- Premere i Tasti di navigazione per selezionare o evidenziare gli elementi.
- Premere i Tasti colorati per selezionare un'opzione e premere OK per confermarla o attivarla.

Nota: i servizi di testo digitali sono bloccati quando vengono trasmessi i sottotitoli e l'opzione è attiva nel televisore. Vedere Funzioni avanzate del televisore > Visualizzazione dei sottotitoli (Pagina [35\)](#page-36-0).

## Televideo 2.5

Il televideo 2.5 offre una grafica migliore e un maggior numero di colori rispetto al televideo normale. Se il televideo 2.5 viene trasmesso da un canale, è attivato per impostazione predefinita.

## Per attivare/disattivare il televideo 2.5

- 1. Premere  $\triangle$
- 2. Selezionare [Setup] > [Impostazioni TV]
- > [Preferenze].
- 3. Selezionare [Televideo 2.5] > [Acceso] oppure [Spento], quindi premere OK.

## <span id="page-35-0"></span>Impostazione di blocchi e timer

## Orologio

È possibile visualizzare un orologio sullo schermo del televisore. L'orologio visualizza l'ora trasmessa dall'operatore del servizio televisivo.

## Visualizzazione dell'orologio del televisore

1. Con il televisore acceso, premere := OPTIONS.

2. Selezionare [Stato], quindi premere OK. L'orologio viene visualizzato nell'angolo inferiore destro dello schermo del televisore.

## Modificare il modo ora

Il modo ora è automaticamente sincronizzato all'UTC (Coordinated Universal Time). Se il televisore non è in grado di ricevere trasmissioni UTC, portare il modo ora su [Manuale].

- 1. Con il televisore acceso, premere  $\biguparrow$ .
- 2. Selezionare [Setup] > [Impostazioni TV]
- > [Preferenze].
- 3. Selezionare [Orologio] > [Modalità ora automatica].

4. Selezionare [Automatico], [Manuale] oppure [In base al paese], quindi premere OK.

Attivare o disattivare l'ora legale Se il modo ora è impostato su *[In base al*] paese], è possibile attivare o disattivare l'ora legale per il proprio fuso orario.

1. Dal menu **[Orologio]**, selezionare [Salvataggi giornalieri] > [Ora legale] oppure [Ora solare], quindi premere OK. L'ora legale viene attivata o disattivata.

Impostazione manuale dell'orologio Se la modalità orologio è impostata su

[Manuale], impostare manualmente la data e l'ora.

1. Dal menu [Orologio], selezionare [Data] oppure [Orario], quindi premere OK. 2. Utilizzare i Tasti di navigazione per

effettuare la selezione.

3. Selezionare [Compiuto], quindi premere OK.
## <span id="page-36-1"></span>Sleeptimer

Lo Sleeptimer mette automaticamente il televisore in standby allo scadere del tempo impostato. È possibile spegnere il televisore prima dello scadere del tempo oppure reimpostare lo Sleeptimer durante il conto alla rovescia.

- 1. Premere  $\spadesuit$
- 2. Selezionare [Setup] > [Impostazioni TV]
- > [Preferenze] > [Sleeptimer].

3. Premere i Tasti di navigazione per impostare il timer di spegnimento. Il timer di spegnimento può essere impostato fino a 180 minuti a incrementi di cinque minuti. Lo spegnimento automatico non è attivo se viene impostato su zero minuti.

4. Premere OK per attivare il timer di spegnimento. Dopo il tempo selezionato, il televisore passa alla modalità standby.

## <span id="page-36-0"></span>Blocco accesso

Per proteggere i bambini da programmi televisivi non adatti a loro, è possibile bloccare il televisore oppure i programmi non adatti a una determinata fascia di età.

#### Impostazione o modifica del codice per il Blocco accesso

1. Premere  $\bigstar$ .

2. Selezionare [Setup] > [Impostazioni canali] > [Blocco accesso].

3. Selezionare [Imposta codice] oppure [Modifica codice].

4. Immettere il codice con i Tasti numerici.

Suggerimento: se si dimentica il codice, immettere "8888" per sostituire qualsiasi codice esistente.

## Blocco/sblocco dei canali

1. Nel menu di blocco accesso, selezionare [Blocco canale].

2. Immettere il codice di blocco accesso con i Tasti numerici. Viene visualizzato il menu

## [Blocco canale].

3. Selezionare i canali da bloccare o sbloccare.

## Controllo genitori

Alcune emittenti digitali classificano i loro programmi in base all'età. È possibile impostare il televisore affinché vengano mostrati solo programmi per fasce d'età inferiori a quella dei bambini.

1. Premere  $\bigstar$ .

2. Selezionare [Setup] > [Impostazioni canali] oppure [Impostazioni satellite]. 3. Selezionare [Blocco accesso] > [Vietato ai minori].

Viene visualizzato un messaggio che richiede di immettere il blocco accesso.

4. Immettere il codice con i Tasti numerici.

5. Selezionare una fascia di età, quindi premere OK.

Tutti i programmi non inclusi nella fascia di età specificata sono bloccati.

Per ulteriori informazioni sui codici di blocco accesso, vedere Funzioni avanzate del televisore > Impostazione di blocchi e timer > Blocco accesso (Pagina [35\)](#page-36-0).

# Visualizzazione di sottotitoli

## Canali analogici

1. Impostare il TV su un canale analogico. 2. Premere TEXT.

3. Immettere il codice a tre cifre della pagina dei sottotitoli (solitamente "888").

4. Premere  $\bigcirc$  per uscire dal televideo. Se sono disponibili compaiono i sottotitoli.

## Canali digitali

1. Premere : OPTIONS.

2. Selezionare **[Sottotitoli]**, quindi premere OK.

3. Selezionare [Sottotitoli disattivati], [Sottotitoli attivati] oppure [Audio disattivato], quindi premere OK.

## Nota:

- Se è attivata l'applicazione MHEG, i sottotitoli non vengono visualizzati.
- Se si seleziona *[Audio disattivato]*, i sottotitoli vengono visualizzati solo quando si preme \* per disattivare l'audio.

## Lingua sottotitolo

In alcuni canali digitali, è possibile cambiare la lingua dei sottotitoli.

- 1. Premere  $\spadesuit$
- 2. Selezionare [Setup] > [Impostazioni canali] oppure [Impostazioni satellite] > [Lingua sottotitoli].
- 3. Selezionare [Lingua sottotitoli principale]
- o [Lingua sottotitoli secondario] per la
- lingua preferita.
- 4. Premere OK per confermare.

Suggerimento: è anche possibile premere := OPTIONS > [Lingua sottotitoli].

## Visualizzazione di Scenea

## Operazioni effettuabili

È possibile visualizzare un'immagine predefinita come sfondo del televisore. Come sfondo, è inoltre possibile caricare un'altra immagine.

Se Sleeptimer è disattivato, lo sfondo viene visualizzato per 240 minuti. In caso contrario, viene visualizzato per la durata del timer stesso.

## Cosa serve?

Per utilizzare un'altra immagine come sfondo, è necessario utilizzare un dispositivo di memorizzazione USB contenente un'immagine di dimensioni inferiori a 1 MB

## Accensione

- 1. Premere  $\bigstar$
- 2. Selezionare **[Scenea]**, quindi premere OK.

Viene visualizzata l'immagine predefinita.

Nota: lo sfondo viene visualizzato per la durata di Sleeptimer. Per ulteriori informazioni su Sleeptimer, vedere Funzioni avanzate del televisore > Impostazioni di blocchi e timer > Sleeptimer (Pagina [35\)](#page-36-1).

## Impostazione dello sfondo del televisore

Come sfondo, è possibile caricare un'altra immagine.

Nota: caricando una nuova immagine si sovrascrive quella esistente.

- 1. Collegare il dispositivo di memorizzazione USB al televisore.
- $2.$  Premere  $\triangle$

3. Selezionare [Ricerca in USB], quindi premere OK.

- 4. Selezionare un'immagine, quindi premere  $\equiv$  OPTIONS.
- 5. Selezionare [Imposta come Scenea], quindi premere OK.
- 6. Selezionare [Sì], quindi premere OK.

7. Premere un pulsante qualsiasi per uscire da Scenea.

## Impostazione di LoungeLight Scenea

Se il televisore è in modalità standby, è possibile attivare Ambilight e creare un effetto lampada da salotto con lo sfondo. Ambilight è disponibile solo su alcuni modelli.

Con il televisore in standby, premere AMBILIGHT sulla parte anteriore.

Nota: potrebbero essere necessari più di 5 secondi per l'attivazione di LoungeLight.

Per selezionare un altro colore per LoungeLight, vedere Utilizzo del televisore > Ambilight > Impostazione (Pagina [21\)](#page-22-0).

# Italiano

# Utilizzo di EasyLink

## Operazioni effettuabili

Grazie alle funzioni avanzate di controllo di Philips EasyLink è possibile ottenere il massimo dai dispositivi compatibili HDMI-CEC. Se i dispositivi compatibili HDMI-CEC sono collegati tramite HDMI, è possibile controllarli insieme con il telecomando del televisore.

Nota: le funzionalità HDMI-CEC vengono descritte in modo diverso in base al marchio. Alcuni esempi: Anynet (Samsung), Aquos Link (Sharp) oppure BRAVIA Sync (Sony). Non tutti i marchi sono compatibili con Philips EasyLink.

Dopo avere attivato Philips EasyLink, vengono rese disponibili le seguenti funzioni:

## Riproduzione mediante un solo tasto

Quando si utilizza un dispositivo compatibile HDMI-CEC, il televisore si attiva dalla modalità standby e passa alla sorgente corretta.

#### Standby mediante un solo tasto

Ouando si preme  $\Phi$  sul telecomando del televisore, questo e tutti i dispositivi compatibili HDMI-CEC entrano in modalità standby.

#### Controllo audio del sistema

Se si collega un dispositivo compatibile HDMI-CEC che include altoparlanti, è possibile scegliere di ascoltare il televisore da tali altoparlanti anziché da quelli del televisore stesso.

Per ulteriori informazioni sull'uscita audio del televisore, vedere Funzioni avanzate del televisore > Utilizzo di EasyLink > Scelta dell'uscita degli altoparlanti (Pagina [38\)](#page-39-0).

## EasyLink Remote Control

Con il telecomando del televisore, è possibile controllare vari dispositivi compatibili HDMI-CEC.

Per attivare EasyLink Remote Control, vedere Funzioni avanzate del televisore > Utilizzo di EasyLink > Controllo contemporaneo di più dispositivi (Pagina [38\)](#page-39-1).

## Mantenimento della qualità delle immagini

Se le funzioni di elaborazione delle immagini di altri dispositivi incidono sulla qualità delle immagini TV, attivare Pixel Plus Link.

Per attivare Pixel Plus Link, vedere Funzioni avanzate del televisore > Utilizzo di EasyLink > Mantenimento della qualità delle immagini (Pagina [39\)](#page-40-0).

## Massimizzazione del display per i video sottotitolati

Quando si visualizzano i sottotitoli di un video, è possibile massimizzare l'area di visualizzazione del video. Con alcuni sottotitoli viene visualizzata una barra sotto il video, che limita l'area di visualizzazione. Dopo avere attivato lo spostamento automatico, i sottotitoli vengono visualizzati nella parte superiore dell'immagine, per massimizzare l'area di visualizzazione del video.

Per attivare lo spostamento automatico dei sottotitoli, vedere Funzioni avanzate del televisore > Utilizzo di EasyLink > Massimizzazione del display per video con sottotitoli (Pagina [39\)](#page-40-1).

#### Ascolto di un altro dispositivo in standby

È possibile ascoltare un dispositivo collegato e compatibile HDMI-CEC attraverso gli altoparlanti della TV, anche se questa è in standby.

Per l'attivazione, vedere Funzioni avanzate del televisore > Utilizzo di EasyLink > Ascolto di un altro dispositivo con il televisore in standby (Pagina [39\)](#page-40-2).

## Cosa serve?

Per sfruttare al massimo le funzioni di controllo avanzato di Philips EasyLink, attenersi alla seguente procedura:

- Collegare almeno due dispositivi compatibili HDMI-CEC tramite HDMI
- Configurare correttamente ciascun dispositivo compatibile HDMI-CEC
- Attivazione di EasyLink

## <span id="page-39-2"></span>Accensione

## Consente di attivare e disattivare EasyLink.

Nota: se non si intende utilizzare Philips EasyLink, disattivarlo.

- 1. Premere  $\bigstar$ .
- 2. Selezionare [Setup] > [Impostazioni TV]
- > [EasyLink].

3. Selezionare [Acc.] oppure [Spento], quindi premere OK.

## <span id="page-39-1"></span>Controllo contemporaneo di più dispositivi

Se si collegano più dispositivi HDMI-CEC che supportano questa impostazione, tutti i dispositivi rispondono al telecomando del televisore.

Attenzione: si tratta di un'impostazione avanzata. I dispositivi che non supportano questa impostazione non risponderanno al telecomando del televisore.

- 1. Premere  $\spadesuit$ .
- 2. Selezionare [Setup] > [Impostazioni TV]
- > [EasyLink].

3. Selezionare [Telecomando EasyLink] > [Acceso] oppure [Spento].

4. Premere OK per attivare.

## Nota:

- Per tornare al telecomando, premere  $\biguparrow$ , quindi selezionare [Visione prog. TV].
- Per controllare un altro dispositivo, premere  $\bigtriangleup$ , quindi selezionare il dispositivo dal menu Home.
- Per uscire, premere  $\bigtriangledown$ .

## Tasti EasyLink

Per controllare i dispositivi compatibili HDMI-CEC, utilizzare i seguenti tasti del telecomando del TV.

- OK: consente di avviare, mettere in pausa o riprendere la riproduzione del dispositivo collegato, di effettuare una selezione o di accedere al menu del dispositivo.
- I◀ (Precedente) / ▶ (Successivo): consentono di effettuare ricerche indietro o in avanti sul dispositivo collegato.
- Tasti numerici: consentono di selezionare un titolo, un capitolo o una traccia.
- Tasti di riproduzione: consentono di controllare la riproduzione audio o video.
- Standby: consente di visualizzare il menu del dispositivo collegato.
- : consente di visualizzare il menu del televisore.
- (Standby): consente di passare alla modalità standby del televisore e del dispositivo.

Sono disponibili altri pulsanti EasyLink tramite OSRC (On-Screen Remote Control).

## Per accedere al telecomando OSRC

1. Mentre si visualizzano i contenuti di un dispositivo collegato, premere := OPTIONS.

2. Selezionare [Mostra i tasti del dispositivo], quindi premere OK. 3. Selezionare un pulsante su schermo, quindi premere OK.

4. Premere  $\bigtriangledown$  per uscire.

## <span id="page-39-0"></span>Scelta dell'uscita degli altoparlanti

Se i dispositivi collegati sono compatibili HDMI ARC (HDMI Audio Return Channel), è possibile avere l'uscita audio del televisore tramite il cavo HDMI. Non è necessario utilizzare un altro cavo audio. Accertarsi di collegare il dispositivo al connettore HDMI ARC del televisore. Vedere **Collegamento** del televisore > Informazioni sui cavi > HDMI (Pagina [50\)](#page-51-0).

Configurazione degli altoparlanti del TV

- 1. Premere  $\bigstar$
- 2. Selezionare [Setup] > [Impostazioni TV]
- > [EasyLink] > [Altoparlanti TV].

3. Selezionare una delle opzioni seguenti, quindi premere OK:

- [Spento]: consente di spegnere gli altoparlanti del televisore.
- [Acceso]: consente di spegnere gli altoparlanti del televisore.
- [EasyLink]: consente di riprodurre l'audio in streaming attraverso il dispositivo HDMI-CEC collegato. Impostare l'audio del televisore sul dispositivo audio HDMI-CEC collegato tramite il menu Regola.
- [Avvio autom. EasyLink]: consente di spegnere automaticamente gli altoparlanti del TV e di riprodurre in streaming il sonoro del televisore sul dispositivo audio HDMI-CEC collegato.

#### Selezione dell'uscita dagli altoparlanti con il menu Regola

Se è stato selezionato [EasyLink] o [Avvio autom. EasyLink], accedere al menu Regola per attivare l'audio del televisore.

1. Con il televisore acceso, premere **III** ADJUST.

2. Selezionare *[Altoparlanti]*, quindi premere OK.

3. Selezionare una delle seguenti opzioni, quindi premere OK:

 [TV]: opzione attiva per impostazione predefinita. Riprodurre in streaming l'audio tramite

il televisore e il dispositivo audio HDMI-CEC finché questo non passa al controllo audio del sistema. L'audio del televisore viene quindi riprodotto in streaming dal dispositivo collegato.

 [Amplificatore]: consente di riprodurre l'audio in streaming attraverso il dispositivo HDMI-CEC collegato. Se la modalità audio del sistema non è abilitata sul dispositivo, l'audio continua a essere riprodotto in streaming dagli altoparlanti del televisore. Se è stata attivata l'opzione [Avvio autom. EasyLink], il TV richiede al dispositivo collegato di abilitare la modalità audio del sistema.

## Mantenimento della qualità delle immagini

<span id="page-40-0"></span>Se le funzioni di elaborazione delle immagini di altri dispositivi incidono sulla qualità delle immagini TV, attivare Pixel Plus Link.

## Per attivare Pixel Plus Link

- 1. Premere  $\bigoplus$
- 2. Selezionare [Setup] > [Impostazioni TV]
- > [EasyLink].

3. Selezionare [Collegamento Pixel Plus] > [Acceso], quindi premere OK.

## <span id="page-40-1"></span>Massimizzazione del display video

Con alcuni sottotitoli viene visualizzata una barra sotto il video, che limita l'area di visualizzazione. Dopo avere attivato lo spostamento automatico, i sottotitoli vengono visualizzati sopra l'immagine, per massimizzare l'area di visualizzazione del video.

#### Attivazione dello spostamento automatico dei sottotitoli

- 1. Premere  $\bigstar$ .
- 2. Selezionare [Setup] > [Impostazioni TV]

> [EasyLink] > [Spostamento automatico sottotitoli].

3. Selezionare [Acceso], quindi premere OK per l'attivazione.

Nota: assicurarsi che il formato delle immagini sul televisore sia impostato su [Formato automatico] o [Movie expand 16:9].

## Ascolto di un altro dispositivo con il televisore in standby

<span id="page-40-2"></span>È possibile ascoltare un dispositivo collegato e compatibile HDMI-CEC attraverso gli altoparlanti del televisore, anche se questo è in standby.

1. Premere **III ADJUST** per ricevere segnali audio dal dispositivo Philips EasyLink collegato.

Se disponibile, viene attivata la modalità solo audio.

2. Accettare il messaggio visualizzato per spegnere lo schermo del televisore.

3. Controllare la riproduzione audio con il telecomando del televisore.

# 4 Impostazione del televisore

# Assistente impostazioni

Utilizzare l'Assistente impostazioni per selezionare le impostazioni più appropriate per immagini e audio.

1. Con il televisore acceso, premere  $\hat{\mathbf{\pi}}$ .

2. Selezionare [Setup] > [Impost. rapida

immagini e audio], quindi premere OK.

3. Selezionare [Avvio], quindi premere OK.

4. Seguire le istruzioni visualizzate per selezionare le impostazioni preferite.

## Immagini e audio

## Ulteriori impostazioni per le immagini

- 1. Premere  $\bigstar$ .
- 2. Selezionare [Setup] > [Impostazioni TV]
- > [Immagine], quindi premere OK.
- 3. Selezionare un'impostazione da regolare:
- [Smart picture]: consente di accedere alle impostazioni predefinite Smart Picture.
- [Resettare]: consente di ripristinare le impostazioni predefinite.
- [Contrasto]: consente di regolare l'intensità delle aree luminose mantenendo invariate le aree scure.
- [Luminosità]: consente di regolare l'intensità e i dettagli delle aree scure.
- [Colore]: consente di regolare la saturazione dei colori.
- [Hue]: consente di compensare le variazioni cromatiche nelle trasmissioni con codifica NTSC.
- [Nitidezza]: consente di regolare la nitidezza dell'immagine.
- [Riduzione rumore]: consente di filtrare e ridurre i disturbi dell'immagine.
- [Tinta]: consente di regolare il bilanciamento dei colori dell'immagine.
- [Tinta personalizzata]: consente di personalizzare l'impostazione delle tinte.
- [Pixel Plus HD] / [Pixel Precise HD]:consentono di accedere alle impostazioni avanzate, fra cui [HD Natural Motion], [Clear LCD]\*, [Nitidezza superiore], [Contrasto dinamico], [Retroilluminazione dinamica], [Riduzione artefatti MPEG], [Ottimizzazione dei colori], [Gamma]. \*Disponibile solo su alcuni modelli.
- [Modalità PC]: consente di modificare le impostazioni delle immagini quando al televisore è collegato un PC tramite HDMI.

Se la funzione è attiva, è possibile selezionare [Formato immagine] > [Non in scala] per la visualizzazione completa dei dettagli per PC.

- [Sensore luce]: consente di regolare le impostazioni in modo dinamico per corrispondere alle condizioni di illuminazione.
- [Formato immagine]: consente di modificare il formato delle immagini.
- [Bordi dello schermo]: consente di modificare le dimensioni delle immagini.
- [Spostamento immagine]: consente di regolare la posizione dell'immagine. Non è possibile selezionare questa impostazione se il formato dell'immagine selezionata è Zoom automatico o Wide screen.

## Ulteriori impostazioni per l'audio

- 1. Premere  $\bigstar$
- 2. Selezionare [Setup] > [Impostazioni TV]
- > [Suono], quindi premere OK.
- 3. Selezionare un'impostazione da regolare:
- [Smart sound]: consente di accedere alle impostazioni predefinite Smart Sound.
- [Resettare]: consente di ripristinare le impostazioni di fabbrica.
- [Toni bassi]: consente di regolare il livello dei bassi.
- [Toni alti]: consente di regolare il livello degli alti.
- [Surround]: consente di attivare l'audio diffuso.
- [Volume cuffia]: consente di regolare il volume delle cuffie.
- [Regolaz. automatica volume]: consente di ridurre automaticamente le variazioni improvvise del volume quando, ad esempio, si passa da un canale all'altro.
- [Bilanciamento]: consente di regolare il bilanciamento dell'altoparlante destro e di quello sinistro.

## Impostazioni audio

#### Scelta della lingua dell'audio

Se il canale televisivo offre trasmissioni in multiple o dual sound, è possibile selezionare la lingua audio preferita.

Con il televisore acceso, premere := OPTIONS.

- [Lingua audio]: consente di selezionare la lingua audio dei canali digitali.
- [Dual I-II]: consente di selezionare la lingua audio dei canali analogici.

I canali TV digitali possono riprodurre in streaming l'audio in diverse lingue. Se sono disponibili più lingue, selezionare quella preferita.

1. Premere  $\bigstar$ .

## 2. Selezionare [Setup] > [Impostazioni canali] oppure [Impostazioni satellite] > [Lingua].

3. Selezionare una delle seguenti impostazioni, quindi premere OK:

- [Lingua audio principale] / [Lingua audio secondario]: consentono di selezionare la lingua audio disponibile. Impostare una lingua secondaria nello stesso menu. Se la lingua principale non è disponibile, il televisore riceverà questa lingua.
- [Formato audio preferito]: consente di selezionare se ricevere il formato audio standard (MPEG) o quelli avanzati (AAC, EAC-3 o AC-3, se disponibile).
- [Mono/Stereo]: consentono di selezionare l'audio mono o stesero se è disponibile la trasmissione stereo.
- 4. Premere  $\bigtriangledown$  per uscire.

## Ripristino alle impostazioni predefinite

È possibile ripristinare le impostazioni predefinite delle immagini e dell'audio, mantenendo inalterate le impostazioni di installazione dei canali.

- 1. Con il televisore acceso, premere  $\biguparrow$ .
- 2. Selezionare [Setup] > [Impostazioni TV]

> [Regolaz. fabbrica], quindi premere OK. Vengono ripristinate le impostazioni predefinite del televisore.

# Canali

## Modifica dell'ordine e del nome

#### Riordinare i canali

Dopo avere installato i canali, è possibile modificarne l'ordine nell'elenco in base alle proprie esigenze.

1. Con il televisore acceso, premere Q FIND. Viene visualizzato l'elenco dei canali. 2. Selezionare il canale da assegnare a una nuova posizione nell'ordine e premere

#### OPTIONS.

3. Selezionare [Riordina], quindi premere OK.

4. Premere Tasti di navigazione per spostare il canale selezionato in un'altra posizione, quindi premere OK.

5. Selezionare una delle opzioni seguenti, quindi premere OK.

- [Inserisci]: consente di inserire il canale nella posizione desiderata.
- [Cambia]: consente di scambiare la posizione con un altro canale.

## 6. Al termine, premere  $\equiv$  OPTIONS e selezionare [Uscita].

## Ridenominare i canali

Dopo avere installato i canali, è possibile modificarne il nome in base alle proprie esigenze.

1. Con il televisore acceso, premere Q FIND. Viene visualizzato l'elenco dei canali. 2. Selezionare il canale da assegnare a una nuova posizione nell'ordine e premere OPTIONS.

3. Selezionare [Rinominare], quindi premere OK.

4. Nella schermata di immissione, premere i Tasti di navigazione o i Tasti numerici per modificare il nome, quindi premere OK.

Suggerimento: è possibile premere OK nella schermata di immissione per attivare la Tastiera su schermo.

5. Al termine, premere i Tasti di navigazione per selezionare [Compiuto].

- Per cancellare l'immissione, selezionare [Cancella].
- Per annullare, selezionare [Annulla].
- 6. Premere OK per confermare.
- 7. Premere  $\rightarrow$  per uscire.

## Non visualizzazione o visualizzazione

#### Nascondere i canali

Per impedire l'accesso non autorizzato ai canali, è possibile nasconderli nell'elenco.

1. Con il televisore acceso, premere Q FIND.

2. Selezionare il canale da nascondere, quindi  $premere := OPTIONS$ .

3. Selezionare [Nascondi canale], quindi premere OK.

Il canale viene nascosto.

## Mostrare i canali

1. Con il televisore acceso, premere Q FIND.

 $2.$  Premere  $\equiv$  OPTIONS.

3. Selezionare [Mostra canali nascosti], quindi premere OK.

I canali nascosti vengono visualizzati nell'elenco, ma senza le relative informazioni.

4. Selezionare un canale nascosto, quindi  $premere \equiv OPTIONS$ .

5. Selezionare [Mostra tutti], quindi premere OK. Vengono visualizzati tutti i canali nascosti.

## Aggiornamento dell'elenco dei canali

Quando il televisore è stato acceso per la prima volta, è stata effettuata una sintonizzazione completa dei canali. È possibile aggiungere o rimuovere i canali digitali in modo automatico oppure aggiornarli manualmente.

Nota: se viene richiesto di inserire un codice, digitare "8888".

## Aggiornamento automatico

Per aggiungere o rimuovere i canali digitali in modo automatico, lasciare il televisore in modalità standby. Il televisore aggiorna i canali e ne memorizza di nuovi ogni giorno. I canali vuoti vengono rimossi dall'elenco canali.

Se viene eseguito un aggiornamento dei canali, all'avvio compare un messaggio.

Per non visualizzare più questo messaggio 1. Premere  $\bigstar$ .

2. Selezionare [Setup] > [Impostazioni canali] oppure [Impostazioni satellite]. 3. Selezionare [Installazione canali] > [Messaggio di aggiornamento canale]. 4. Selezionare [Spento], quindi premere OK.

## Per disabilitare gli aggiornamenti automatici

Nel menu [Installazione canali], selezionare [Aggiornamento automatico canale] > [Spento].

## Per aggiornare manualmente i canali

1. Premere  $\bigstar$ 

2. Selezionare [Setup] > [Cerca canali] >

[Aggiorna canali], quindi premere OK.

3. Attenersi alle installazioni visualizzate per aggiornare i canali.

## Sintonizzazione automatica

Quando il televisore è stato acceso per la prima volta, è stata effettuata una sintonizzazione completa dei canali. È possibile eseguire nuovamente l'installazione completa per impostare la lingua, il paese e installare tutti i canali TV disponibili.

#### Selezione rete

Per installare canali via cavo o antenna, è necessario passare alla rispettiva rete.

1. Con il televisore acceso, premere  $\biguparrow$ .

2. Selezionare [Setup] > [Impostazioni canali].

#### 3. Selezionare [Installazione canali] > [Antenna/Cavo DVB].

4. Selezionare una delle seguenti impostazioni:

- [Antenna (DVB-T)]: consente di accedere ai canali Free-to-Air o DVB-T digitali.
- [Cavo]: consente di accedere ai canali via cavo o DVB-C digitali.
- 5. Premere OK per confermare.
- 6. Premere  $\blacktriangleright$  per uscire.

#### Avvio installazione

1. Premere  $\bigstar$ 

2. Selezionare [Setup] > [Cerca canali] > [Reinstalla canali], quindi premere OK.

3. Per completare l'installazione dei canali, seguire le istruzioni visualizzate sullo schermo.

4. Una volta completata, selezionare [Termina], quindi premere OK.

#### Suggerimento: premere Q FIND per visualizzare l'elenco canali.

## Note:

 Durante l'installazione, non modificare le impostazioni a meno che il provider dei servizi digitali non fornisca valori specifici da immettere.

 Quando il televisore sintonizza i canali televisivi, l'elenco dei canali potrebbe includere alcuni numeri di canale vuoti. È possibile modificare il nome, l'ordine disinstallare questi canali.

## Sintonizzazione dei canali analogici

È possibile effettuare la ricerca dei canali TV analogici e memorizzarli manualmente.

Passaggio 1: Selezionare il sistema Nota: se le impostazioni del sistema sono corrette, saltare questo passaggio.

- 1. Con il televisore acceso, premere  $\biguparrow$ .
- 2. Selezionare [Setup] > [Impostazioni
- canali] > [Installazione canali].
- 3. Selezionare [Analogico: installazione manuale] > [Sistema], quindi premere OK. 4. Selezionare il sistema del proprio paese o zona, quindi premere OK.

## Passaggio 2: Cercare e memorizzare nuovi canali televisivi

1. Dal menu [Analogico: installazione manuale] selezionare [Trova canale], quindi premere OK.

2. Selezionare una delle seguenti opzioni:

- Premere i Tasti di navigazione o Tasti numerici per immettere manualmente la frequenza del canale.
- Selezionare [Ricerca] quindi premere OK per effettuare la ricerca automatica del canale successivo.

3. Quando viene immessa la frequenza del canale corretta, selezionare [Compiuto], quindi premere OK.

4. Selezionare [Memorizza come nuovo canale], quindi premere OK per memorizzare il nuovo canale TV.

## Installazione dei canali digitali e satellitari

## Sintonizzazione dei canali digitali

Per migliorare la ricezione, regolare la posizione dell'antenna. Per la sintonizzazione è necessario conoscere la frequenza corretta. Per ottenere risultati ottimali, contattare il fornitore di servizi o rivolgersi a un installatore professionista.

#### 1. Premere  $\bigstar$ .

## 2. Selezionare [Setup] > [Impostazioni canali] > [Installazione canali].

## 3. Selezionare [Digitale: test ricezione] >

[Ricerca], quindi premere OK.

4. Premere i Tasti numerici per immettere la frequenza del canale.

5. Selezionare [Ricerca], quindi premere OK.

6. Quando viene individuato il canale corretto, selezionare [Memorizza], quindi premere OK.

7. Premere  $\bigtriangledown$  per uscire.

## **Note**

- Se la ricezione è scarsa, riposizionare l'antenna e ripetere la procedura.
- Se si ricevono i canali con DVB-C, selezionare [Automatico] in [Modo Symbol rate] a meno che il provider di servizi via cavo non abbia fornito un valore symbol rate.

#### Sintonizzazione dei canali satellitari

Nota: disponibile solo su alcuni modelli. [Cerca satellite] è disponibile solo se il TV supporta la tecnologia DVB-S.

Se il ricevitore satellitare è collegato al connettore SAT, è possibile ricevere i canali satellitari.

1. Con il televisore acceso, premere  $\biguparrow$ .

#### 2. Selezionare [Setup] > [Cerca satellite] > [Reinstalla canali].

3. Per completare l'installazione, seguire le istruzioni visualizzate sullo schermo.

4. Una volta completata tale operazione, selezionare [Termina], quindi premere OK.

#### Visualizzazione canali satellitari

Per vedere i canali satellitari, premere  $\bigwedge$ [Guarda satellite].

## Sintonia fine dei canali

Se la ricezione di un canale televisivo analogico è di scarsa qualità, eseguire la sintonia fine di tale canale.

- 1. Premere  $\bigstar$ .
- 2. Selezionare [Setup] > [Impostazioni canali] > [Installazione canali].

3. Selezionare [Analogico: installazione manuale] > [Sintonia fine], quindi premere OK.

4. Premere  $\triangle$  oppure  $\nabla$  per eseguire la sintonia fine del canale.

5. Quando si è selezionata la corretta frequenza del canale, selezionare

## [Compiuto] e premere OK.

6. Selezionare una delle opzioni seguenti, quindi premere OK.

- [Memorizza il canale attivo]: consente di memorizzare il canale come numero di canale corrente.
- [Memorizza come nuovo canale]: consente di memorizzare il canale come nuovo numero di canale.

## Reinstallazione dei canali

ATTENZIONE: funzione ad uso esclusivo di rivenditori e personale del servizio di assistenza.

È possibile copiare gli elenchi dei canali da un televisore Philips a un altro attraverso un dispositivo di memorizzazione USB. Non è necessario cercare i canali o reinstallarli sull'altro televisore. Il file dell'elenco dei canali è di dimensioni sufficientemente ridotte da poter essere contenuto su qualsiasi dispositivo di memoria USB.

#### Cosa serve?

È necessario che i due televisori Philips dispongano di:

- impostazione del paese corrispondente,
- intervallo anni corrispondente,
- tipo DVB corrispondente, come indicato dal suffisso (H, K, T o D/00) nel nome del modello,
- impostazioni per i canali del satellite corrispondenti, includo il numero dei satelliti LNB
- tipo di hardware corrispondente, come indicato dall'etichetta adesiva sul retro del televisore, (ad esempio Qxxx.xx.Lx) e
- versioni software compatibili.

Nel caso in cui l'elenco dei canali non possa essere copiato sul secondo televisore, viene visualizzato un messaggio di notifica.

Nota: se viene richiesto di inserire un codice, digitare "8888".

#### Copia dell'elenco dei canali su USB

1. Collegare un dispositivo di memorizzazione USB al televisore che dispone dei canali installati.

2. Premere  $\biguparrow$ .

- 3. Selezionare [Setup] > [Impostazioni TV]
- > [Preferenze] > [Copia elenco canali] >

[Copia su USB], quindi premere OK. L'elenco dei canali viene copiato sul

dispositivo di memorizzazione USB.

4. Scollegare il dispositivo di memorizzazione USB.

#### Copiare l'elenco dei canali sul televisore privo dei canali installati

1. Accendere il televisore privo dei canali installati per avviare l'installazione iniziale. Selezionare il paese di residenza e la lingua. L'impostazione del paese deve

corrispondere a quella del televisore il cui elenco dei canal si desidera copiare. Saltare la ricerca dei canali.

2. Collegare al televisore il dispositivo di memorizzazione USB contenente l'elenco dei canali.

3. Premere  $\bigstar$ .

4. Selezionare [Setup] > [Impostazioni TV]

> [Preferenze] > [Copia elenco canali] >

[Copia su TV], quindi premere OK.L'elenco dei canali viene copiato sul televisore.

5. Scollegare il dispositivo di memorizzazione USB.

#### Copiare l'elenco dei canali sul televisore con i canali installati

1. Accendere il televisore su cui si desidera copiare l'elenco dei canali.

- 2. Premere  $\spadesuit$
- 3. Selezionare [Setup] > [Cerca canali] > [Reinstalla canali], quindi premere OK.

Viene richiesto di selezionare il paese in cui il televisore è stato installato. Prendere nota dell'impostazione corrente e premere  $\blacktriangleright$ seguito da [Annulla] per uscire.

4. Se l'impostazione del paese sul televisore è diversa da quella del televisore il cui elenco dei canali si desidera copiare, reinstallare il televisore e selezionare l'impostazione del paese corrispondente al primo televisore. Vedere Impostazione del televisore >

Reinstallazione del televisore (Pagin[a 49\)](#page-50-0). 5. Collegare il dispositivo di memorizzazione USB contenente l'elenco dei canali al televisore il cui elenco dei canali si desidera copiare.

6. Selezionare [Setup] > [Impostazioni TV] > [Preferenze] > [Copia elenco canali] > [Copia su TV], quindi premere OK. L'elenco dei canali viene copiato sul televisore. 7. Scollegare il dispositivo di memorizzazione USB.

## <span id="page-46-0"></span>Lingua dei menu

- 1. Con il televisore acceso, premere  $\biguparrow$ .
- 2. Selezionare [Setup] > [Impostazioni TV]
- > [Preferenze] > [Lingua del menu].

3. Selezionare una lingua dei menu dall'elenco, quindi premere OK.

# Impostazione dell'accesso universale

## Accensione

Alcune emittenti TV digitali offrono varie funzioni audio e di sottotitoli speciali per non vedenti e non udenti.

Per attivare queste funzioni, è necessario attivare l'accesso universale nel menu delle preferenze.

- 1. Premere  $\bigstar$ .
- 2. Selezionare [Setup] > [Impostazioni TV]
- > [Preferenze].
- 3. Selezionare [Accesso universale] >
- [Acc.], quindi premere OK.

## Non udenti

Suggerimento: per verificare se è disponibile una lingua audio per ipoudenti, premere $\equiv$ OPTIONS e selezionare [Lingua audio]. Le lingue contrassegnate da un'icona a forma di orecchio supportano l'audio per i non udenti.

## Per attivare questo tipo di audio e sottotitoli

1. Con il televisore acceso, premere  $\equiv$ **OPTIONS** 

2. Premere uno dei seguenti pulsanti per selezionare un'opzione:

- Rosso: consente di attivare o disattivare l'opzione per i non udenti.
- Verde: consente di attivare l'audio e i sottotitoli per i non udenti.
- 3. Premere  $\rightarrow$  per uscire.

## Non vedenti

Suggerimento: per verificare se è disponibile l'audio per non vedenti premere

OPTIONS e selezionare [Lingua audio]. Le lingue contrassegnate da un'icona a forma di occhio supportano l'audio per i non vedenti.

## Per attivare l'audio per gli ipovedenti (se disponibile)

1. Con il televisore acceso, premere  $\equiv$ OPTIONS.

2. Premere il tasto verde per selezionare [Non vedenti].

3. Premere uno dei seguenti pulsanti per selezionare un'opzione:

- Rosso [Spento]: per la disattivazione dell'audio per ipovedenti.
- Giallo [Cuffia]: per l'ascolto dell'audio per ipovedenti solo dalle cuffie. (se applicabile)
- Verde [Altoparlanti]: per l'ascolto dell'audio per ipovedenti solo dagli altoparlanti.
- Blu [Altoparlanti + cuffia]: per l'ascolto dell'audio per ipovedenti dagli altoparlanti e dalle cuffie.

4. Premere  $\bigtriangledown$  per uscire.

Nota: se è attivato il telecomando EasyLink, non è possibile selezionare il pulsante verde né quello giallo. Per disattivare questa opzione, vedere Utilizzo avanzato del televisore > Utilizzo di EasyLink > Accensione (Pagina [38\)](#page-39-2).

Regolazione del volume per gli ipovedenti 1. Nel menu [Accesso universale], premere il tasto giallo per selezionare [Volume misto].

2. Premere i Tasti di navigazione per muovere la barra in alto o in basso, quindi premere OK.

3. Premere  $\rightarrow$  per uscire.

# Italiano

## Feedback audio per gli ipovedenti

Questa funzione consente di attivare il feedback audio quando vengono premuti i tasti sul telecomando o i pulsanti sul TV.

1. Nel menu [Accesso universale], premere il tasto blu per selezionare [Tono tasti].

2. Premere il pulsante verde per attivare il feedback audio o il pulsante rosso per disattivarlo.

3. Premere  $\bigtriangledown$  per uscire.

## Altre impostazioni

## Demo del televisore

Avviare una demo per ulteriori informazioni sulle funzioni del TV.

Nota: le demo non sono supportate sui canali MHEG.

1. Con il televisore acceso, premere  $\biguparrow$ .

2. Selezionare [Setup] > [Guarda demo], quindi premere OK.

3. Selezionare una demo, quindi premere OK.

4. Premere  $\bigtriangledown$  per uscire.

# Aggiornamento del software

## Software TV

#### Verifica della versione software

1. Premere  $\spadesuit$ 

2. Selezionare [Setup] > [Impostazioni software] > [Informazioni sul software attuale], quindi premere OK.

Viene visualizzata la versione corrente del software.

Attenzione: non installare sul prodotto una versione del software precedente all'attuale. Philips non può essere ritenuta responsabile dei problemi causati da un downgrade del software.

Aggiornare il software con una delle seguenti opzioni:

aggiornamento tramite unità flash USB

- aggiornamento tramite trasmissione digitale
- aggiornamento da Internet

Per ulteriori informazioni, consultare le pagine seguenti.

## Aggiornamento tramite USB

Prima di eseguire questa procedura, verificare di disporre di quanto segue:

- Tempo sufficiente per completare l'intero aggiornamento.
- Un'unità flash USB con spazio minimo di memorizzazione di 256 MB, formattato con FAT o DOS e con la protezione da scrittura disattivata.
- Computer con una porta USB e accesso a Internet.

Nota: non utilizzare un disco rigido USB.

1. Premere  $\biguparrow$ .

2. Selezionare [Setup] > [Aggiorna software], quindi premere OK. Viene avviato l'assistente per l'aggiornamento.

3. Per avviare l'aggiornamento, seguire le istruzioni visualizzate sullo schermo.

Nota: l'assistente per l'aggiornamento indirizza l'utente sul sito Web del servizio di assistenza Philips. Per completare l'aggiornamento, fare riferimento alle istruzioni per l'installazione fornite sul sito Web.

## Aggiornamento da Internet

Per aggiornare il software del televisore direttamente da Internet, collegare il televisore a Internet attraverso un router con connessione ad alta velocità.

1. Premere  $\bigtriangleup$  > [Setup] > [Aggiorna software], quindi premere OK. 2. Selezionare [Internet], quindi premere OK.

3. Per avviare l'aggiornamento, seguire le istruzioni visualizzate sullo schermo.

Al termine dell'aggiornamento, il televisore si spegne e si riaccende automaticamente. Attendere che il televisore si riaccenda. Non utilizzare il pulsante di accensione sul televisore o sul telecomando.

Nota: se il televisore è collegato a Internet, all'avvio verrà visualizzato un messaggio relativo alla disponibilità di nuovo software.

## Aggiornamento tramite trasmissione digitale

Se disponibile, il televisore è in grado di ricevere aggiornamenti software mediante trasmissioni digitali.

Viene visualizzato un messaggio che richiede di aggiornare il software. Si consiglia di aggiornare il software quando viene richiesto.

Seguire le istruzioni visualizzate sullo schermo.

Nota: se si sceglie di aggiornare il software successivamente, selezionare  $\bigstar$  > [Setup] > [Impostazioni software] > [Aggiornamenti locali].

## Guida su schermo Cosa serve?

Prima di aggiornare la [Guida] su schermo, verificare di avere a portata di mano quanto segue:

- Un dispositivo di memorizzazione USB formattato con FAT o DOS.
- Un computer con accesso a Internet.
- Un'utilità archivio che supporti il formato file ZIP (ad esempio, WinZip per Microsoft Windows o Stufflt per Macintosh).

Nota: non usare un disco rigido USB.

## Download del file più recente

1. Inserire un dispositivo di memorizzazione USB nel connettore USB del PC. 2. Creare la cartella "aggiornamenti" nella

directory principale del dispositivo di memorizzazione USB.

3. Nel browser Web, aprire il sito [www.philips.com/support](http://www.philips.com/support).

4. Nel sito di assistenza Philips, individuare il prodotto disponibile e il file della [Guida] per il proprio televisore. Il file (\*.upg) è compresso in un archivio \*.zip.

5. Se la versione del file della [Guida] è più recente di quello del televisore, fare clic su di essa.

6. Salvarlo sul PC.

7. Utilizzando un'utilità di archiviazione, estrarre il file \*.upg dal file \*.zip.

8. Salvare il file \*.upg nella cartella "aggiornamenti" nel dispositivo di archiviazione USB.

9. Scollegare il dispositivo di memorizzazione USB dal PC.

## Aggiornamento[Guida]

- Non spegnere il TV né rimuovere l'unità di memorizzazione USB durante l'aggiornamento.
- Se durante l'aggiornamento si verifica una mancanza di corrente, non scollegare l'unità di memorizzazione USB dal televisore. Il televisore continuerà l'aggiornamento al ripristino dell'alimentazione.
- Se si verifica un errore durante l'aggiornamento, ritentare la procedura. Se l'errore persiste, rivolgersi al centro di assistenza clienti Philips.
- 1. Accendere il televisore.

2. Scollegare tutti gli altri dispositivi USB dal televisore.

3. Collegare il dispositivo di memorizzazione USB contenente il file \*.upg al connettore USB del televisore.

4. Premere  $\triangle$ 

5. Selezionare [Setup] > [Impostazioni software] > [Aggiornamenti locali].

Viene visualizzata la schermata degli aggiornamenti.

6. Selezionare il file '\*.upg' e premere OK. Un messaggio mostra lo stato di

aggiornamento.

7. Seguire le istruzioni sullo schermo per completare l'aggiornamento e riavviare il televisore.

# <span id="page-50-0"></span>Reinstallazione del TV

Reinstallare il televisore per ripristinare tutte le impostazioni audio e delle immagini e reinstallare tutti i canali TV.

- 1. Premere  $\bigstar$ .
- 2. Selezionare **[Setup] > [Impostazioni TV]**
- > [Reinstalla TV], quindi premere OK.

3. Attenersi alle istruzioni visualizzate sullo schermo.

# 5 Collegamento del televisore

# Informazioni sui cavi

## Qualità cavo

## Panoramica

Prima di collegare i dispositivi al televisore, verificare i connettori disponibili sul dispositivo. Collegare il dispositivo al televisore utilizzando cavi della qualità migliore a disposizione. I cavi di alta qualità assicurano un buon trasferimento audio e video.

I collegamenti mostrati in questo manuale dell'utente sono solo a titolo esemplificativo. Sono possibili altre soluzioni.

Suggerimento: se il dispositivo dispone solo di connettori compositi o RCA, utilizzare un adattatore SCART-cinch per collegare il dispositivo a un connettore SCART sul televisore.

## <span id="page-51-0"></span>HDMI

I collegamenti HDMI assicurano la migliore qualità audio e video.

- Un cavo HDMI combina segnali audio e video. Utilizzare HDMI per segnali TV HD (alta definizione) e per attivare la funzione EasyLink.
- Un connettore HDMI ARC (Audio Return Channel) consente di indirizzare l'uscita dell'audio del televisore a un dispositivo compatibile HDMI ARC.
- Non utilizzare un cavo HDMI più lungo di 5 metri.

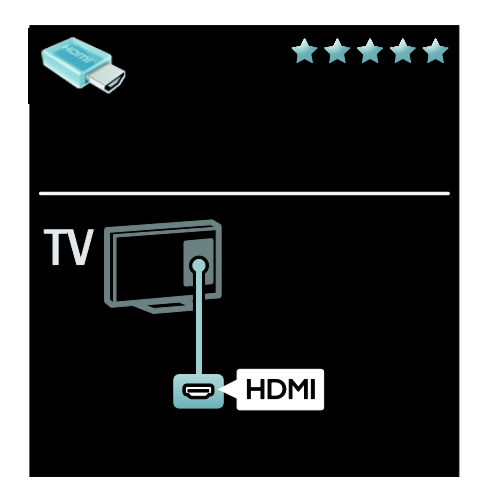

## Y Pb Pr

Utilizzare il collegamento Component Video (Y Pb Pr) insieme alla connessione L/R per l'audio.

Il sistema Y Pb Pr è in grado di gestire i segnali televisivi ad alta definizione (HD).

Fare corrispondere i colori dei connettori Y Pb Pr alle spine dei cavi.

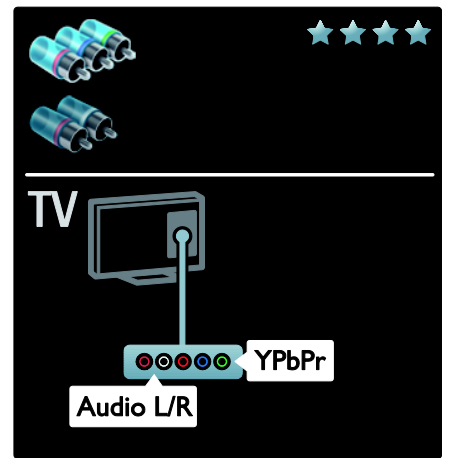

## **SCART**

Un cavo SCART combina segnali audio e video.

I connettori SCART possono gestire segnali video RGB, ma non i segnali televisivi ad alta definizione (HD).

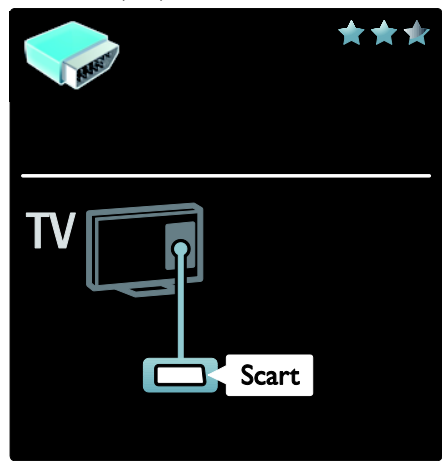

# Collegamento dei dispositivi

## Panoramica

È possibile collegare i dispositivi al televisore utilizzando una delle seguenti opzioni. Dopo aver eseguito la connessione, premere  $\bigstar$  > [Aggiungi dispositivo].

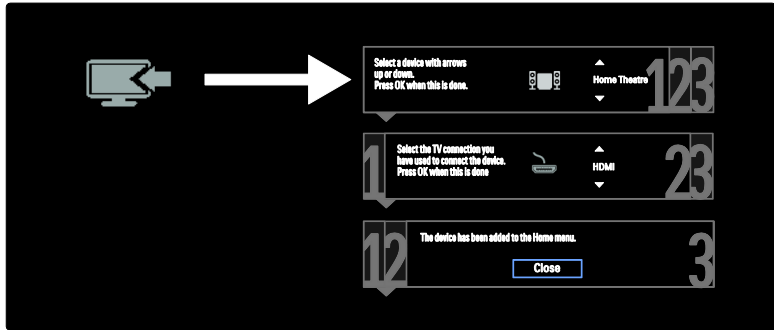

Utilizzare questo collegamento per visualizzare i contenuti del PC sul televisore.

Per video e audio, utilizzare i connettori VGA e AUDIO IN.

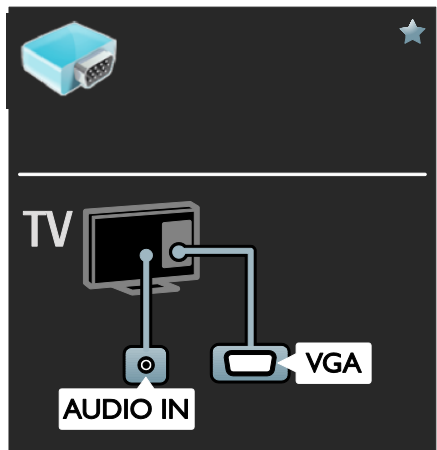

## Lettore dischi Blu-ray o DVD

Collegare al televisore il lettore dischi con un cavo HDMI.

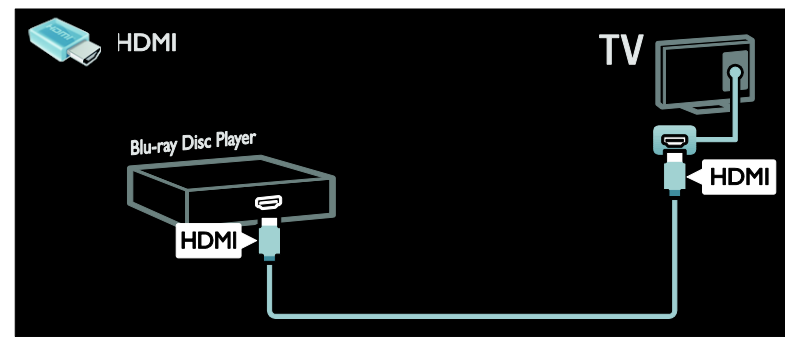

Collegare al televisore il lettore dischi con un cavo componenti (Y Pb Pr) e un cavo audio L/R.

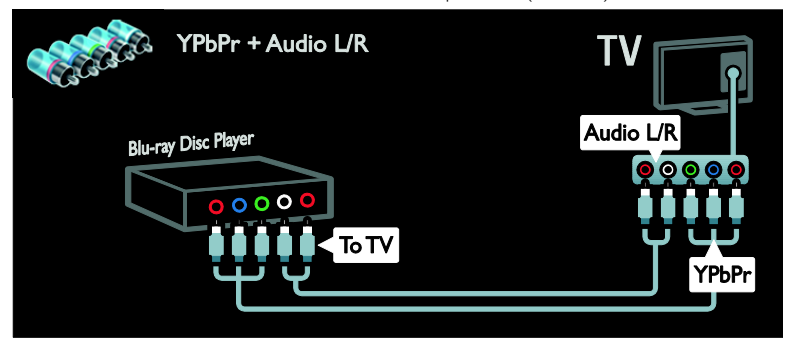

## Ricevitore TV

Collegare al televisore il ricevitore TV satellitare e digitale con un cavo dell'antenna. L'opzione SAT è disponibile solo su alcuni modelli.

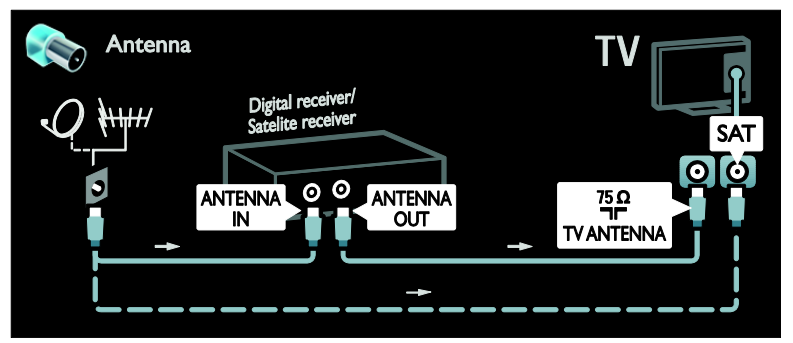

Collegare al televisore il ricevitore TV satellitare e digitale con un cavo HDMI.

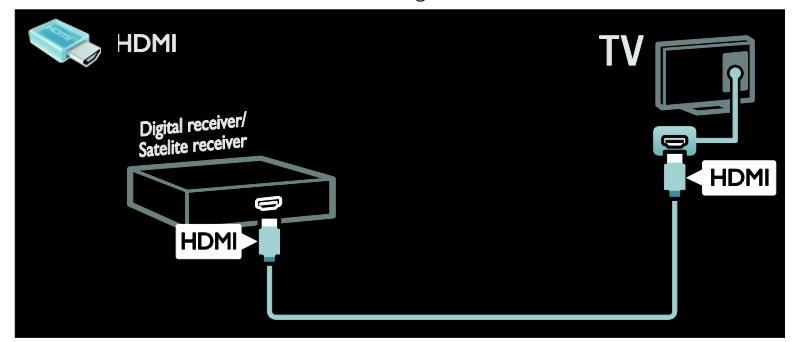

Collegare al televisore il ricevitore TV satellitare e digitale con un cavo SCART.

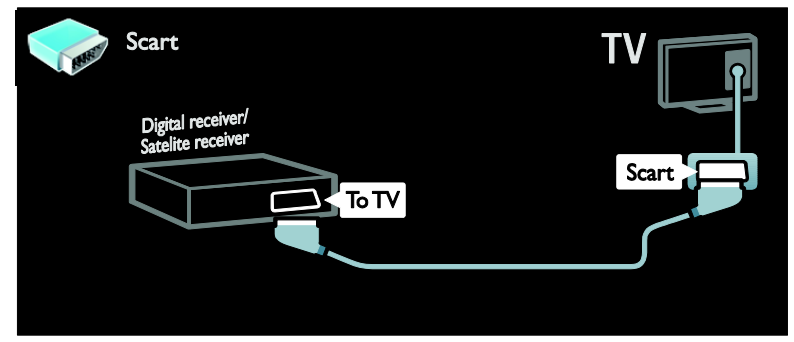

Collegare al televisore il ricevitore TV satellitare e digitale con un cavo componenti (Y Pb Pr) e un cavo audio L/R.

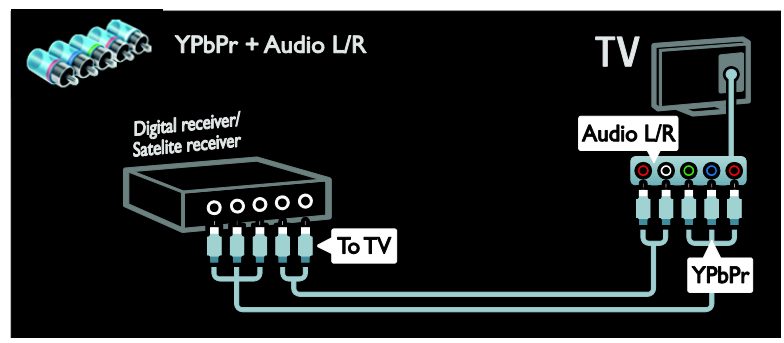

## Registratore

Collegare al televisore il registratore con un cavo dell'antenna. L'opzione SAT è disponibile solo su alcuni modelli.

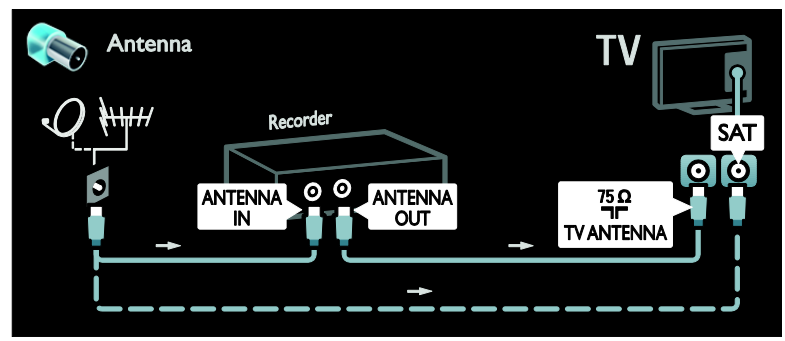

Collegare al televisore il registratore con un cavo SCART.

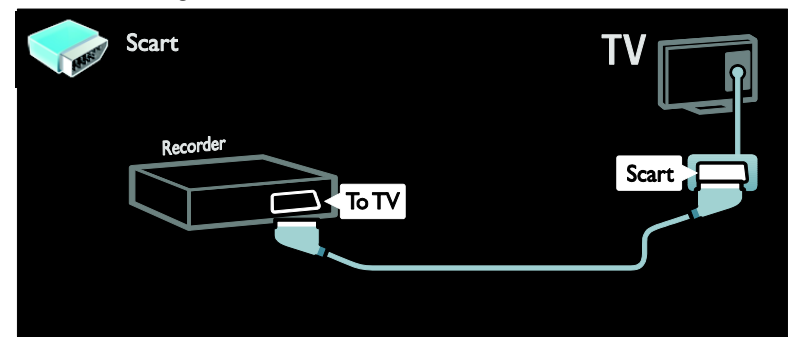

Collegare al televisore il registratore con un cavo componenti (Y Pb Pr) e un cavo audio L/R.

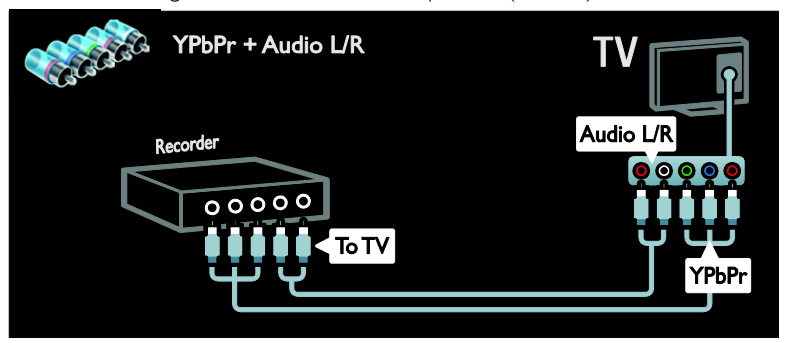

## Console giochi

I connettori più pratici per la console giochi sono disponibili sul lato del televisore. Tuttavia, è anche possibile utilizzare i connettori del lato posteriore del televisore.

Per la migliore esperienza di gioco, impostare il televisore sulla modalità gioco.

- 1. Premere **III ADJUST**.
- 2. Selezionare [Smart picture] > [Gioco], quindi premere OK.
- 3. Per uscire, premere  $\blacktriangleright$ .

Collegare al televisore la console giochi con un cavo HDMI.

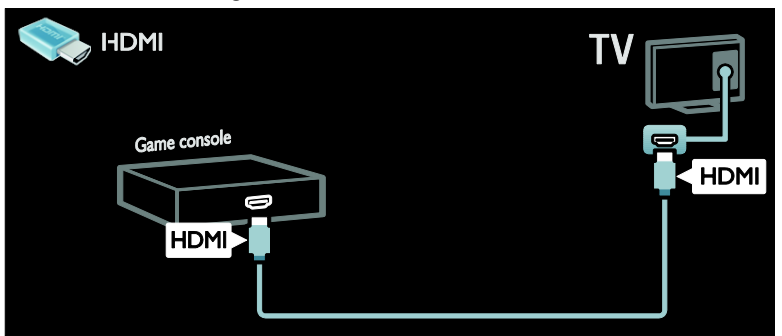

Collegare al televisore la console giochi con un cavo componenti (Y Pb Pr) e un cavo audio L/R.

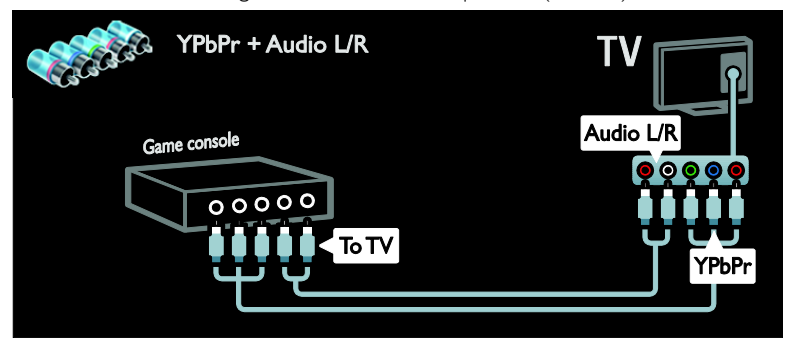

## Sistema Home Theater

Collegare al televisore il sistema Home Theater con un cavo HDMI e un cavo audio ottico o coassiale. L'uscita audio ottica è disponibile solo in alcuni modelli.

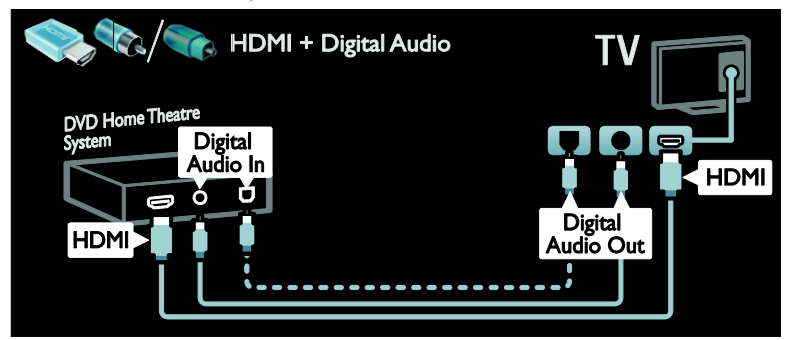

Collegare al televisore il sistema Home Theater con un cavo SCART.

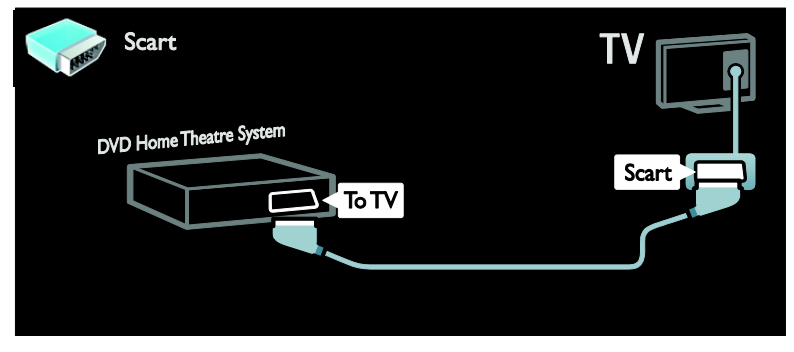

Collegare al televisore il sistema Home Theater con un cavo componenti (Y Pb Pr) e un cavo audio L/R.

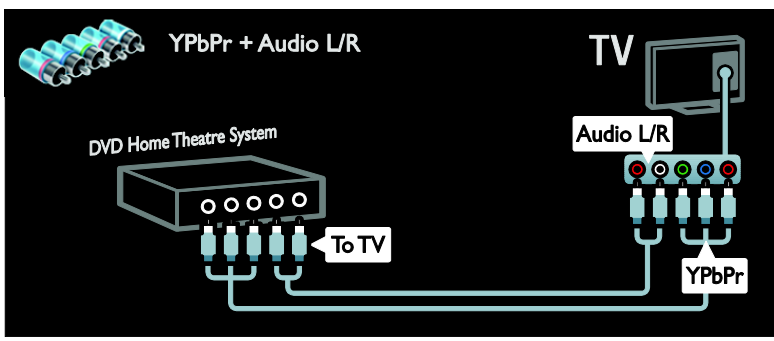

# Italiano

## Fotocamera digitale

Collegare al televisore la fotocamera digitale con un cavo USB.

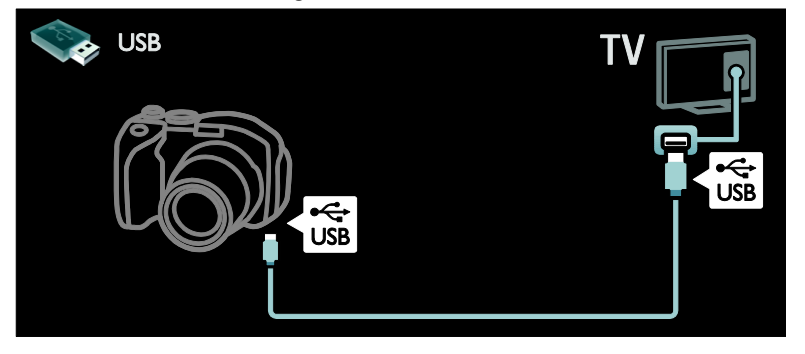

## Videocamera digitale

Collegare al televisore la videocamera digitale con un cavo HDMI.

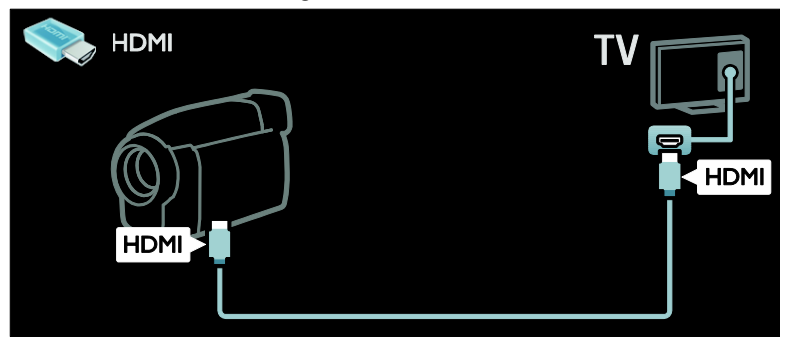

Collegare al televisore la videocamera digitale con un cavo componenti (Y Pb Pr) e un cavo audio L/R.

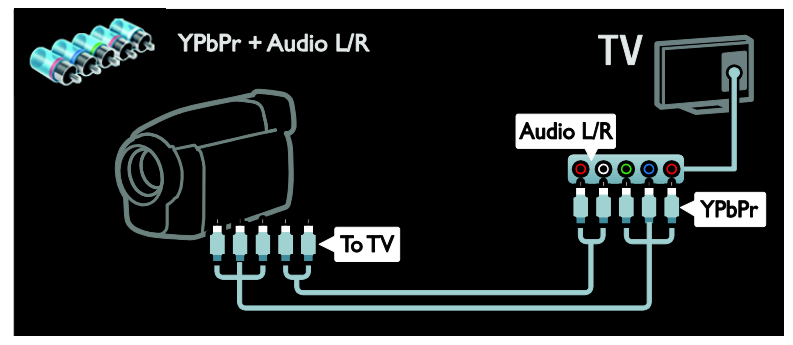

# Collegamento di altri dispositivi

## Disco rigido esterno

Collegare al televisore un disco rigido esterno con un cavo USB.

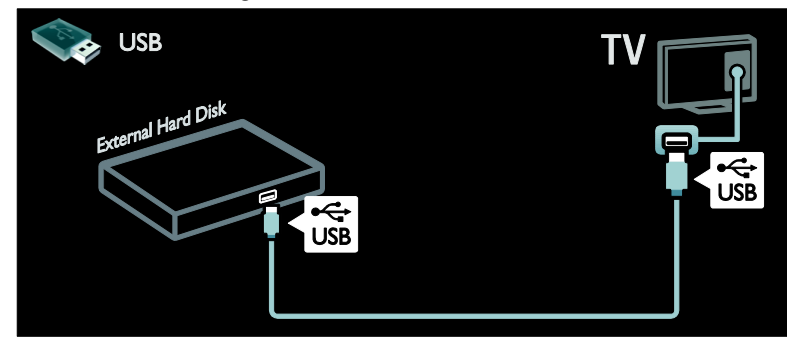

## Computer

Collegare al televisore il computer con un cavo HDMI.

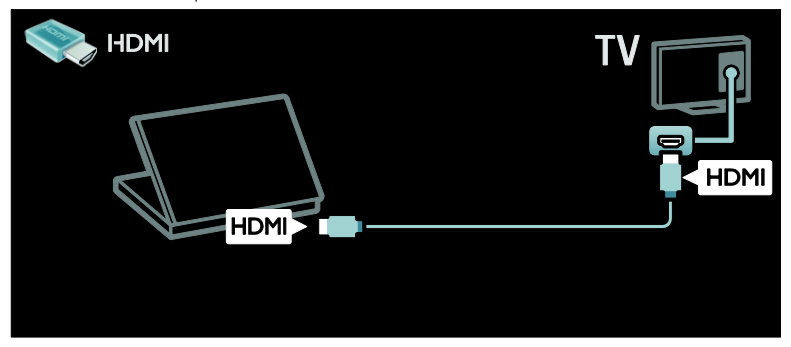

Collegare al televisore il computer con un cavo DVI-HDMI.

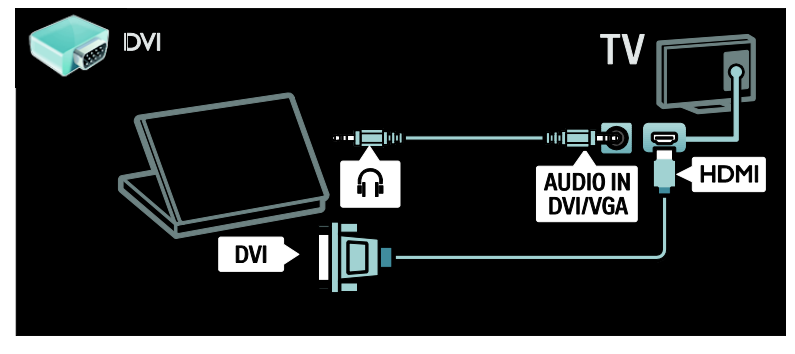

Collegare al televisore il computer con un cavo VGA.

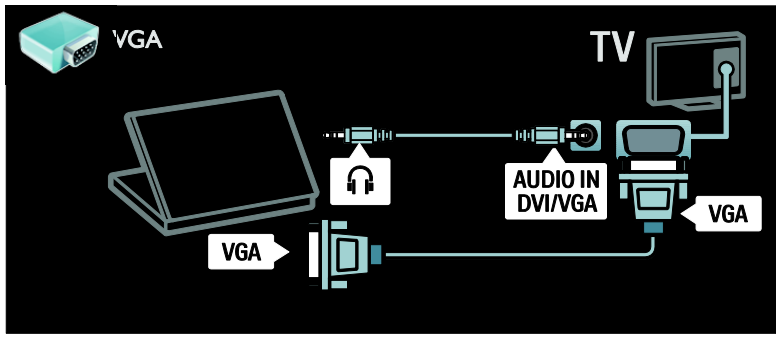

## Tastiera e mouse

## Tastiera USB

\* Disponibile solo su alcuni modelli. È possibile collegare al televisore una tastiera USB per digitare testo sul televisore. È anche possibile digitare il nome di un nuovo canale o di un argomento nell'applicazione YouTube in Net TV.

## Per installare una tastiera USB

Accendere il televisore. Collegare la tastiera USB al connettore USB sul lato del televisore. Se sono necessari connettori USB aggiuntivi, utilizzare un hub USB..

Dopo che la tastiera è stata rilevata dal televisore, selezionare il layout di tastiera e provarlo.

Se è stato selezionato per primo un layout di tastiera cirillico o greco, è possibile aggiungere una seconda tastiera con layout latino.

Per cambiare l'impostazione di disposizione della tastiera, premere  $\bigtriangleup$  > [Setup] > [Impostazioni TV] > [Preferenze] > [Mouse/tastiera USB] > [Impostazioni tastiera] e premere OK .

## Tasti del televisore sulla tastiera

Per inserire del testo, è possibile utilizzare i tasti seguenti:

- Invio<sup>←</sup>: OK
- Backspace : per eliminare un carattere prima del cursore
- Tasti di navigazione : per spostarsi all'interno di un campo di testo

 (se è impostato un secondo layout di tastiera) premere contemporaneamente i tasti Alte Maiusc per passare da un layout di tastiera all'altro

## Tasti di NET TV sulla tastiera

- Invio<sup>(-1</sup>: OK per confermare un inserimento.
- Backspace (): per tornare alla pagina di menu precedente.
- Tasti di navigazione: per passare al campo successivo.
- Home: per scorrere la pagina verso l'alto.
- Fine: per scorrere la pagina verso il basso.
- Pag Su: per spostarsi di una pagina in alto.
- Pag Giù: per spostarsi di una pagina in basso.
- +/-: zoom avanti o zoom indietro di un livello.
- \*: per l'adattamento alla larghezza della pagina.

## Mouse USB

\*Disponibile solo su alcuni modelli. È possibile collegare un mouse USB per spostarsi tra le pagine di Internet. Con un mouse USB è possibile effettuare selezioni e fare clic sui collegamenti più facilmente. Il mouse USB non consente di spostarsi tra le pagine delle applicazioni Net TV né di esplorare i menu del televisore.

## Per installare un mouse USB

Accendere il televisore. Collegare il mouse USB al connettore USB sul lato del televisore. Se sono necessari connettori USB aggiuntivi, utilizzare un hub USB.. È anche possibile collegare il mouse USB a una tastiera USB già collegata al televisore.

Dopo che il mouse è stato rilevato dal televisore, impostare la velocità di puntamento. Spostarsi nell'area di testo per verificare la velocità.

#### Per utilizzare il mouse USB con il televisore

- Pulsante sinistro del mouse (clic sinistro) :OK
- Pulsante destro del mouse (clic destro) :  $\bigcirc$  (Indietro)
- Rotellina del mouse: per scorrere una pagina Internet verso l'alto e il basso.

## Computer e Internet

## Operazioni effettuabili

## Ricerca sul PC

Se si collega il televisore a una rete domestica, è possibile riprodurre foto, musica e video dal computer o dal dispositivo di memorizzazione. Dopo avere collegato il televisore alla rete, è possibile individuare e riprodurre i file del PC sullo schermo del televisore. Vedere Utilizzo del televisore > Esplorazione del PC con DLNA (Pagin[a 21\)](#page-22-1).

Nota: se non è possibile ripristinare l'apparecchio in modalità DLNA a causa di interferenze esterne (ad esempio scariche elettrostatiche), è necessario l'intervento dell'utente.

## Net TV

Se si collega il televisore a una rete domestica tramite una connessione Internet, è possibile collegare il televisore a Net TV. Net TV offre servizi Internet e siti Web ottimizzati per il televisore. Consente di riprodurre musica e video, consultare informazioni di intrattenimento, noleggiare film e molto altro. Dopo avere collegato il televisore alla rete, è possibile usufruire dei migliori servizi Internet per il televisore. Vedere Utilizzo del televisore > Esplorazione di Net TV (Pagin[a 23\)](#page-24-0).

## Cosa serve?

#### Avvertenza: questo televisore è conforme alla direttiva EMC solo se utilizzato con un cavo Ethernet Cat5 schermato.

Per collegare il televisore ai computer, a Internet o a entrambi è necessario disporre di quanto segue:

- Un cavo Ethernet di lunghezza inferiore a 3 metri.
- Una rete di computer che includa: a) Un router UPnP (Universal Plug-and-Play) e b) Un computer con uno dei seguenti sistemi operativi: Microsoft Windows XP, Microsoft Windows Vista, Mac

OSX o Linux.

- Per collegare il televisore ai computer è necessario anche un software del server multimediale impostato per la condivisione di file con il televisore. Vedere Utilizzo del televisore > Navigazione sul PC tramite DLNA (Pagin[a 21\)](#page-22-1).
- Per collegare il televisore a Internet, è inoltre necessario disporre di una connessione ad alta velocità a Internet.

Nota: la funzione di rete DLNA1.5 supporta i seguenti sistemi operativi: Microsoft Windows XP o Vista, Intel Mac OSX o Linux.

## Collegamento

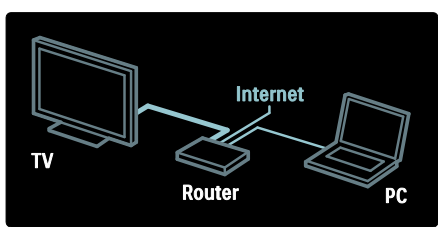

1. Accendere il router e attivare l'impostazione DHCP.

2. Con il cavo Ethernet, collegare il router al televisore.

In alternativa, è anche possibile connettere il router al televisore mediante un adattatore USB wireless (non incluso). Vedere

#### Collegamento del televisore > Computer e Internet > Wireless LAN compatibile (Pagin[a 61\)](#page-62-0).

3. Premere  $\bigcap$ , selezionare  $Setub! >$ **[Connetti a rete]**, quindi premere OK. 4. Per installare la rete, seguire le istruzioni visualizzate sullo schermo.

5. Attendere che il televisore individui la connessione di rete.

6. Se richiesto, accettare il Contratto di licenza dell'utente finale.

## <span id="page-62-0"></span>Wireless LAN compatibile

Questa sezione interessa solo i televisori compatibili con la tecnologia wireless. Con l'adattatore Wireless USB PTA01 (venduto separatamente), è possibile collegare il televisore alla rete domestica in modalità wireless. Dai Servizi Net TV è possibile trarre il meglio del Web, è inoltre possibile condividere i contenuti tra i dispositivi collegati alla rete domestica utilizzando Wi-Fi MediaConnect o DLNA, senza interruzioni e alcun problema.

## Nota

- La rete wireless funziona con lo stesso analizzatore di frequenza da 2,4 GHz dei dispositivi domestici comuni, quali i telefoni cordless digitali, i forni a microonde o i dispositivi Bluetooth, che possono causare interferenze Wi-Fi. Allontanare questi dispositivi dal televisore che dispone dell'adattatore USB wireless collegato.
- Si consiglia di spegnere l'apparecchiatura di rete non utilizzata nella rete domestica poiché aumenta il traffico di rete.
- La qualità di recezione dipende dalla posizione del router wireless e dalla qualità dei servizi forniti dal provider di servizi Internet .
- Quando i video vengono riprodotti sulla rete domestica wireless, è consigliabile utilizzare un router IEEE 802.11 N. La velocità di connessione potrebbe variare a seconda dell'ambiente operativo della rete domestica wireless.

## Come rendere il televisore wireless

1. Accendere il router della rete wireless.

2. Inserire l'adattatore USB PTA01 nel collegamento USB nella parte laterale del televisore. L'installazione wireless viene avviata automaticamente.

3. Seguire le istruzioni sullo schermo.

## WPS (Wi-Fi Protected Setup)

Se il router supporta WPS (Wi-Fi Protected Setup), premere il pulsante WPS sul router. Ritornare al televisore entro 2 minuti, selezionare [WPS] e premere OK. Il televisore viene collegato alla rete. Sono necessari circa 2 minuti. Completare l'installazione.

La maggior parte dei nuovi router wireless dispone del sistema WPS e presenta il logo WPS. Il sistema WPS utilizza la codifica di protezione WPA e non può essere combinato con i dispositivi sulla rete che utilizzano la codifica di protezione WEP. Se è ancora necessario utilizzare questo dispositivo WEP sulla rete, eseguire l'installazione utilizzando *[Scansione]* > [Personalizzato].

## Ricerca dei router

Se si dispone di più router nella rete, è possibile selezionare una rete specifica. In tal caso, premere [Scansione]sulla prima pagina dell'installazione.

I router con WPS e con il segnale più forte vengono riportati all'inizio nell'elenco visualizzato.

Selezionare il router desiderato. Se si desidera collegare un router WPS, selezionare **[WPS]** sul televisore.

- Se è stato impostato il codice PIN nel software del router, selezionare **[WPS** pincode:] e immettere il codice.
- Per immettere la chiave di codifica manualmente, selezionare **[Personalizzato]** e immetterla.

#### codice PIN

Per impostare il collegamento protetto con un codice PIN, selezionare il codice PIN e premere OK. Scrivere il codice PIN a 8 cifre visualizzato sul televisore e immetterlo nel software del router sul PC. Per informazioni sulla procedura di immissione del codice PIN, vedere il manuale del router.

#### Personale

Per immettere manualmente la chiave di codifica (la chiave di protezione), selezionare [Personalizzato] e premere OK. Se il router presente una protezione WPA, immettere la passphrase con il telecomando.

Per accedere alla tastiera su schermo, selezionare il campo di immissione testo e premere OK. Se è impostata la codifica di protezione WEP, il televisore richiede la chiave di codifica WEP in caratteri esadecimali.

Cercare questi caratteri esadecimali nel software del router sul PC. Prendere nota della prima chiave dell'elenco delle chiavi WEP e immetterla sul televisore con il telecomando. Se la chiave di protezione viene accettata, il televisore viene collegato con il router wireless.

Se richiesto, accettare il Contratto di licenza per l'utente finale.

Se si utilizza l'adattatore USB wireless, lasciarlo collegato al connettore USB sul televisore.

## Wi-Fi MediaConnect

#### Operazioni effettuabili

Con Wi-Fi MediaConnect, è possibile proiettare sul TV le immagini dello schermo del PC in modalità wireless. Con il CD-ROM \*Wi-Fi MediaConnect, è possibile scaricare gratuitamente il software. Il Wi-Fi MediaConnect è solo disponibile per PC.

\*Il CD-ROM Wi-Fi MediaConnect viene fornito con l'adattatore USB wireless, PTA<sub>01</sub>

#### Cosa serve?

Per utilizzare Wi-Fi MediaConnect. è necessario disporre di quanto segue:

- Connessione del televisore alla rete domestica
- Un router wireless
- Un adattatore USB wireless PTA01 (solo per televisori integrati non Wi-Fi).

Per informazioni sula disponibilità dell'adattatore USB wireless, contattare i rivenditori di zona oppure acquistarlo online all'indirizzo [www.philips.com/tv](http://www.philips.com/tv).

#### Installazione di Wi-Fi MediaConnect (dal CD-ROM)

1. Inserire il CD-ROM Wi-Fi MediaConnect nel PC.

2. Nel computer viene avviato il browser Internet e viene aperta la pagina per il download di Wi-Fi MediaConnect:

[www.philips.com/wifimediaconnect](http://www.philips.com/wifimediaconnect). Sul sito Web, è possibile controllare i requisiti di sistema necessari per il computer.

3. Inserire il codice stampato sulla busta del CD-ROM.

4. Fare clic sul pulsante 'Download now' (Scarica ora) per scaricare il software Wi-Fi MediaConnect gratuito.

5. Al termine del download, aprire il file "Wi-Fi MediaConnect setup.exe". Seguire le istruzioni visualizzate sul PC.

# Italiano

## Nome della rete del televisore

Se sulla rete domestica si dispone di più televisori, è possibile rinominare il televisore. Per rinominarlo nella rete, premere  $\bigtriangleup$  > [Setup] > [Impostazioni rete] e selezionare il nome di rete del televisore.

Per immettere il nome, premere OK per aprire la tastiera su schermo oppure utilizzare il tastierino del telecomando.

#### Avvio della proiezione

Per avviare la proiezione delle immagini dello schermo del PC sul televisore, fare clic sull'icona a forma di televisore piccolo nella barra delle applicazioni in basso a destra dello schermo del PC. Le immagini dello schermo del PC vengono visualizzate sullo schermo del televisore.

#### Interruzione delle proiezione

Per interrompere la proiezione, fare nuovamente clic sull'icona del televisore.

#### Proiezione da PC: Guida

Per leggere la guida di Wi-Fi MediaConnect, fare clic con il pulsante destro del mouse sull'icona del programma nella barra delle notifiche del computer e selezionare Help (Guida).

#### Specifiche

È possibile proiettare video in alta definizione (HD) o con definizione standard (SD), a seconda della potenza di elaborazione del proprio computer.

- A causa della protezione dei contenuti, potrebbe non essere possibile proiettare alcuni dischi DVD o Blu-ray disponibili in commercio.
- Il TV mostra i file multimediali del PC con un piccolo ritardo.
- Wi-Fi MediaConnect è disponibile solo per PC.

## Proiezione da PC: Requisiti PC

Specifiche minime

- Windows XP, Vista, Windows 7 (solo PC)
- Intel Pentium Core 2 Duo 1,8 GHz
- 512 MB di RAM
- Spazio libero sull'hard disk di 200 MB
- Wi-Fi 802.11g
- Connessione a Internet

#### Proiezione da PC: Requisiti PC

Specifiche consigliate

- Windows XP, Vista, Windows 7 (solo PC)
- Intel Pentium Core 2 Duo 2,1GHz
- 1GB di RAM
- Spazio libero sull'hard disk di 200 MB
- Wi-Fi 802.11n
- Connessione a Internet

## Common interface

## Operazioni effettuabili

Per guardare alcuni programmi TV digitali, è necessario disporre di un modulo CAM (Conditional Access Module).

È possibile guardare il canale dopo avere inserito un modulo CAM e avere sottoscritto un abbonamento. Le applicazioni, le funzioni, i contenuti e i messaggi su schermo variano in base al servizio CAM.

## Cosa serve?

Attenzione: per proteggere il modulo CAM da eventuali danneggiamenti, inserirlo attenendosi alle seguenti istruzioni.

#### Note

- Questo TV supporta gli standard CI e CI+. Lo standard CI+ consente ai provider di servizi di offrire programmi digitali premium HD con un elevato livello di protezione da copia.
- Fare riferimento alla documentazione fornita dall'operatore per le istruzioni relative all'inserimento della smart card nel modulo CAM (Conditional Access Module).

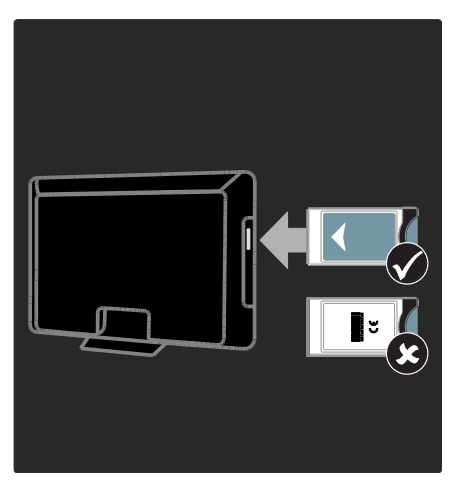

1. Spegnere il televisore.

2. Attenendosi alle istruzioni stampate sul modulo CAM, inserire il modulo CAM nello slot Common Interface sul fianco del televisore.

3. Spingere a fondo il modulo CAM e attendere che venga attivato. Questa operazione richiede alcuni minuti. Per impedire la disattivazione dei servizi digitali, non rimuovere il modulo CAM dallo slot quando è utilizzato.

## Utilizzo dei servizi CAM

1. Dopo avere inserito e attivato il modulo  $CAM,$  premere  $\equiv$  OPTIONS.

2. Selezionare [Interfaccia comune], quindi premere OK.

3. Selezionare il fornitore del modulo CAM e premere OK.

# 6 Risoluzione dei problemi

# Come contattare Philips

#### Avviso: non tentare di riparare da soli il televisore. Ciò potrebbe causare gravi lesioni e danni irreparabili al televisore o rendere nulla la garanzia.

Se non è possibile risolvere il problema, fare riferimento alle domande frequenti (FAQ) relative al televisore sul sito Web [www.philips.com/support](http://www.philips.com/support).

È anche possibile contattare l'Assistenza clienti Philips del proprio paese. I numeri di contatto sono disponibili nell'opuscolo fornito con il televisore.

Prendere nota del modello e del numero di serie del televisore prima di contattare Philips. Questi numeri sono riportati sul retro del televisore e sulla confezione.

# Problemi generali relativi al televisore

## Il televisore non si accende:

- Scollegare il cavo di alimentazione dalla presa di corrente. Attendere un minuto, quindi ricollegarlo.
- Controllare che il cavo di alimentazione sia collegato saldamente.
- Assicurarsi che il pulsante di accensione nella parte inferiore o posteriore del televisore sia attivato.

## Il televisore, una volta acceso, non risponde ai comandi del telecomando o a quelli anteriori

Il TV richiede alcuni minuti per l'accensione. In questo lasso di tempo, il televisore non risponde ai comandi del telecomando o a quelli anteriori. Questo comportamento è normale.

## La luce di standby del televisore lampeggia in rosso:

Scollegare il cavo di alimentazione dalla presa di corrente. Prima di ricollegare il cavo di alimentazione, attendere che il televisore si raffreddi. Se il lampeggiamento si ripete, rivolgersi al centro di assistenza clienti Philips.

## Il codice per sbloccare il blocco accesso è stato dimenticato.

Immettere '8888'.

## Il menu del televisore utilizza una lingua errata:

Modificare il menu del televisore selezionando la lingua preferita. Per ulteriori informazioni, vedere Impostazione del televisore > Lingua dei menu (Pagina [45\)](#page-46-0).

## Quando il televisore viene acceso, spento o messo in standby, si sente uno scricchiolio proveniente dallo chassis del televisore:

Non è richiesta alcuna azione. Lo scricchiolio che si avverte è provocato da una normale espansione e contrazione dello chassis del televisore man mano che si raffredda e si riscalda. Ciò non influisce sulle prestazioni.

## Quando il televisore è in standby, viene visualizzata una schermata di avvio, quindi il televisore torna alla modalità standby:

Questo comportamento è normale. Quando si scollega e si ricollega l'alimentazione del televisore, la schermata di avvio viene visualizzata alla successiva accensione. Per accendere il televisore in modalità standby, premere  $\Phi$  dal telecomando o un tasto qualsiasi presente sulla parte anteriore del televisore.

# Problemi con i canali del televisore

## I canali precedentemente sintonizzati non appaiono nell'elenco dei canali:

Controllare che sia stato selezionato l'elenco dei canali corretto.

#### Durante la sintonizzazione non sono stati rilevati canali digitali:

- Verificare che il televisore supporti lo standard DVB-T, DVB-C o DVB-S del paese di residenza.
- Verificare che l'antenna sia correttamente collegata e che sia stata selezionata la rete corretta.

## Immagine

## Il TV è acceso ma non vi è alcuna immagine oppure queste ultime risultano distorte:

- Assicurarsi che l'antenna sia correttamente collegata al televisore.
- Assicurarsi di avere selezionato il dispositivo corretto come sorgente di visualizzazione.
- Verificare che il dispositivo esterno o la sorgente siano collegati correttamente.

## L'audio è presente ma mancano le immagini:

Verificare di avere selezionato correttamente le impostazioni delle immagini.

## La ricezione dell'antenna è scarsa:

- Assicurarsi che l'antenna sia correttamente collegata al televisore.
- Altoparlanti, dispositivi audio non collegati a terra, lampade al neon, edifici alti e altri oggetti di grandi dimensioni possono compromettere la qualità della ricezione. Se possibile, provare a migliorare la qualità della ricezione cambiando l'orientamento dell'antenna o allontanando gli apparecchi dal televisore.
- Se la ricezione su un solo un canale è di scarsa qualità, sintonizzarlo meglio mediante la sintonia fine.

#### Si riceve una scarsa qualità dell'immagine dai dispositivi collegati:

- Assicurarsi che i dispositivi siano correttamente collegati.
- Verificare di avere selezionato correttamente le impostazioni delle immagini.

#### Nel televisore non sono state salvate le impostazioni dell'immagine:

Assicurarsi che la posizione del televisore sia impostata su Home. In questa modalità è possibile modificare e salvare le impostazioni.

#### L'immagine non si adatta allo schermo; è troppo grande o troppo piccola:

Provare a utilizzare un formato immagine differente.

## La posizione dell'immagine non è corretta:

I segnali dell'immagine di alcuni dispositivi potrebbero non adattarsi correttamente allo schermo. Controllare l'uscita del segnale del dispositivo.

#### L'immagine delle trasmissioni è criptata:

È possibile che sia necessario utilizzare un modulo CAM (Conditional Access Module) per accedere ai contenuti. Contattare il proprio gestore.

#### Un banner "adesivo elettronico" che mostra le informazioni viene visualizzato sullo schermo del televisore:

Il televisore è in modalità *[Shop]*. Per rimuovere l'adesivo elettronico, impostare il televisore sulla modalità [Home], quindi spegnerlo e riaccenderlo. Posizionamento del televisore > Posizione (Pagina [10\)](#page-11-0).

## La visualizzazione delle immagini del computer sul televisore non è stabile:

- Verificare che sul computer siano selezionate una risoluzione e una frequenza di aggiornamento supportate. Vedere Specifiche del prodotto > Risoluzioni di visualizzazione (Pagina [69\)](#page-70-0).
- Impostare il formato immagine del televisore su [Non in scala].

# Audio

#### Le immagini sono presenti ma manca l'audio:

Se non viene rilevato alcun segnale audio, il televisore disattiva automaticamente l'uscita audio; ciò non indica un malfunzionamento.

- Assicurarsi che tutti i cavi siano correttamente collegati.
- Assicurarsi di non avere disattivato l'audio né di avere impostato il volume su zero.
- Assicurarsi di avere selezionato l'impostazione relativa agli altoparlanti del televisore. Premere III ADJUST, selezionare [Altoparlanti], quindi selezionare TV.
- Assicurarsi che l'uscita audio TV sia collegata all'ingresso audio del dispositivo Home Theater compatibile HDMI-CEC o EasyLink. L'audio dovrebbe essere emesso dagli altoparlanti del sistema Home Theater.

#### Le immagini sono presenti ma la qualità dell'audio è scarsa:

Controllare di avere selezionato le corrette impostazioni audio.

## Le immagini sono presenti ma il suono viene riprodotto da un solo altoparlante:

Assicurarsi che il bilanciamento dell'audio sia impostato sulla posizione centrale.

# **HDMI**

## Vi sono problemi con i dispositivi HDMI:

- Il supporto dello standard HDCP (Protezione dei contenuti digitali a larghezza di banda elevata) può ritardare il tempo impiegato dal televisore per mostrare il contenuto proveniente da un dispositivo HDMI.
- Se il televisore non riconosce il dispositivo HDMI e non viene visualizzata alcuna immagine, provare a selezionare un altro dispositivo, quindi tornare sul dispositivo desiderato.
- Se vi sono interferenze audio intermittenti, assicurarsi che le impostazioni di uscita dal dispositivo HDMI siano corrette.
- Se si utilizza un adattatore HDMI-DVI o un cavo HDMI-DVI, assicurarsi di avere collegato un cavo audio ad AUDIO L/R o AUDIO IN (solo mini-jack).

#### Non si possono utilizzare le funzioni EasyLink:

Assicurarsi che i dispositivi HDMI siano compatibili con lo standard HDMI-CEC. Le funzioni EasyLink si possono utilizzare solo con dispositivi compatibili con HDMI-CEC.

È possibile che un dispositivo audio compatibile HDMI-CEC sia collegato al televisore e non venga visualizzato alcun simbolo per il volume o l'esclusione dell'audio quando il volume viene escluso, aumentato o diminuito.

Questo comportamento è normale quando è collegato un dispositivo audio compatibile HDMI-CEC.

# **USB**

## Il contenuto del dispositivo USB non viene visualizzato:

- Assicurarsi che il dispositivo di memorizzazione USB sia impostato come conforme alla classe della memoria di massa, come descritto nella documentazione del dispositivo stesso.
- Assicurarsi che il dispositivo di memorizzazione USB sia compatibile con il televisore.
- Assicurarsi che i formati dei file audio e delle immagini siano supportati dal televisore.

#### I file audio e delle immagini non vengono riprodotti o visualizzati correttamente.

Le prestazioni di trasmissione del dispositivo di memorizzazione USB possono limitare la velocità di trasferimento dei dati sul televisore, causando una riproduzione insoddisfacente.

# Rete

## Net TV non funziona

Se il collegamento al router è corretto, verificare la connessione a Internet del router stesso.

## La ricerca sul PC o l'accesso a Net TV risultano lenti.

Per informazioni sulla velocità di trasferimento e su altri fattori relativi alla qualità del segnale, fare riferimento al manuale dell'utente del router. Il router deve disporre di una connessione Internet ad alta velocità.

## La rete wireless è distorta o non trovata.

- Accertarsi che la rete wireless non sia disturbata da forni a microonde, telefoni DECT o da altri dispositivi Wi-Fi nelle vicinanze.
- Se la rete wireless non funziona, utilizzare una connessione di rete cablata.
- Per il collegamento DLNA, fare clic su In che modo la condivisione modifica le impostazioni firewall nella finestra Condivisione file multimediali del file della Guida.

# Italiano

# 7 Caratteristiche del prodotto

# Potenza del segnale e ricezione

Le specifiche relative al prodotto sono soggette a modifica senza preavviso.

## Assorbimento

- Alimentazione: CA 220-240 V~, 50-60 Hz
- Consumo in standby:  $< 0.15 W$
- Temperatura ambiente: da 5° a 40° C
- Per i consumi energetici, consultare le specifiche del prodotto all'indirizzo [www.philips.com/support](http://www.philips.com/support).

La potenza nominale indicata sulla targhetta del prodotto rappresenta il consumo energetico del prodotto durante il normale funzionamento domestico (IEC 62087 Ed.2). La potenza massima indicata fra parentesi è utilizzata per sicurezza elettrica (IEC 60065 Ed. 7,2).

## Ricezione

- Ingresso antenna: coassiale 75 ohm (IEC75)
- Sistema TV: DVB COFDM 2K/8K,
- Riproduzione video: NTSC, PAL, SECAM
- TV digitale: MPEG-4, DVB-T (terrestre), \*DVB-T2, DVB-C (cavo), \*DVB-S/S2 (satellite).
- Bande sintonizzatore: VHF, UHF, S-Channel, Hyperband

\*Disponibile solo su alcuni modelli.

# Schermo e audio

## Immagine/Visualizzazione

- Tipo di schermo: LCD HD completo W-UXGA
- Dimensioni della diagonale:
	- 81 cm/32"
	- 94 cm/37"
	- $-102$  cm/40"
	- 117 cm/46"
	- 140 cm/55"
- Formato dello schermo: Widescreen 16:9
- Risoluzione dello schermo: 1920 x 1080 p
- Ottimizzazione immagini Pixel Plus HD
- Elaborazione 1080 p a 24 / 25 / 30 / 50 / 60 Hz
- Perfect Motion Rate: - Serie 6000: 400 Hz PMR - Serie 5800: 200 Hz PMR

## Suono

- Potenza in uscita (RMS) @ 30% THD: - Per i modelli da 32 a 40 pollici, serie 6000: 24 W - Per i modelli da 46 a 55 pollici, serie 6000: 28 W - Serie 5800: 20 W
- Incredible Surround
- Clear Sound
- Ottimizzazione dinamica dei bassi
- <span id="page-70-0"></span>Mono / Stereo / NICAM

# Risoluzioni display

## Formati PC - HDMI

## (risoluzione - frequenza di aggiornamento)

640 x 480 - 60 Hz  $800 \times 600 - 60$  Hz 1024 x 768 - 60 Hz 1280 x 1024 - 60 Hz  $1360 \times 768 - 60$  Hz 1600 x 1200 - 60 Hz 1920 x 1080 - 60 Hz

## Formati PC - VGA

## (risoluzione - frequenza di aggiornamento)

 $640 \times 480 - 60$  Hz  $800 \times 600 - 60$  Hz 1024 x 768 - 60 Hz 1280 x 1024 - 60 Hz  $1360 \times 768 - 60$  Hz  $1600 \times 1200 - 60$  Hz 1920 x 1080 - 60 Hz

## Risoluzioni per video

#### (risoluzione - frequenza di aggiornamento)

480i - 60 Hz 480p - 60 Hz 576i - 50 Hz 576p - 50 Hz 720p - 50 Hz, 60 Hz 1080i - 50 Hz, 60 Hz 1080p - 24 Hz, 25 Hz, 30 Hz, 50 Hz, 60 Hz

# **Multimediale**

#### Connessioni multimediali supportate

- USB (solo con formattazione FAT o DOS, solo con conformità alla classe di memoria di massa di 500 mA)
- Slot per schede SD
- Ethernet UTP5

#### File immagine supportati

 $\bullet$  IPEG (\*.jpg)

## File audio/video supportati

I nomi dei file multimediali non devono superare 128 caratteri.

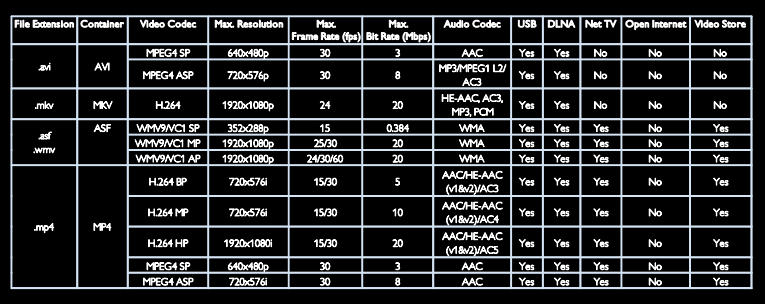

#### File audio/video supportati

I nomi dei file multimediali non devono superare 128 caratteri.

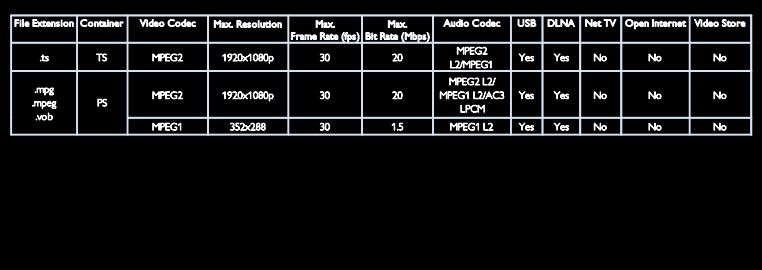
#### Software server multimediali compatibili con DLNA supportati\*

- Windows Media Player (per Microsoft Windows)
- Twonky Media (per Microsoft Windows e Mac OS X)
- Sony Vaio Media Server (per Microsoft Windows)
- TVersity (per Microsoft Windows)
- Nero MediaHome
- DiXiM (per Microsoft Windows XP)
- Macrovision Network Media Server (per Microsoft Windows)
- Fuppes (per Linux)
- uShare (per Linux)

# Connettività

#### Posteriore (PFL66x6H, PFL66x6K, and PFL58x6K)

- EXT 1: SCART (RGB/CVBS)
- EXT 3: Component (Y Pb Pr), Audio L/R
- SERV.U: porta di servizio
- INGRESSO AUDIO: mini jack stereo da 3,5 mm DVI/VGA
- SAT (DVB-S): disponibile solo su alcuni modelli

#### Posteriore (PFL66x6T)

- EXT 1: SCART (RGB/CVBS)
- EXT 3: Component (Y Pb Pr), Audio  $I/R$
- SERV U: porta di servizio
- Cuffie: mini jack stereo da 3,5 mm

#### Inferiore (PFL66x6H, PFL66x6K, and PFL58x6K)

- Network: Ethernet
- USCITA AUDIO DIGITALE: coassiale
- HDMI 2: HDMI
- HDMI 1 ARC: HDMI Audio Return Channel
- Antenna: coassiale 75 ohm
- VGA: ingresso PC

#### Inferiore (PFL66x6T)

- Network: Ethernet
- AUDIO OUT DIGITALE: Ottico
- HDMI 2: HDMI
- HDMI 1 ARC: HDMI Audio Return Channel
- INGRESSO AUDIO: mini jack stereo da 3,5 mm DVI/VGA
- Antenna: coassiale 75 ohm
- VGA: ingresso PC

#### Laterale (PFL66x6H, PFL66x6K e PFL58x6K)

- CI: Common Interface (Interfaccia comune)
- Scheda SD
- USB
- Cuffie: mini jack stereo da 3,5 mm
- HDMI

#### Laterale (PFL66x6T)

- CI: Common Interface (Interfaccia comune)
- Scheda SD
- USB
- HDMI

# Dimensioni

Nota: dimensione e peso sono indicativi. Design e specifiche sono soggetti a modifica senza preavviso.

#### Legenda per le dimensioni del TV

Le legende utilizzate per indicare le dimensioni del TV sono le seguenti:

- ( ) : TV da 81 cm/32" { } : TV da 94 cm/37"
- [ ] : TV da 102 cm/40"
- (( )) : TV da 117 cm/46"
- {{ }} : TV da 140 cm/55"

Prendere nota della legenda che corrisponde al proprio televisore. Andare quindi alla pagina successiva per visualizzare le dimensioni.

Utilizzare la legenda del proprio TV per annotarne il peso senza il piedistallo.

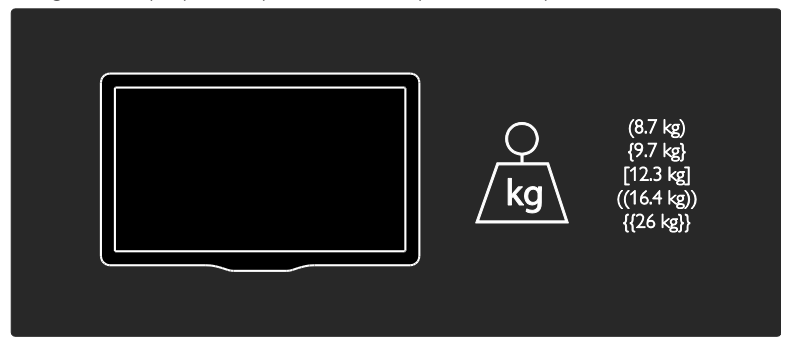

Utilizzare la legenda del proprio TV per annotarne il peso con il piedistallo.

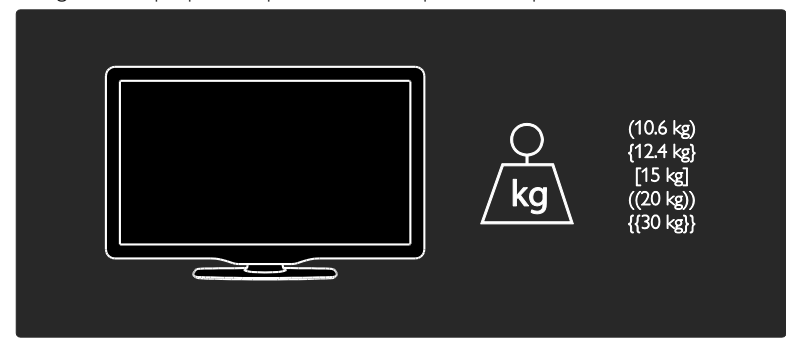

Utilizzare la legenda del proprio TV per annotarne le dimensioni (con e senza piedistallo).

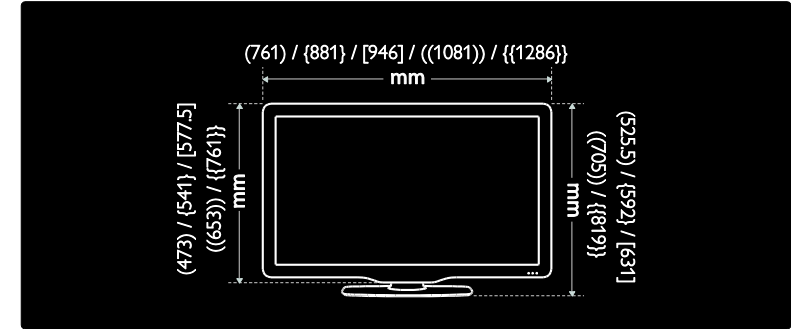

Utilizzare la legenda del proprio TV per annotarne la profondità (con e senza piedistallo).

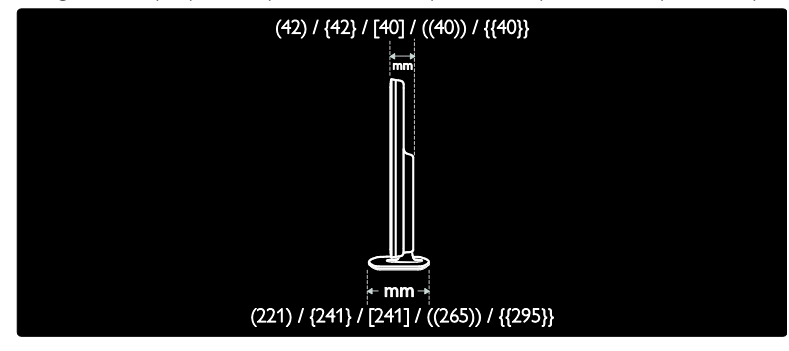

# Versione della Guida

UMv 3139 137 04124 - 20110815

# 8 Indice

# A

accensione e spegnimento del televisore - 15 accesso universale, attivazione - 46 accesso universale, non udenti - 46 accesso universale, non vedenti - 46 alimentazione - 69 alta definizione (HD), contenuti - 5 ambiente, riciclaggio - 8 Audio smart - 41

## B

blocco bambini - 35 blocco Kensington - 10

## $\overline{C}$

CAM, attivazione - 64 CAM, inserimento - 63 CAM, vedere Modulo CAM (Conditional Access Module) - 63 canali analogici, sintonizzazione - 44 canali analogici, sottotitoli - 35 canali digitali - 44 canali digitali, sottotitoli - 35 canali, aggiornamento - 42 canali, cambio - 16 canali, installazione (automatica) - 43 canali, installazione (manuale) - 43 canali, mostra/nascondi - 42 canali, preferiti - 16 canali, reinstallazione - 44 canali, ridenominazione - 41 canali, riorganizzazione - 41 canali, sintonizzazione (analogica) - 44 collegamento di un dispositivo - 51 Collegamento Pixel Plus - 39

collegamento, PC - 58 collegamento, USB - 19 come contattare Philips - 11 computer, riproduzione di file - 23 computer, vedere PC - 60 connettori - 4 controlli - 12 cura - 7

## $\mathsf{D}$

demo - 47 dimensioni - 71 display - 69 dispositivi, aggiunta - 18 dispositivi, visualizzazione - 19 DLNA - 21

## E

EasyLink, altoparlanti TV - 38 EasyLink, attivazione - 37 EasyLink, comandi - 38 EasyLink, funzioni - 37 EasyLink, invio chiave RC - 37 elenco preferiti, aggiunta - 16 EPG, menu - 17 esclusione dell'audio dagli altoparlanti - 38

## F

fasce d'età - 35 file multimediali, riproduzione - 19 fine del ciclo di utilizzo - 8 formato immagine - 40

## G

Guida elettronica ai programmi - 17 Guida elettronica ai programmi (EPG) - 17 guida, su schermo - 10

## H

HbbTV - 32 HbbTV, ricezione blocco - 32 HDMI - 50 HDMI ARC - 50

#### I

Immagine smart - 17 impegno ambientale - 8 impostazioni audio - 41 impostazioni immagini - 40 impostazioni predefinite - 41 impostazioni, assistente - 40 impostazioni, audio - 41 impostazioni, immagini - 40 informazioni di contatto, su Internet - 10 installazione dei canali (automatica) - 43 installazione dei canali (manuale) - 43 interfaccia comune - 63

### L

lingua audio - 41 lingua, menu - 45 Lista canali - 16

## M

media server software (Mac) - 22 media server software (PC) - 22 menu Home - 3 Messa in pausa del televisore - 27 modalità Home - 10 modalità Shop - 10 modulo CAM (Conditional Access Module) - 63 Montaggio a parete - 9 Mouse USB - 59 multimediale - 70

## N

Net TV, ricerca - 23 non udenti - 46 non vedenti - 46

### $\Omega$

orologio - 34

### P

PC, collegamento - 58 PC, risoluzioni schermo - 69 posizionamento del televisore - 9 posizionamento, casa o punto vendita - 10 posizionamento, supporto o parete - 9

## R

radio digitale - 16 registra prodotto - 10 registrazione, programmi televisivi - 29 registrazioni, gestione - 31 reinstallazione TV - 49 rete, connessione - 60 riciclaggio - 8 rinominare i canali - 41 riordinare i canali - 41 risoluzione di visualizzazione - 69

## S

Scenea, attivazione - 36 Scenea, vedere screen saver - 36 scheda SD, dimensioni della memoria - 25 scheda SD, formato - 25 Screen saver - 36 sfondo - 36 sicurezza - 6 sintonizzazione dei canali - 43 software, aggiornamento digitale - 48

software, aggiornamento su Internet - 47 software, versione - 47 sottotitoli, analogici - 35 sottotitoli, digitali - 35 sottotitoli, lingua - 36

# $\overline{\tau}$

Tastiera USB - 59 telecomando - 12 telecomando, batterie - 13 telecomando, panoramica - 12 telecomando, su schermo - 38 televideo 2.5 - 34 televideo, doppio schermo - 33 televideo, ingrandimento - 33 televideo, lingua - 33 televideo, ricerca - 33 televideo, sottopagine - 33 televideo, testo digitale - 34 timer spegnimento - 35

# V

video online, noleggio - 25 volume - 12

## W

Wi-Fi MediaConnect - 62 Wireless LAN compatibile - 61

# Avviso

2011 © Koninklijke Philips Electronics N.V.Tutti i diritti riservati.

Le specifiche sono soggette a modifica senza preavviso. I marchi sono di proprietà di Koninklijke Philips Electronics N.V o dei rispettivi detentori. Philips si riserva il diritto di modificare i prodotti senza l'obbligo di implementare tali modifiche anche nelle versioni precedenti.

Le informazioni contenute nel presente manuale sono da ritenersi adeguate per l'utilizzo consentito dell'impianto. Se il prodotto o i singoli moduli e le procedure corrispondenti vengono utilizzati per scopi diversi da quelli specificati in questo manuale, è necessario richiedere conferma della validità e dell'adeguatezza delle informazioni qui riportate. Philips garantisce che il materiale non viola alcun brevetto statunitense. Non vengono concesse ulteriori garanzie esplicite o implicite. Philips non può essere ritenuta responsabile di eventuali errori nel contenuto del presente documento, né di possibili problemi derivanti da tale contenuto. Gli errori segnalati a Philips verranno corretti e resi pubblici sul sito Web di assistenza Philips il prima possibile.

#### Termini di garanzia

- Rischio di lesioni, di danni al televisore o di invalidamento della garanzia. Non tentare di riparare da soli il televisore.
- Utilizzare esclusivamente il televisore e gli accessori consigliati dal produttore.
- Il simbolo di attenzione posto sul retro del televisore indica il rischio di scariche elettriche. Non rimuovere per alcun motivo il pannello posteriore del televisore. Per l'assistenza o le riparazioni, contattare sempre il Centro assistenza clienti Philips.

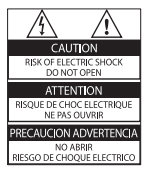

Eventuali operazioni espressamente vietate in questo manuale e procedure di regolazione o montaggio non consigliate o autorizzate nel presente manuale invalidano la garanzia.

#### Caratteristiche dei pixel

Gli schermi LCD sono costituiti da un numero elevato di pixel a colori. Nonostante questo schermo vanti una percentuale di pixel funzionanti pari al 99,999% o superiore, i pixel spenti o quelli luminosi (rossi, verdi, blu) possono comunque apparire sullo schermo. Si tratta di una caratteristica strutturale degli schermi riconosciuta dai più diffusi standard industriali e non di un malfunzionamento.

#### Software open source

Con la presente Philips Electronics Singapore Pte Ltd si offre di spedire, su richiesta, una copia del codice sorgente completo corrispondente dei pacchetti software open source protetti da copyright utilizzati per questo prodotto per cui tale offerta è prevista dalle rispettive licenze. Questa offerta è valida per 3 anni a partire dalla data di acquisto del prodotto per chiunque sia in possesso delle suddette informazioni. Per ottenere il codice sorgente, scrivere un'e-mail all'indirizzo open.source@philips.com. Se si preferisce non utilizzare questo metodo o non si riceve una ricevuta di conferma entro una settimana dall'invio del messaggio a questo indirizzo e-mail, scrivere in inglese a "Open Source Team, Philips Intellectual Property & Standards, P.O. Box 220, 5600 AE Eindhoven, Paesi Bassi". Se non si riceve alcuna risposta per lettera, inviare un'e-mail all'indirizzo di posta elettronica specificato sopra. I testi delle licenze e i riferimenti al software open source utilizzato per questo prodotto sono inclusi in una brochure separata.

#### Conformità ai requisiti EMF

Koninklijke Philips Electronics N.V. produce e commercializza numerosi prodotti per il mercato consumer che, come tutti gli apparecchi elettronici, possono emettere e ricevere segnali elettromagnetici.

Uno dei più importanti principi aziendali applicati da Philips prevede l'adozione di tutte le misure sanitarie e di sicurezza volte a rendere i propri prodotti conformi a tutte le regolamentazioni e a tutti gli standard EMF (Electro Magnetic Field) applicabili alla data di produzione dell'apparecchio.

In base a tale principio, Philips sviluppa, produce e commercializza prodotti che non hanno effetti negativi sulla salute. Garantisce pertanto che i propri prodotti, se utilizzati nelle modalità previste, sono da ritenersi sicuri in base ai dati scientifici attualmente disponibili.

Inoltre Philips collabora attivamente all'elaborazione degli standard internazionali EMF e di sicurezza ed è in grado di anticipare evoluzioni future degli stessi e di implementarle nei propri prodotti.

#### Direttiva EMC

- Per garantire la conformità alla direttiva 2004/108/CE sulla compatibilità elettromagnetica (EMC, Electro Magnetic Compatibility), la presa di alimentazione di questo prodotto non deve essere separata dal relativo cavo.
- In caso l'apparecchio non ripristini la modalità DLNA/Net TV, è necessario l'intervento dell'utente.

## Fusibile di alimentazione (solo Regno Unito)

Questo televisore è dotato di una spina stampata regolarmente approvata. Nel caso in cui si renda necessario procedere alla sostituzione del fusibile di alimentazione, sostituirlo con un fusibile di valore corrispondente a quello indicato sul connettore (ad esempio 10A).

- **1** Rimuovere la protezione del fusibile e il fusibile.
- $2$  Il nuovo fusibile deve essere conforme alla norma BS 1362 e presentare il marchio di approvazione ASTA. In caso di smarrimento del fusibile, rivolgersi al rivenditore per richiedere il tipo corretto da utilizzare.
- **3** Riposizionare la protezione del fusibile.

# Copyright

Windows Media è un marchio registrato o un marchio di Microsoft Corporation negli Stati Uniti e/o in altri paesi.

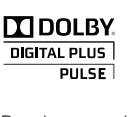

Prodotto su licenza di Dolby Laboratories. Dolby e il simbolo con la doppia D sono marchi di Dolby Laboratories.

## Ś **a**dlnai

DLNA®, il logo DLNA e DLNA CERTIFIED® sono marchi commerciali, marchi di servizi o marchi di cer tificazione di Digital Living Network Alliance.

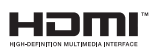

HDMI, il logo HDMI e High-Definition Multimedia Interface sono marchi o marchi registrati di HDMI Licensing LLC negli Stati Uniti e in altri paesi.

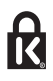

<sup>®</sup> Kensington e Microsaver sono marchi registrati di ACCO World Corporation, la cui registrazione è stata accettata negli Stati Uniti e richiesta in tutti gli altri Paesi del mondo. Tutti gli altri marchi registrati e non registrati sono di proprietà dei rispettivi detentori.

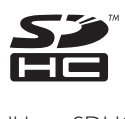

Il logo SDHC è un marchio di SD-3C, LLC.

# Dichiarazione di conformità

Con la presente, Philips Innovative Applications N.V. dichiara che questo televisore è conforme ai requisiti essenziali e ad altre disposizioni correlate della Direttiva 1999/5/EC. Una copia della Dichiarazione di conformità è disponibile all'indirizzo: http://www.philips. com/support

#### Dichiarazione di conformità

Si dichiara che l'apparecchio televisori a colori (vedere indicazioni sull'etichetta nel retro della televisione) risponde alle prescrizioni dell'art. 2 comma 1 del D.M. 28 gosto 1995 n. 548. Fatto a Drachten

PHILIPS CONSUMER LIFESTYLE B.V. Tussendiepen 4, 9206 AD Drachten, The Netherlands

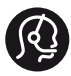

# **Contact information**

België/ Belgique 0800 80 190 Gratis/Gratuit ß chat www.philips.com/support

България 00800 11 544 24

Česká republika 800 142 840 Bezplatný hovor

Danmark 3525 8759 Lokalt opkald ß chat www.philips.com/support

Deutschland 0800 000 7520 (kostenfrei) ß chat www.philips.com/support

Ελλάδα 0 0800 3122 1280 Κλήση χωρίς χρέωση

España 900 800 655 Teléfono local gratuito solamente para clientes en España ß chat www.philips.com/support

Estonia 8000100288 kohalik kõne tariifi

France 0805 025 510 numéro sans frais ß chat www.philips.com/support

Hrvatska 0800 222778 free

Ireland South: 1 800 7445477 North: 0 800 331 6015

Italia 800 088774 Numero Verde

Қазақстан +7 727 250 66 17 local Latvia 80002794 local

Lithuania 880030483 local

Luxemburg/Luxembourg 080026550 Ortsgespräch/Appel local

Magyarország 06 80 018 189 Ingyenes hívás

Nederland 0800 023 0076 Gratis nummer

Norge 22 70 81 11 Lokalsamtale

Österreich 0800 180 016

Polska 00800 3111 318

Portugal 0800 780 902 Chamada Grátis

Россия (495) 961 1111 8800 200 0880 (бесплатный звонок по России)

România 0800-894910 Apel gratuit 0318107125 Apel local

Србија +381 114 440 841 Lokalni poziv

Slovensko 0800 004537 Bezplatný hovor

Slovenija 080080254 lokalni klic Sverige 08 5792 9100 Lokalsamtal

Suisse/Schweiz/Svizzera 0800 002 050 Schweizer Festnetztarif/ Tarif réseau fixe France

Suomi 09 2311 3415 paikallispuhelu

**Türkiye** 0800 261 3302 Şehiriçi arama

United Kingdom 0870 911 0036 toll free

Українська 0-800-500-697

This information is correct at the time of print. For updated information, see www.philips.com/support.

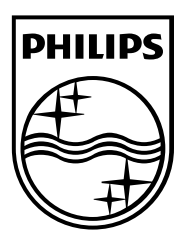

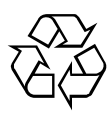

© 2011 Koninklijke Philips Electronics N.V. Tutti i diritti riservati. Document order number 313913704124